# **LONG RANGE WIRELESS ACCESS POINT / CLIENT BRIDGE Model : ENH202**

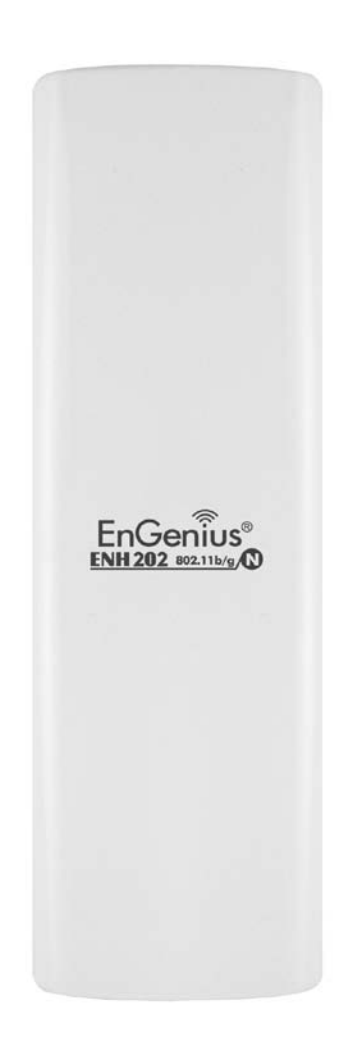

# **User Manual**

**Version : 1.0**

# **Table of Contents**

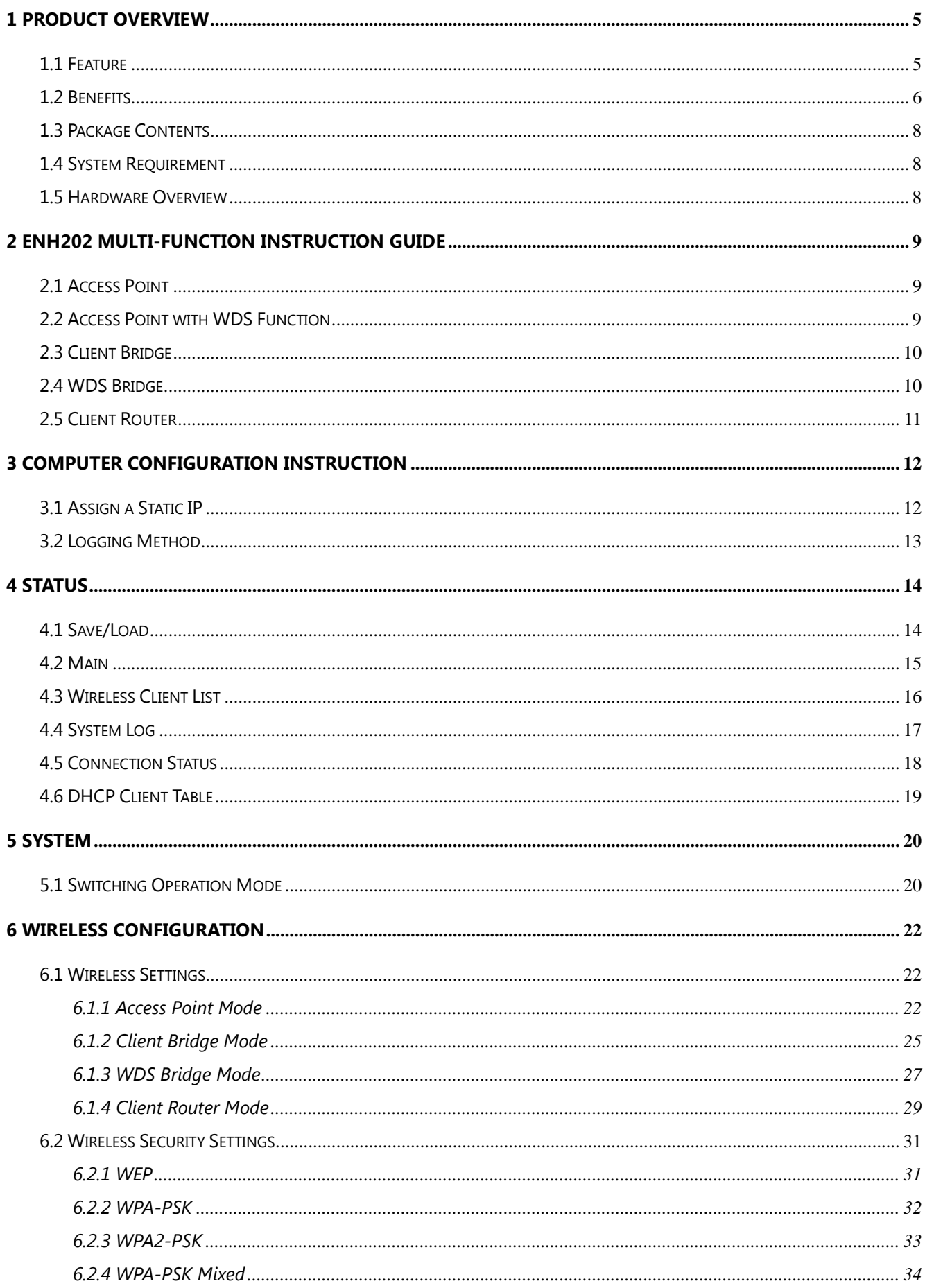

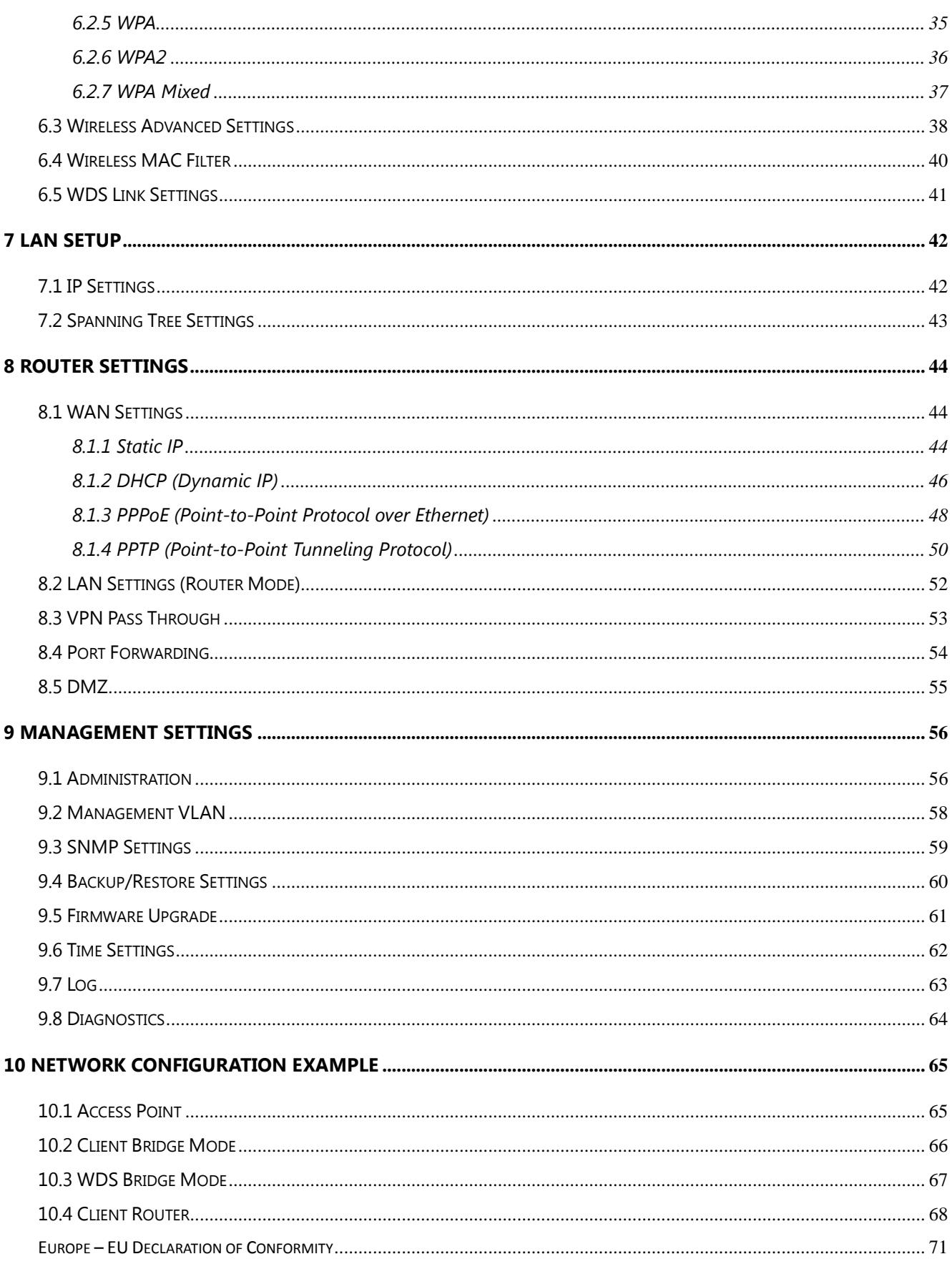

# **About This Document**

This document is written by EnGenius Inc. EnGenius Inc. has rights to change any of this document without notice and all rights reserved. This document can only be used for guiding the configuration setup of EnGenius products.

This document is to demonstrate the EnGenius ENH202 Wireless Access Point & Client Bridge. Please read the document carefully before setup the ENH202. If the damage is caused by the inappropriate behaviors, the repair will not be included in the warranty.

#### **Formats**

This document uses following symbols to indicate and highlight special message.

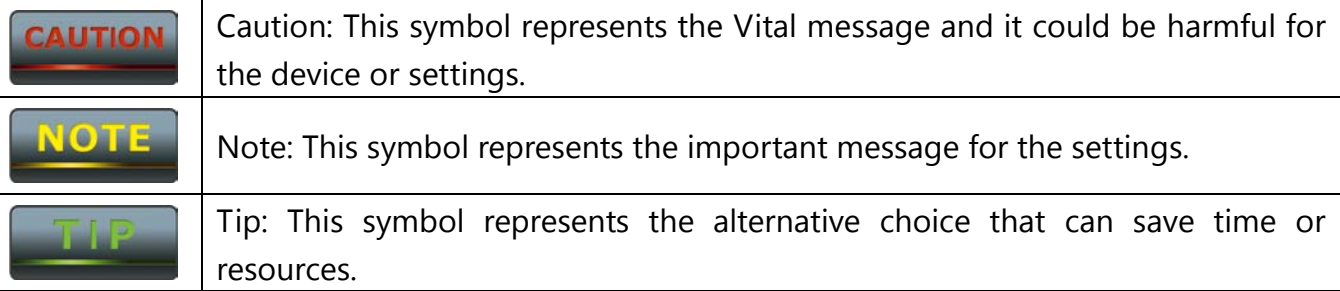

## **Before you start\_\_\_\_\_\_\_\_\_\_\_\_\_\_\_\_\_\_\_\_\_\_\_\_\_\_\_\_\_\_\_\_\_\_\_\_\_\_\_\_\_\_\_\_\_\_\_\_\_\_**

The following equipments are essential to setup the ENH202:

- 1. One Computer/Notebook and internet accessible.
- 2. Two Ethernet Cables.
- 3. One EnGenius device ENH202.

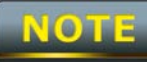

The equipments listed above are only for setup the ENH202, you will need more equipment to connect the internet and it is depend on your internet network structure. You may refer to the chapter 2 for more information.

#### <span id="page-4-0"></span>**1 Product Overview**

Thank you for using ENH202. It is a powerful, enhanced, enterprise scale product with 4 multi-functions Access Point, Client Bridge, WDS and Client Router.

ENH202 uses the latest wireless technology 802.11n standard. It has faster transmit/receive wireless speed. ENH202 gives you a great advantage to save your time and cost to expend your network. It is also compatible with 802.11b and 802.11g.

ENH202 is easily to install almost anywhere with Power over Ethernet for quick indoor installation and regular Power by Adapter. ENH202 can manage power level control, Narrow bandwidth selection, Traffic shaping and Real-time RSSI indicator. ENH202 is fully support of security encryption including Wi-Fi Protected Access (WPA-PSK/WPA2-PSK), 64/128/152-bit WEP Encryption and IEEE 802.1x with RADIUS.

#### <span id="page-4-1"></span>**1.1 Feature**

The following list describes the design of the ENH202 made possible through the power and flexibility of wireless LANs:

#### **a) Difficult-to-wire environments**

There are many situations where wires cannot be laid easily. Historic buildings, older buildings, open areas and across busy streets make the installation of LANs either impossible or very expensive.

#### **b) Temporary workgroups**

Consider situations in parks, athletic arenas, exhibition centers, disaster-recovery, temporary offices and construction sites where one wants a temporary WLAN established and removed.

#### **c) The ability to access real-time information**

Doctors/nurses, point-of-sale employees, and warehouse workers can access real-time information while dealing with patients, serving customers and processing information.

#### **d) Frequently changed environments**

Show rooms, meeting rooms, retail stores, and manufacturing sites where frequently rearrange the workplace.

#### **e) Wireless extensions to Ethernet networks**

Network managers in dynamic environments can minimize the overhead caused by moves, extensions to networks, and other changes with wireless LANs.

#### **f) Wired LAN backup**

Network managers implement wireless LANs to provide backup for mission-critical applications running on wired networks.

#### **g) Training/Educational facilities**

Training sites at corporations and students at universities use wireless connectivity to ease access to information, information exchanges, and learning.

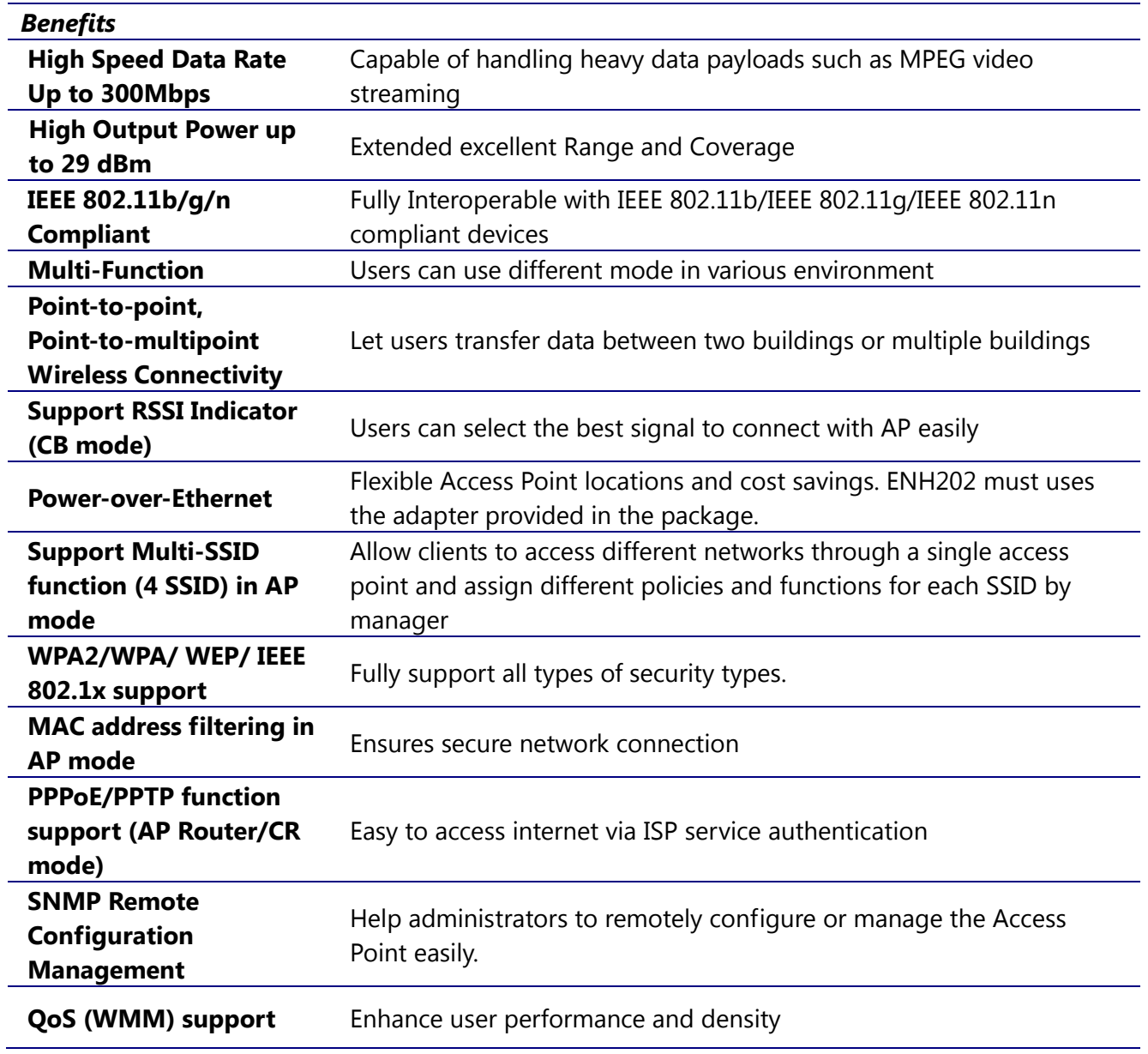

#### <span id="page-5-0"></span>**1.2 Benefits**

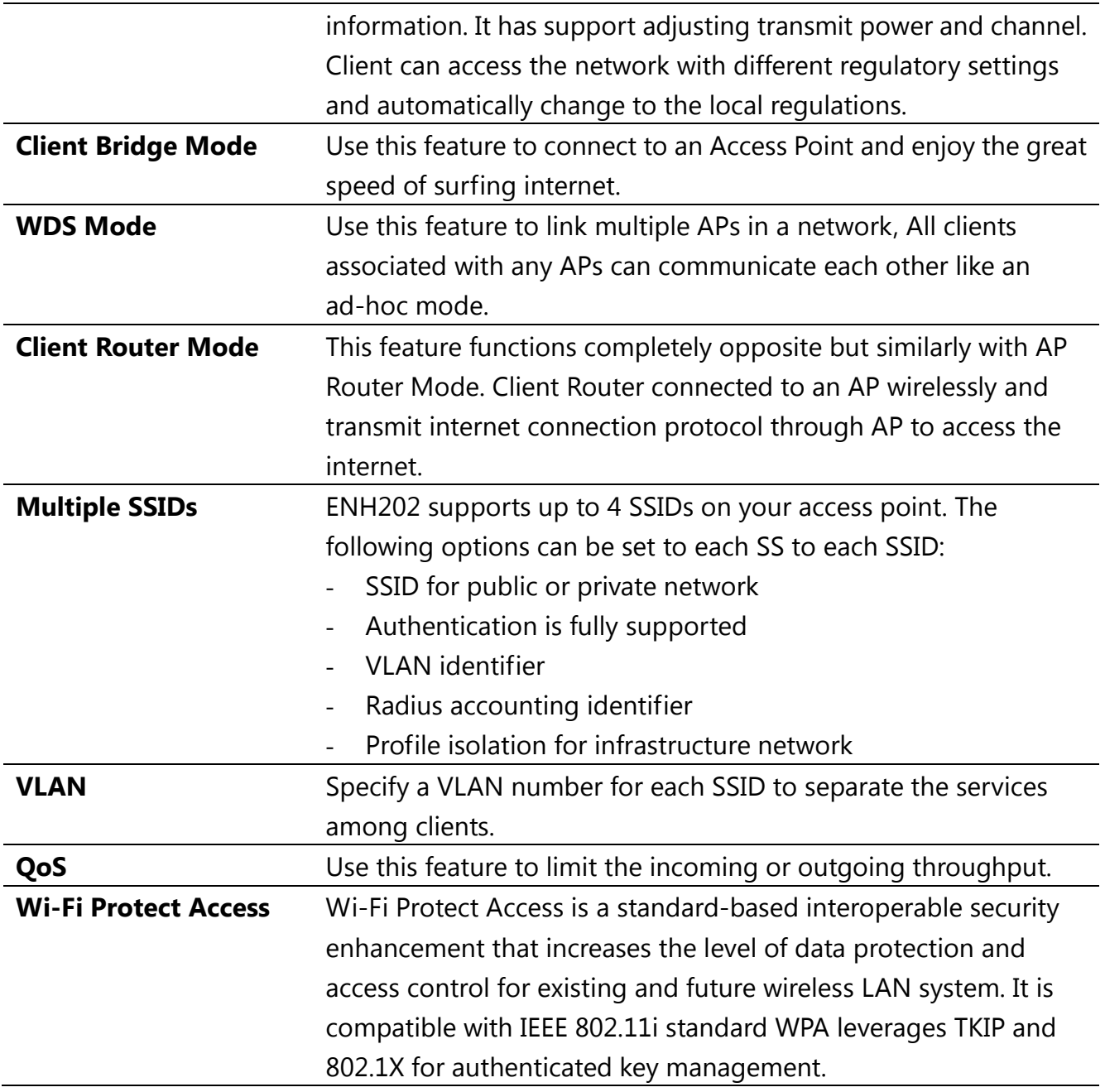

#### <span id="page-7-0"></span>**1.3 Package Contents**

Open the package carefully, and make sure that none of the items listed below are missing. Do not discard the packing materials, in case of return; the unit must be shipped in its original package.

- ▶ 1\* Wireless Access Point / Client Bridge (ENH202)
- > 1\* 24V/1A Power Adapter
- ▶ 1\* PoE Injector(EPE-24R)
- ▶ 1\* Pole Mount
- $\blacktriangleright$  1\* QIG
- $\blacktriangleright$  1\* CD (User Manual)

#### **CAUTION**

Using other Power Adapter than the one included with ENH202 may cause damage of the device.

#### <span id="page-7-1"></span>**1.4 System Requirement**

The following conditions are the minimum system requirement.

- A computer with an Ethernet interface and operating under Windows XP, Vista, 7 or Linux.
- Internet Browser that supports HTTP and JavaScript.

#### <span id="page-7-2"></span>**1.5 Hardware Overview**

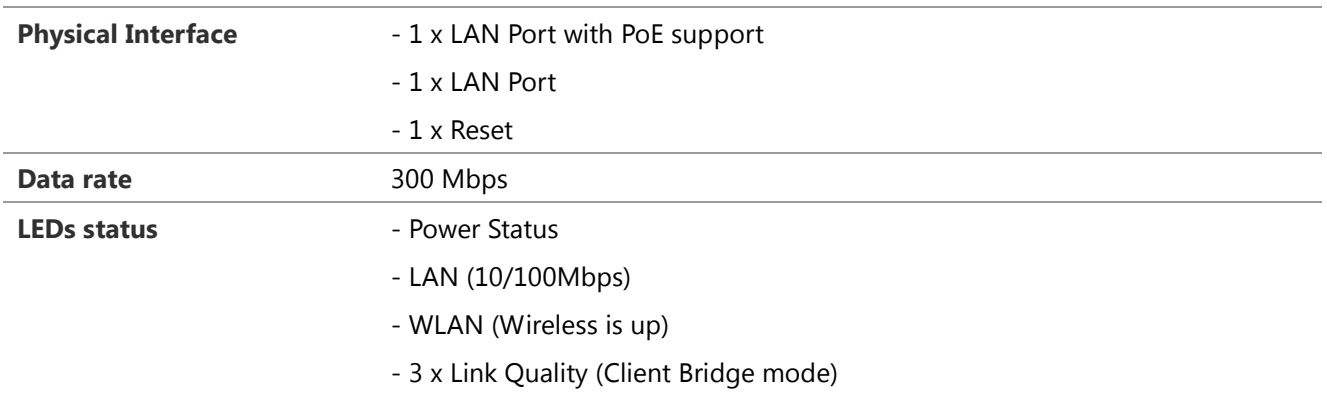

### <span id="page-8-0"></span>**2 ENH202 Multi-Function Instruction Guide**

#### <span id="page-8-1"></span>**2.1 Access Point**

In the Access Point Mode, ENH202 function likes a central connection for any stations or clients that support IEEE 802.11b/g/n network. Stations and Client must configure the same SSID and Security Password to associate within the range. ENH202 supports 4 different SSIDs to separate different clients at the same time.

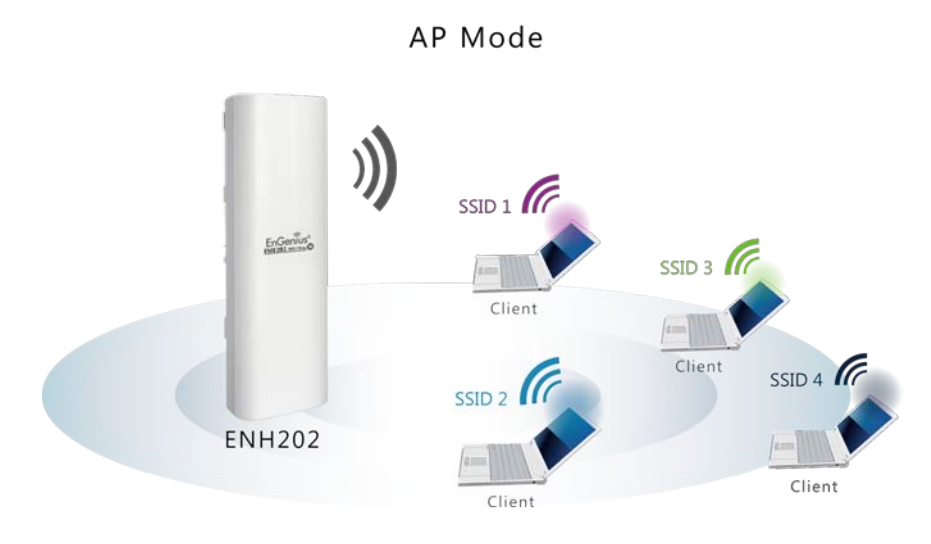

#### <span id="page-8-2"></span>**2.2 Access Point with WDS Function**

ENH202 also supports WDS function in Access Point Mode without losing AP's capabilities. Configure others Access Point's Wireless MAC Address in both Access Point devices to enlarge the wireless area by enabling WDS Link Settings. WDS function can support up to 8 different AP's MAC addresses.

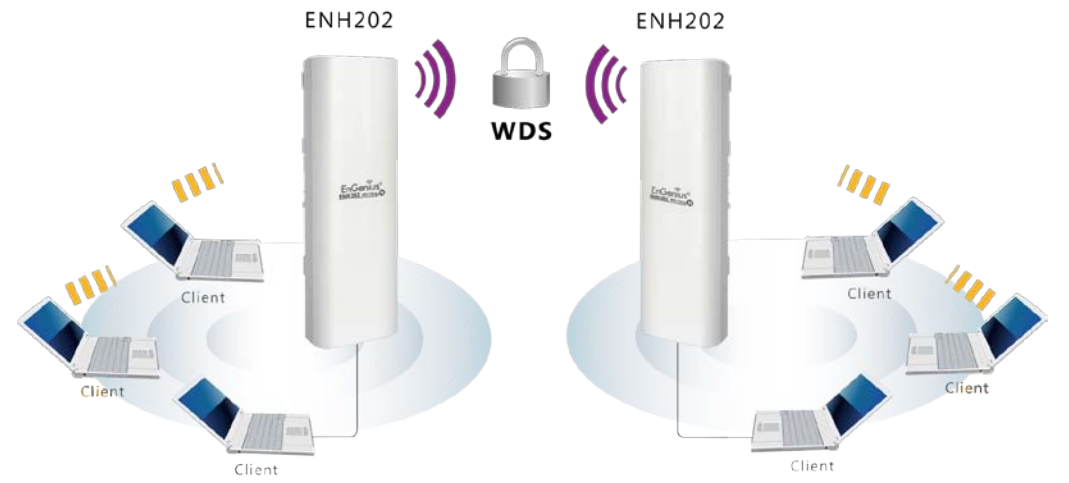

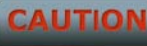

Not every Access Point device has support WDS in Access Point Mode. It is recommended using ENH202 if you would like to use this service.

### <span id="page-9-0"></span>**2.3 Client Bridge**

In the Client Bridge Mode, the ENH202 function likes a wireless client connecting to an Access Point wirelessly and surf internet whenever you want. Using Site Survey to scan all the Access Point within the range and configure its SSID and Security Password to associate with it. Connect you station to the LAN port of the ENH202 via Ethernet.

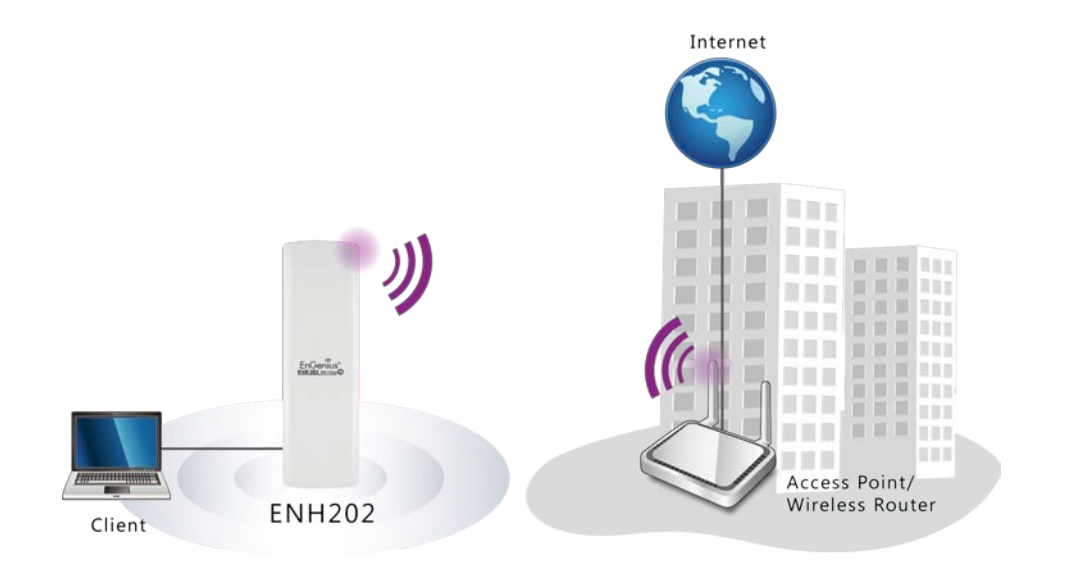

### <span id="page-9-1"></span>**2.4 WDS Bridge**

In the WDS Bridge Mode, the ENH202 can wirelessly connect different LANs by just simply configure each other's MAC Address and Security Settings. This mode is used when two wired LANs locate in small distance and want to communicate each other. The best solution is using ENH202 wirelessly connect two wired LANs. WDS Bridge Mode can establish 16 WDS links, the network diagram is like a Star.

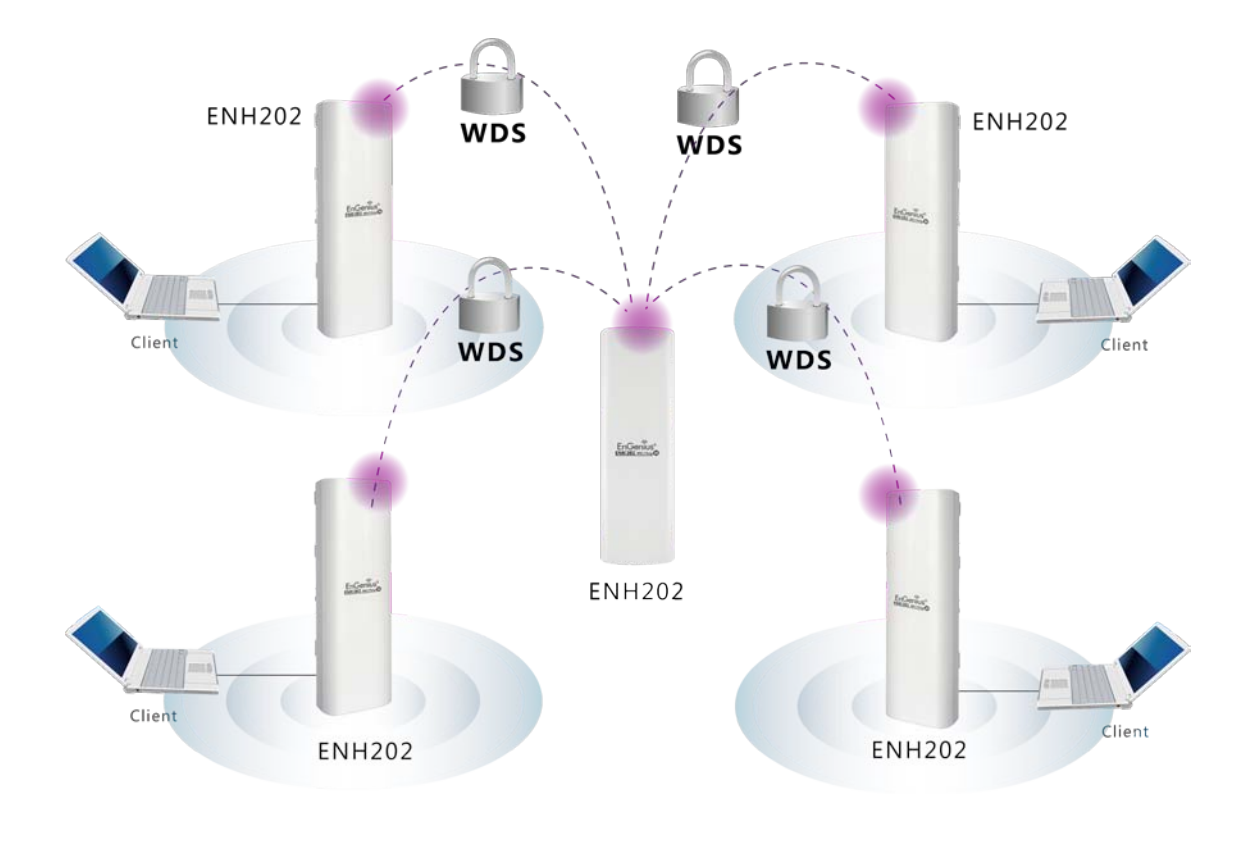

**CAUTION** 

WDS Bridge Mode is unlike Access Point. APs linked by WDS are using the same frequency channel, more APs connected together may lower throughput. Please be aware to avoid loop connection diagram, otherwise enable Spanning Tree Function.

#### <span id="page-10-0"></span>**2.5 Client Router**

In the Client Router Mode, the ENH202 has DHCP Server build inside that allows many LANs automatically generate an IP address to share the same Internet. Connect an AP/WISP Wirelessly and connect to LANs via wired. Client Router Mode is act completely opposite to the AP Router Mode.

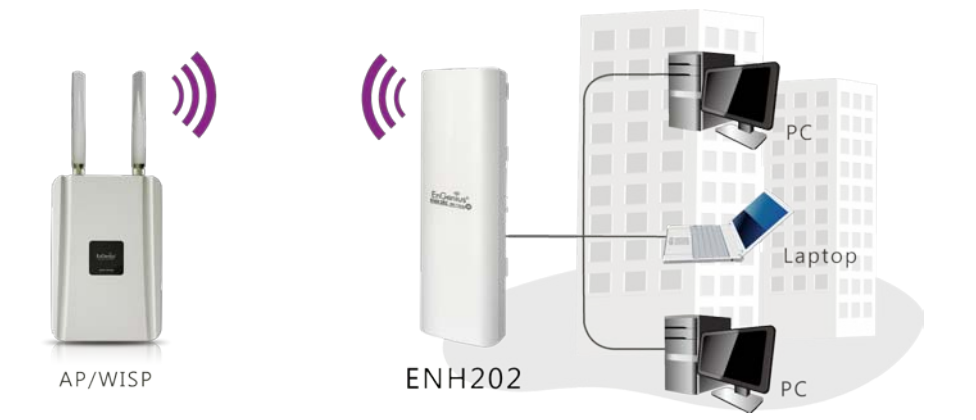

### <span id="page-11-0"></span>**3 Computer Configuration Instruction**

The default operating mode is Client Bridge. Client Bridge will not assign an IP address to the computer/notebook. Therefore, follow the steps to assign an IP address to your Ethernet card.

### <span id="page-11-1"></span>**3.1 Assign a Static IP**

In order to configure ENH202, please follow the instruction below:

1. In the **Control Panel**, double click **Network Connections** and then double click on the connection of your **Network Interface Card (NIC)**. You will then see the following screen.

2. Select **Internet Protocol (TCP/IP)** and then click on the **Properties** button. This will allow you to configure the TCP/IP settings of your PC/Notebook

3. Select **Use the following IP address** radio button and then enter the IP address and subnet mask. Ensure that the IP address and subnet mask are on the same subnet as the device.

4. Click on the **OK** button to close this window, and then close LAN properties window.

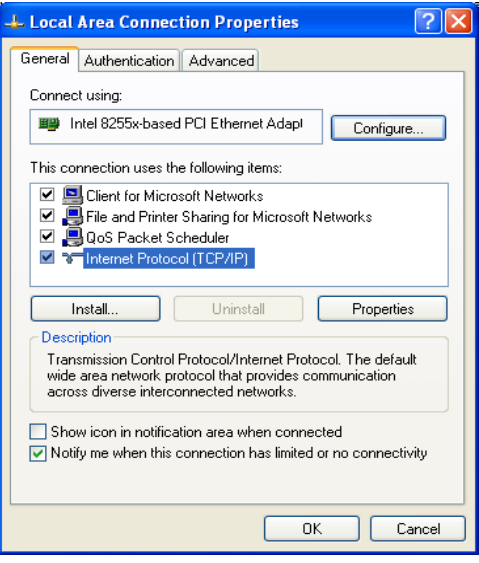

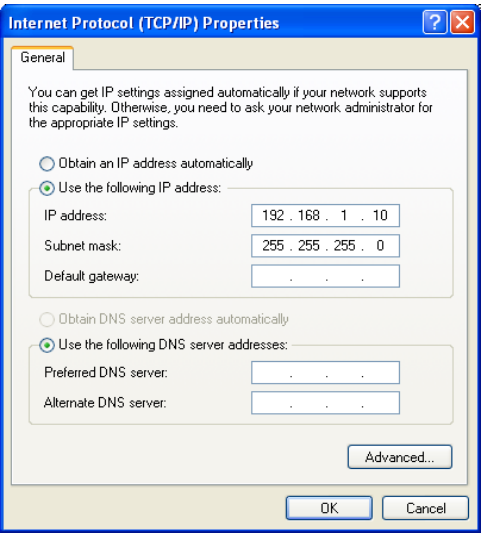

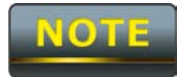

IP Address entered in the TCP/IP Properties needs to be at the same subnet of the ENH202 IP Address. For example: ENH202's default IP Address is **192.168.1.1** so the IP Address in the

<span id="page-12-0"></span>TCP/IP settings could be **192.168.1.10**.

### **3.2 Logging Method**

After complete the IP settings from last section, you can now access the web-based configuration menu.

1. Open web browser

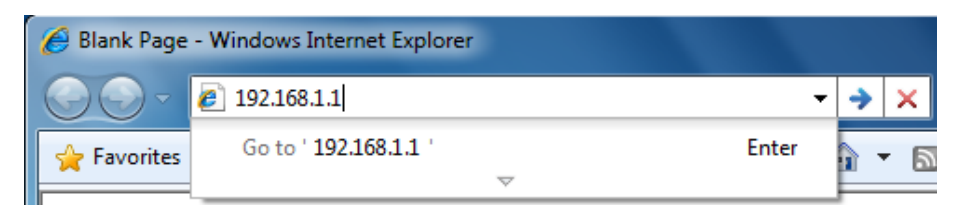

2. Enter IP **192.168.1.1** into you address filter.

Caution: If you have changed the ENH202 LAN IP address, make sure you enter the correct IP Address.

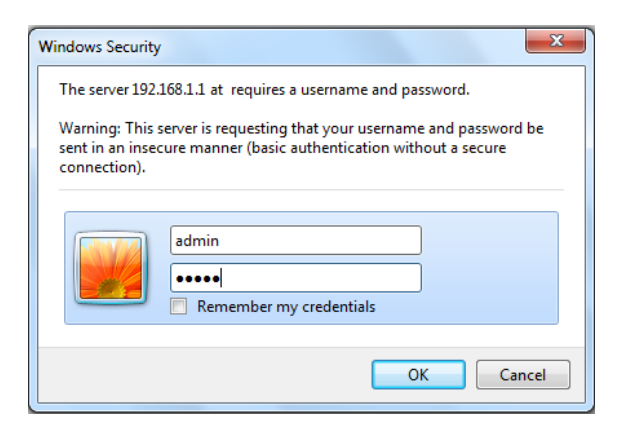

3. After connected to the ENH202 successfully, browser will pop out a Windows Security window. Please enter the correct **Username** and **Password**.

4. The default Username and Password are both **admin**.

 $\bullet$ If you have changed the Username and Password, please enter your own Username and Password.

#### <span id="page-13-0"></span>**4 Status**

**Status** section is on the navigation drop-down menu. You will then see three options: Main, Wireless Client List, System Log, WDS Link Status, Connection Status, and DHCP Client Table. Each option is described in detail below.

#### <span id="page-13-1"></span>**4.1 Save/Load**

NOTE

This page allows viewing the modified changes. The changes show in the Unsaved changes list table. You can decide to cancel all the changes or to compile to the new setting.

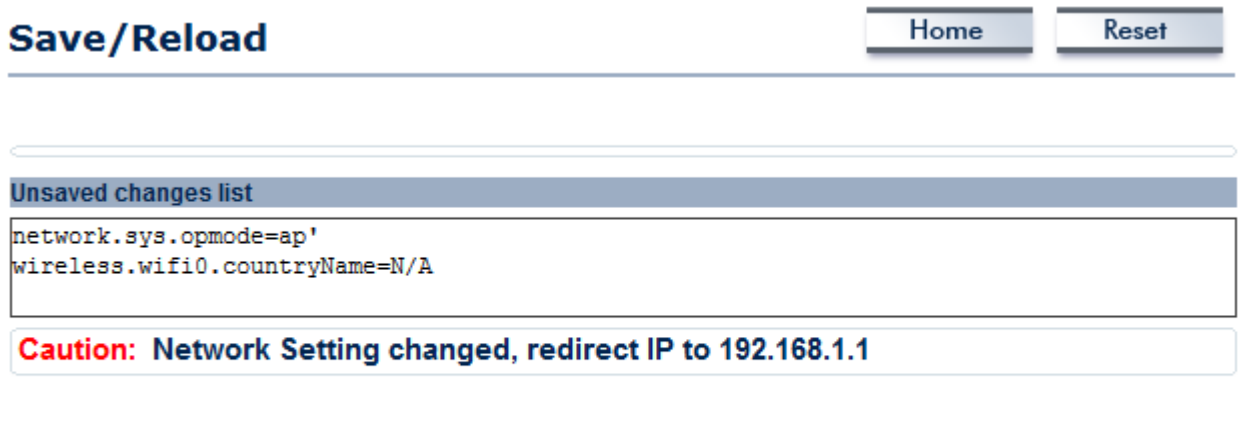

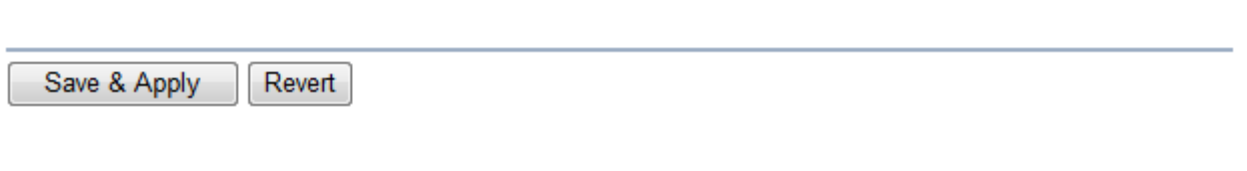

You cannot cancel the specific settings. You can only compile all the settings or revert to the previous settings.

#### <span id="page-14-0"></span>**4.2 Main**

Click on the **Main** link under the **Status** drop-down menu or click **Home** from the top-right of the webpage. The status that is displayed corresponds with the operating mode that is selected. Information such as operating mode, system up time, firmware version, serial number, kernel version and application version are displayed in the 'System' section. LAN IP address, subnet mask, and MAC address are displayed in the 'LAN' section. In the 'Wireless section, the frequency, channel is displayed. Since this device supports multiple-SSIDs, the details of each SSID, such as ESSID and its security settings are displayed.

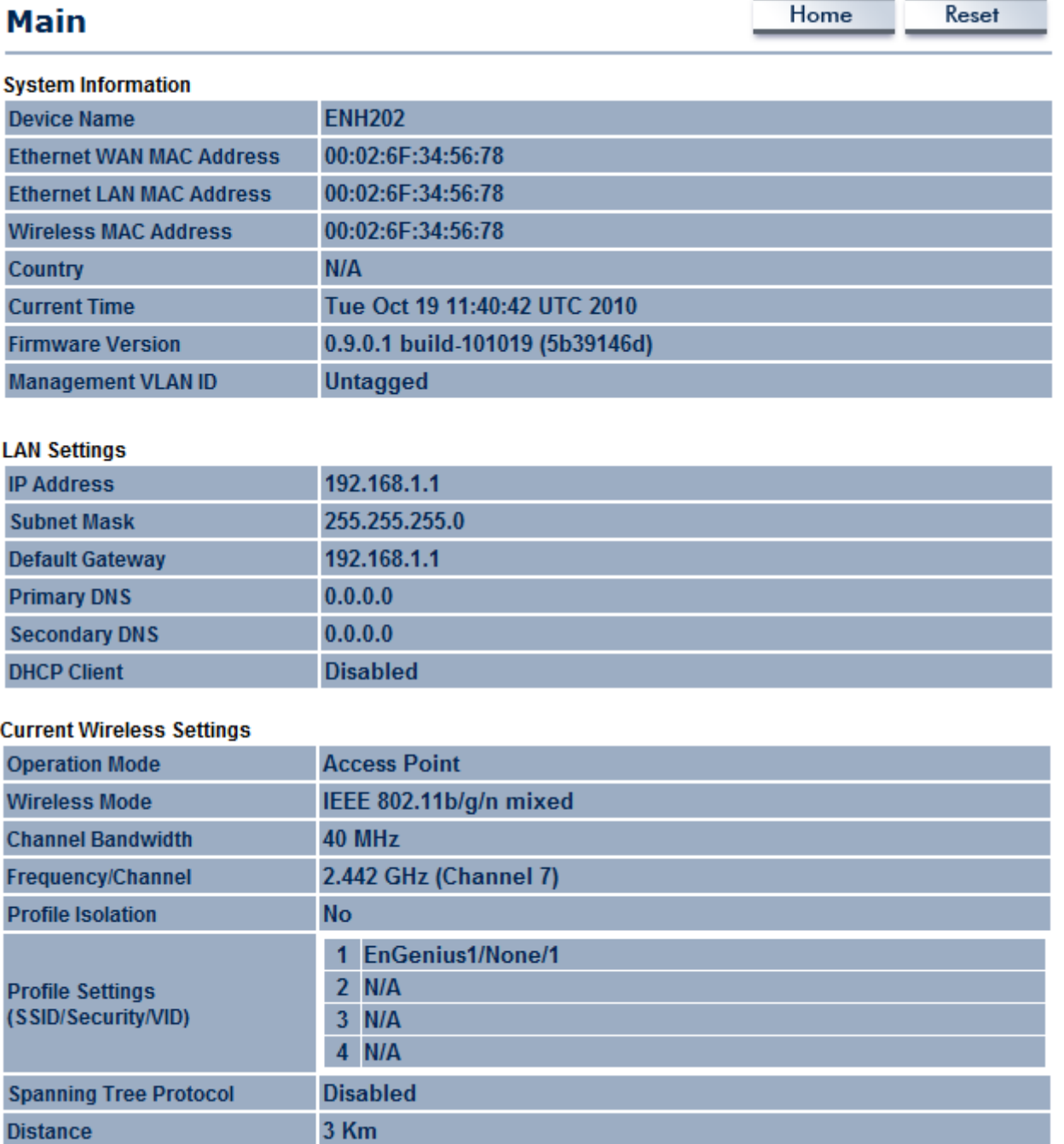

## <span id="page-15-0"></span>**4.3 Wireless Client List**

Click on the **Wireless Client List** link under the **Status** drop-down menu. This page displays the list of Clients that are associated to the ENH202.

The MAC addresses and signal strength for each client is displayed. Click on the **Refresh** button to refresh the client list

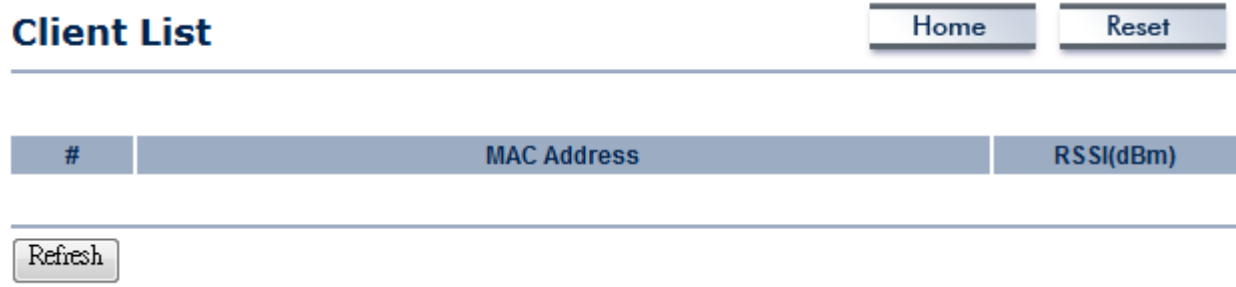

### <span id="page-16-0"></span>**4.4 System Log**

Click on the **System Log** link under the **Status** drop-down menu. The device automatically logs (records) events of possible interest in its internal memory. If there is not enough internal memory for all events, logs of older events are deleted, but logs of the latest events are retained.

#### **System Log**

Home Reset

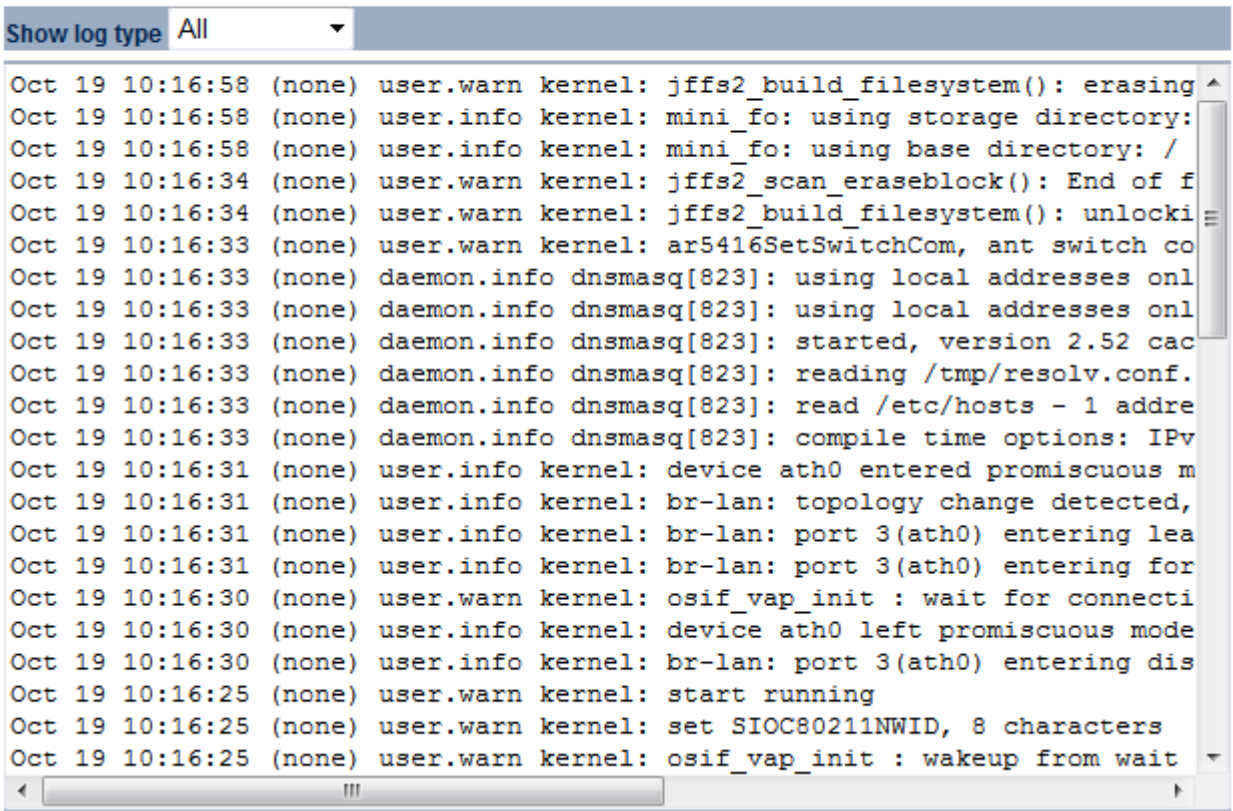

Clear Refresh

### <span id="page-17-0"></span>**4.5 Connection Status**

Click on the **Connection Status** link under the **Status** drop-down menu. This page displays the current status of the network, including network type, SSID, BSSID, connection status, wireless mode, current channel, security, data rate, noise level and signal strength. **Wireless** 

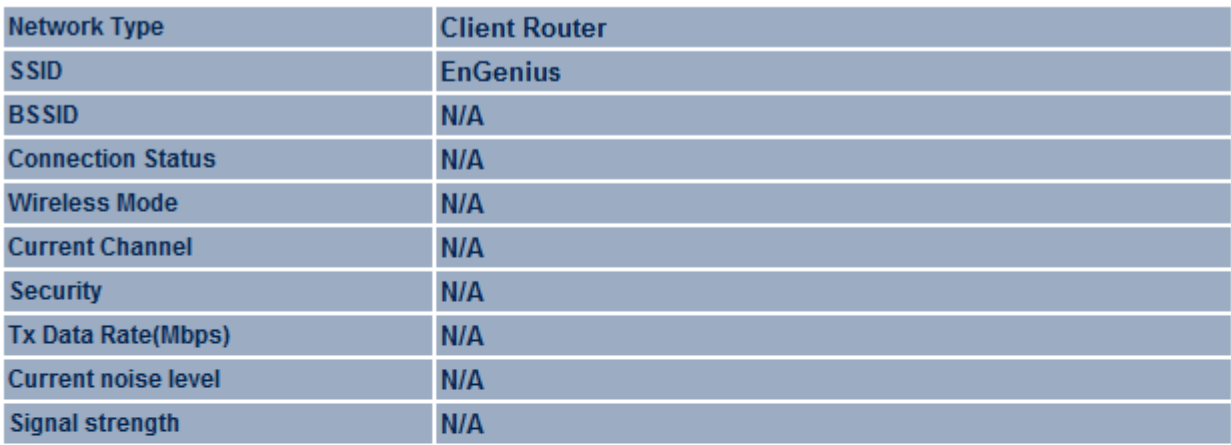

#### **WAN**

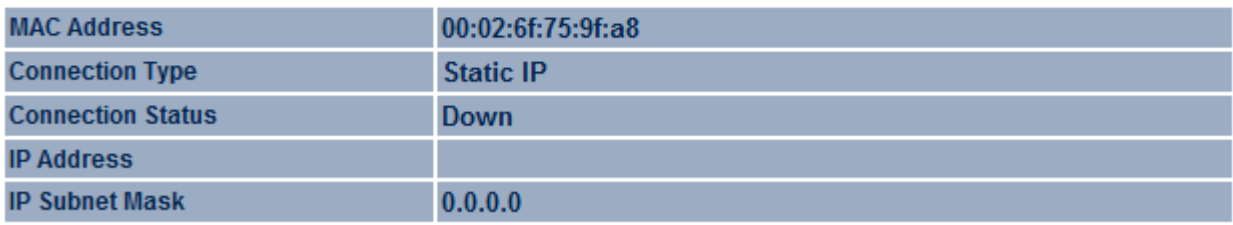

Refresh

### <span id="page-18-0"></span>**4.6 DHCP Client Table**

Click on the **DHCP Client List** link under the **Status** drop-down menu. This page displays the list of Clients that are associated to the ENH202 through DHCP.

The MAC addresses and signal strength for each client is displayed. Click on the **Refresh** button to refresh the client list.

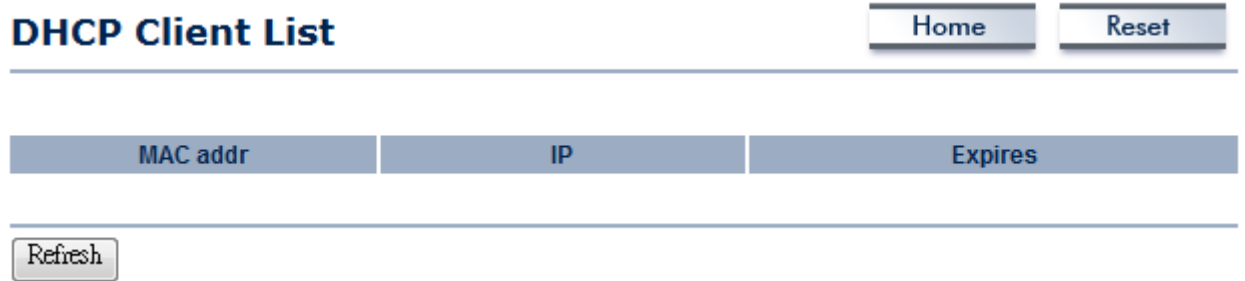

#### <span id="page-19-0"></span>**5 System**

#### <span id="page-19-1"></span>**5.1 Switching Operation Mode**

The ENH202 supports 4+1 operation modes: Access Point, Client Bridge, WDS Bridge, and Client Router. In order to switching between the operating modes, please go to System -> Operation mode.

Click **System Properties** under System Section to begin.

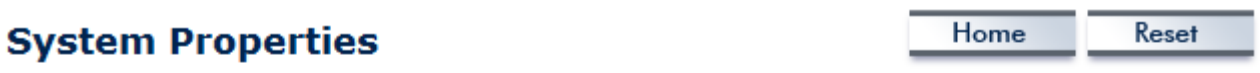

#### **System Properties**

.

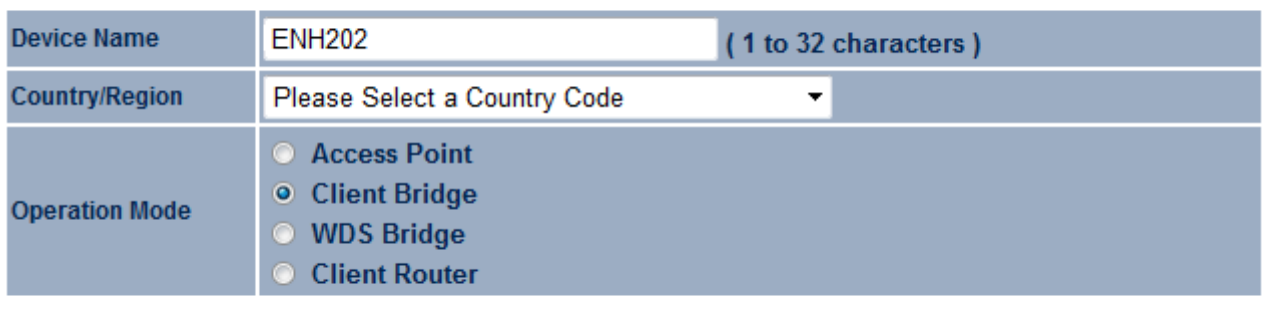

Accept Cancel

**Device Name**: Specify a name for the device. It is not the broadcast SSID. It will be shown in SNMP management.

**Country/Region**: Select a Country/Region to conform local regulation.

**Operation Mode**: Select an operation mode via **Radio Button**.

Click **Accept** to confirm the changes.

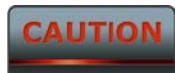

Accept does not compile the changes, you must go to Status -> Save/Load to apply the new settings. Please refer to the chapter 4.1 for more detail.

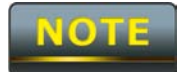

If you would like to use Access Point with WDS Function mode, please select Access Point Mode and then enable WDS function in the Wireless Network section.

#### <span id="page-21-0"></span>**6 Wireless Configuration**

This section will guide you through all the wireless settings. Please read the instruction carefully. Inappropriate setting could lower the performance or affect the network structure. Before you continue, please make sure you have chosen the correct operating mode.

#### <span id="page-21-1"></span>**6.1 Wireless Settings**

This section is the basic wireless settings. Please read the description carefully and check the steps on chapter 10 in case you need more detail information.

Home

Reset

#### <span id="page-21-2"></span>**6.1.1 Access Point Mode**

#### **Wireless Network**

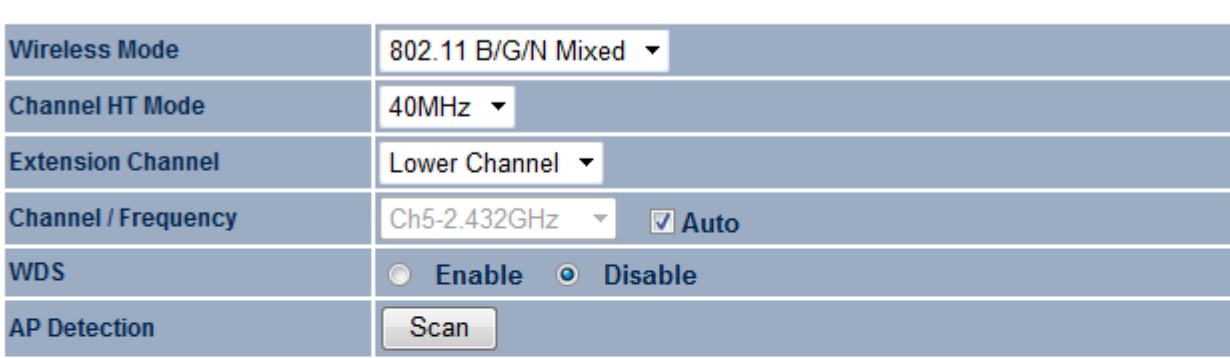

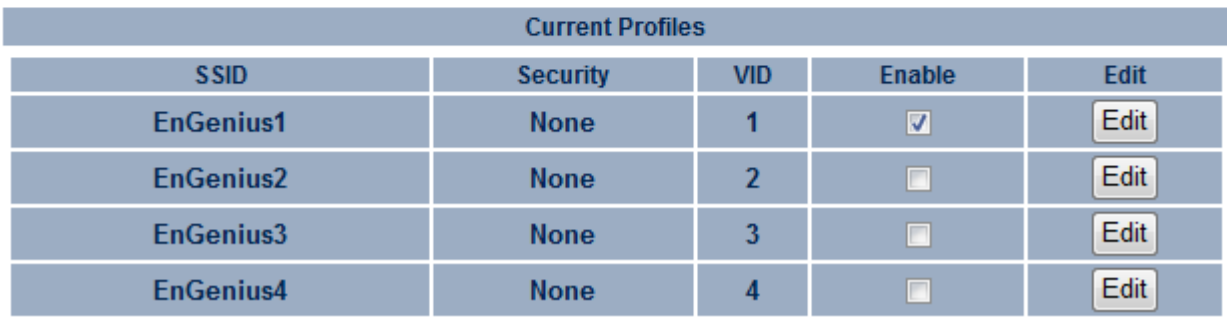

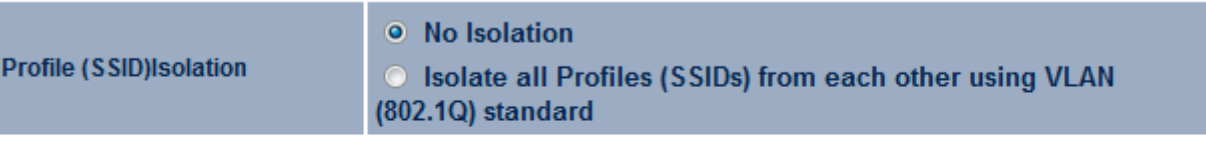

Accept Cancel

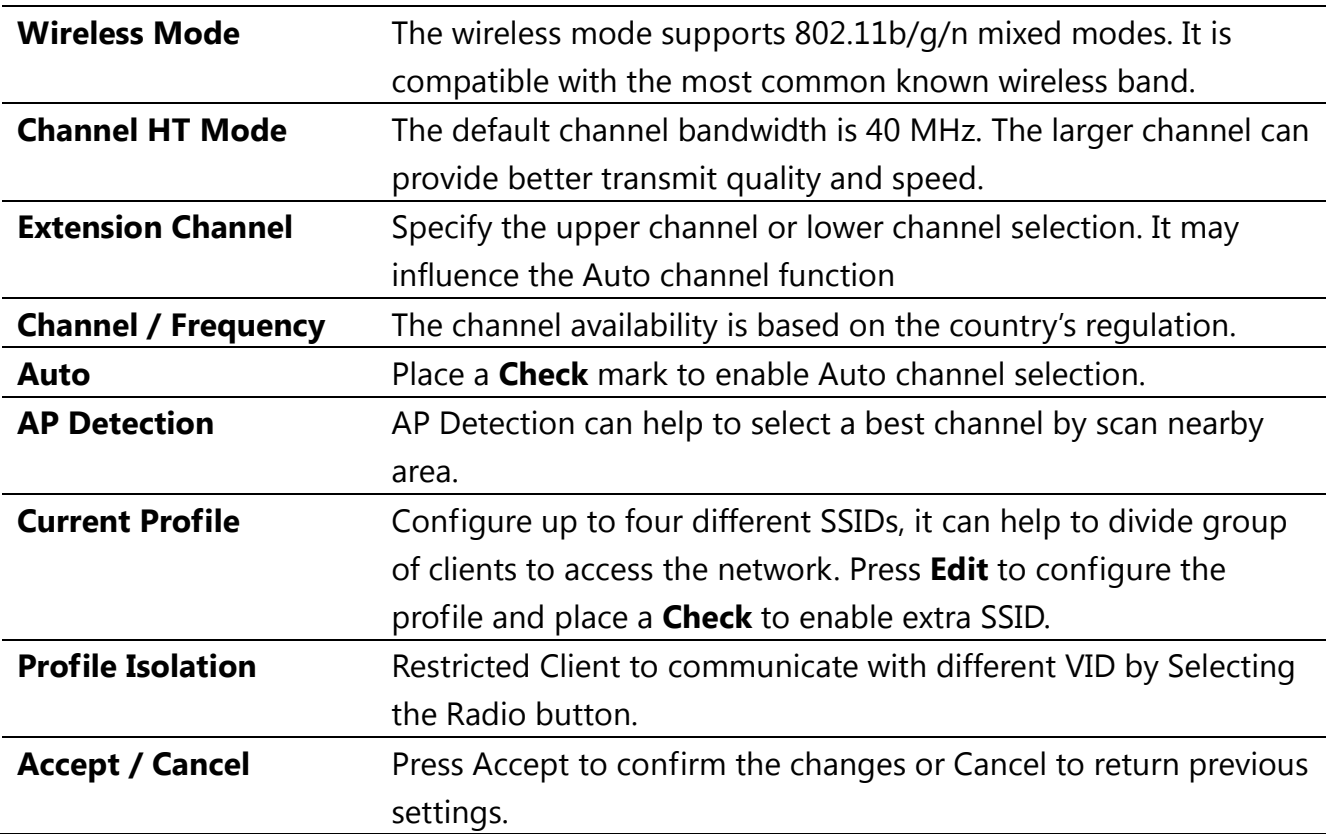

### **CAUTION**

Accept does not compile the changes, you must go to Status -> Save/Load to apply the new settings. Please refer to the chapter 4.1 for more detail.

## **SSID Profile**

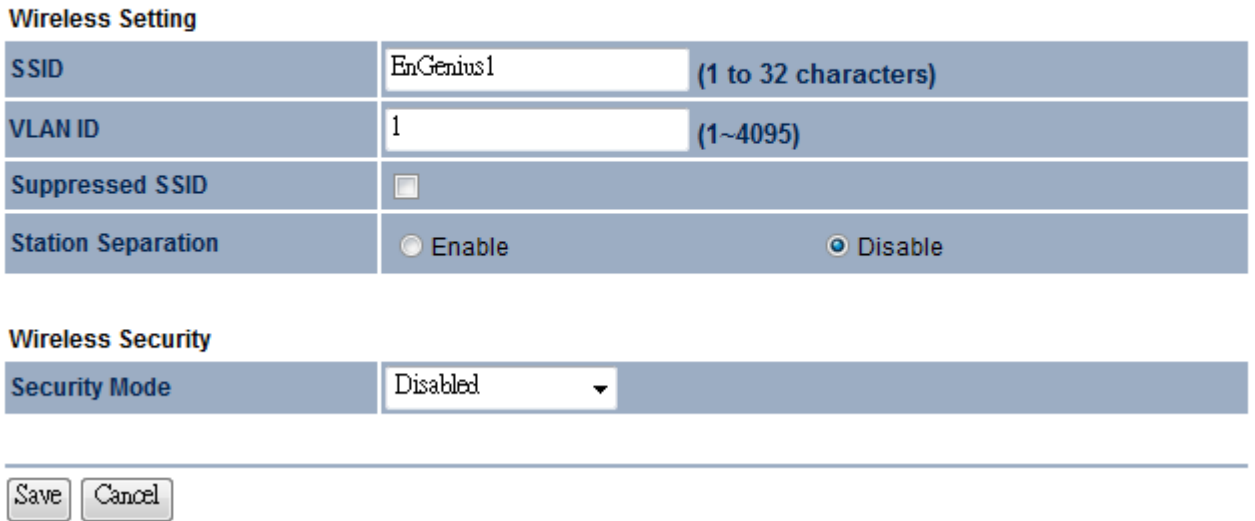

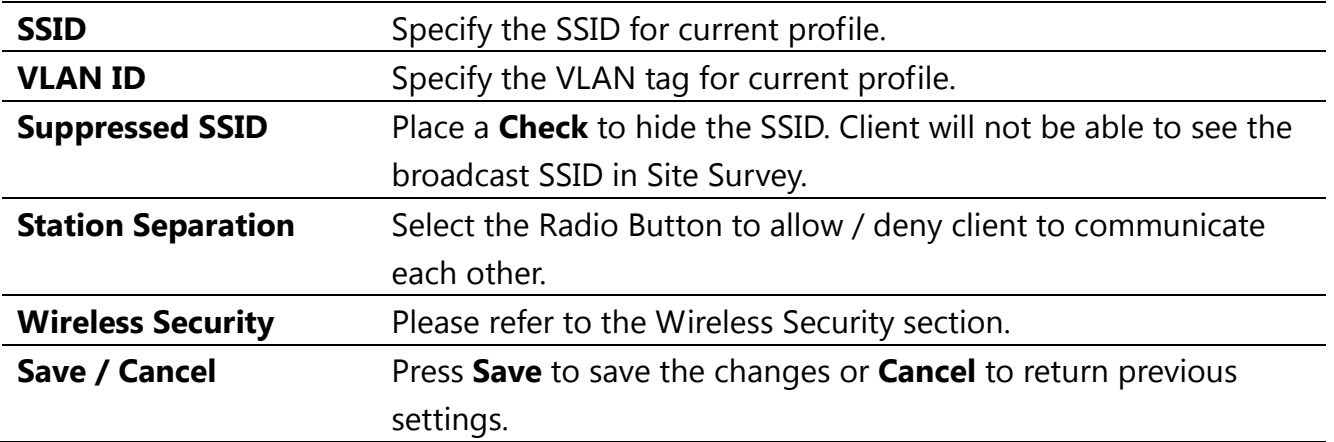

## <span id="page-24-0"></span>**6.1.2 Client Bridge Mode**

#### **Wireless Network**

Home

Reset

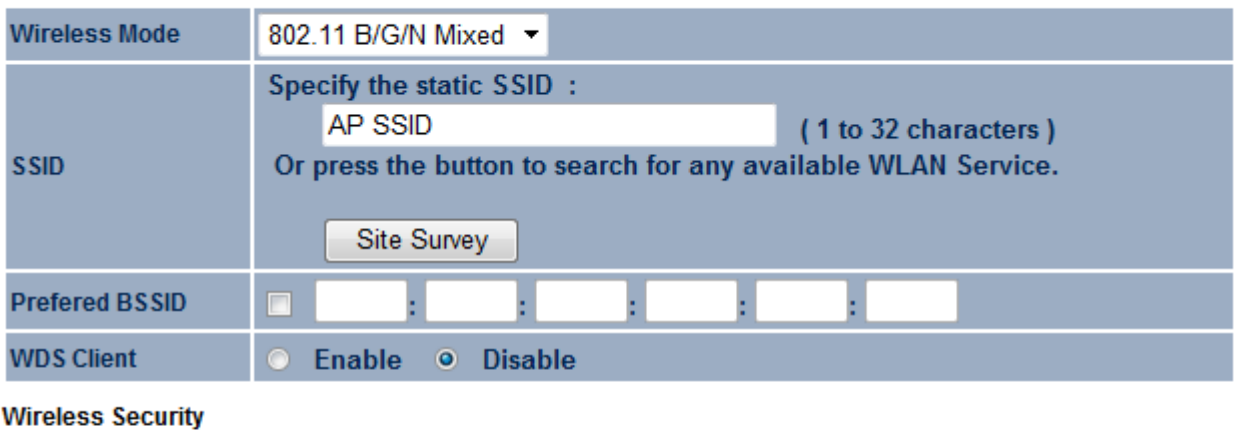

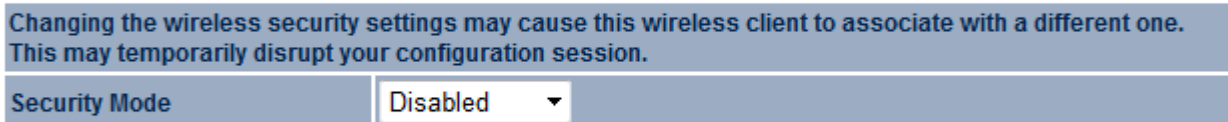

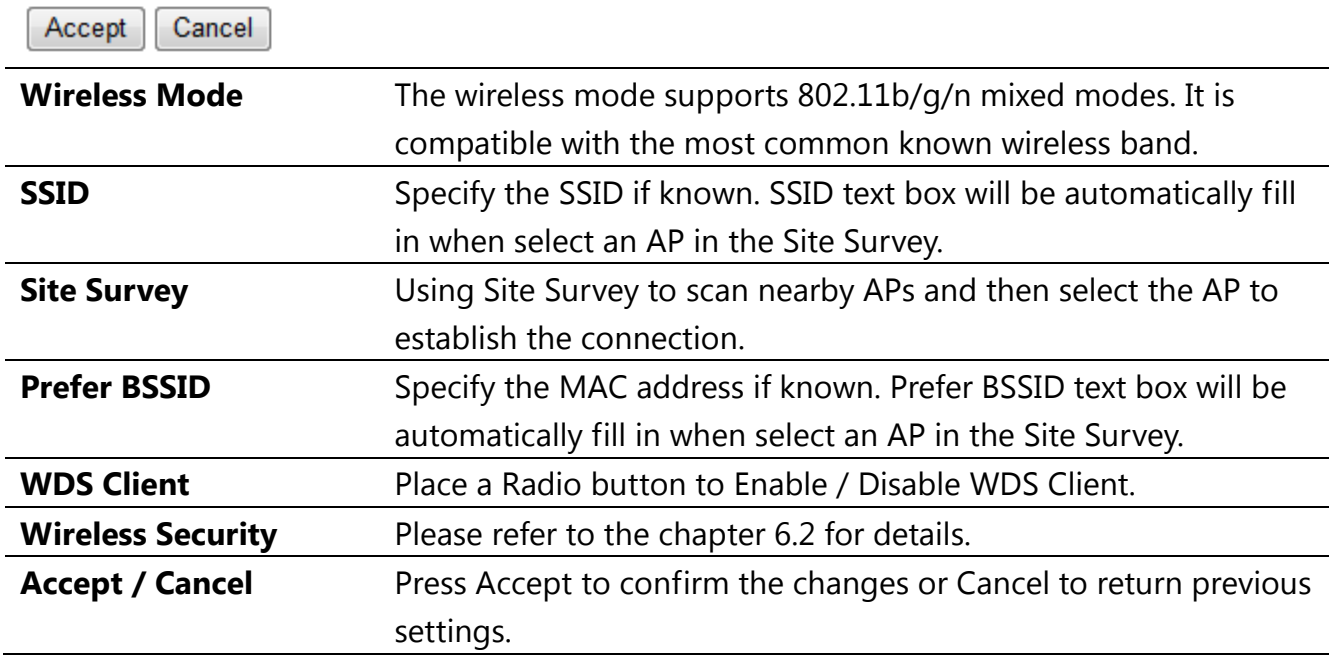

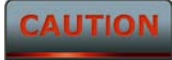

Accept does not compile the changes, you must go to Status -> Save/Load to apply the new settings. Please refer to the chapter 4.1 for more detail.

## **Site Survey**

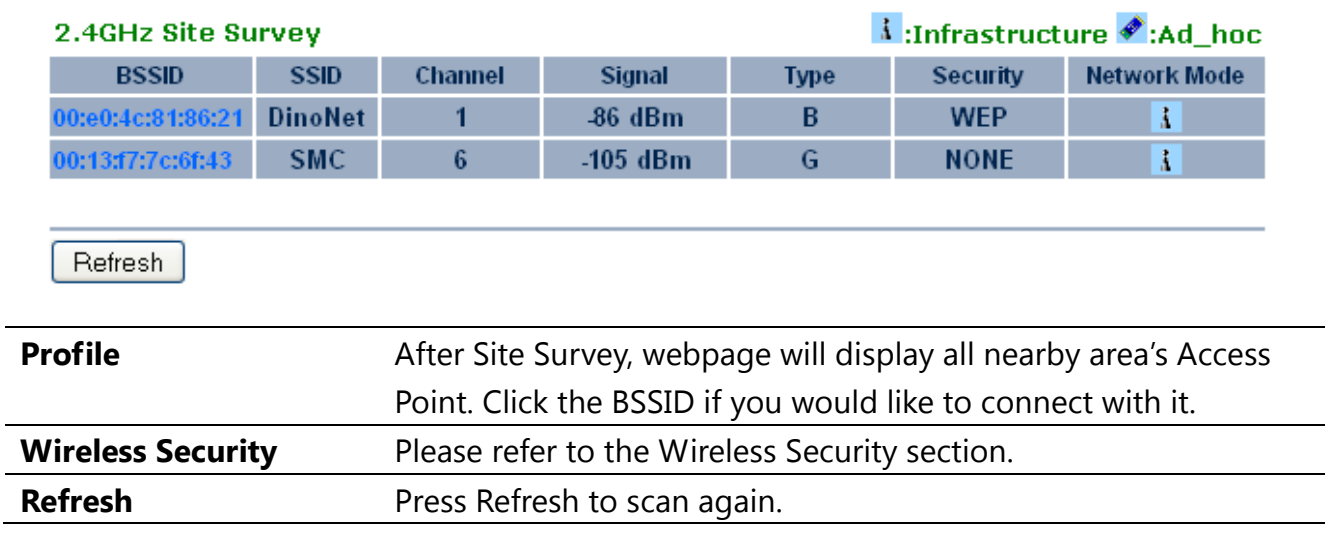

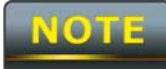

If the Access Point is suppressed its own SSID, SSID section will be blank, the SSID must be filled in manually.

## <span id="page-26-0"></span>**6.1.3 WDS Bridge Mode**

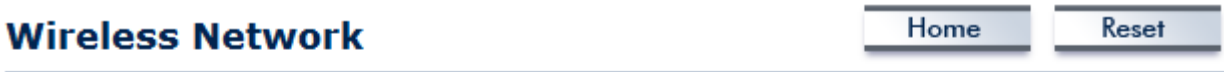

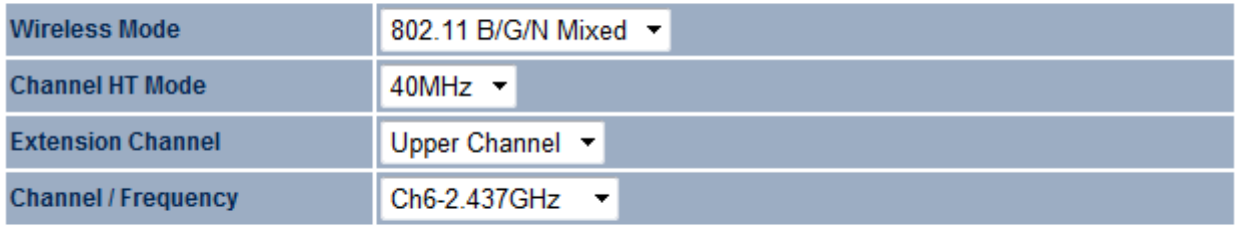

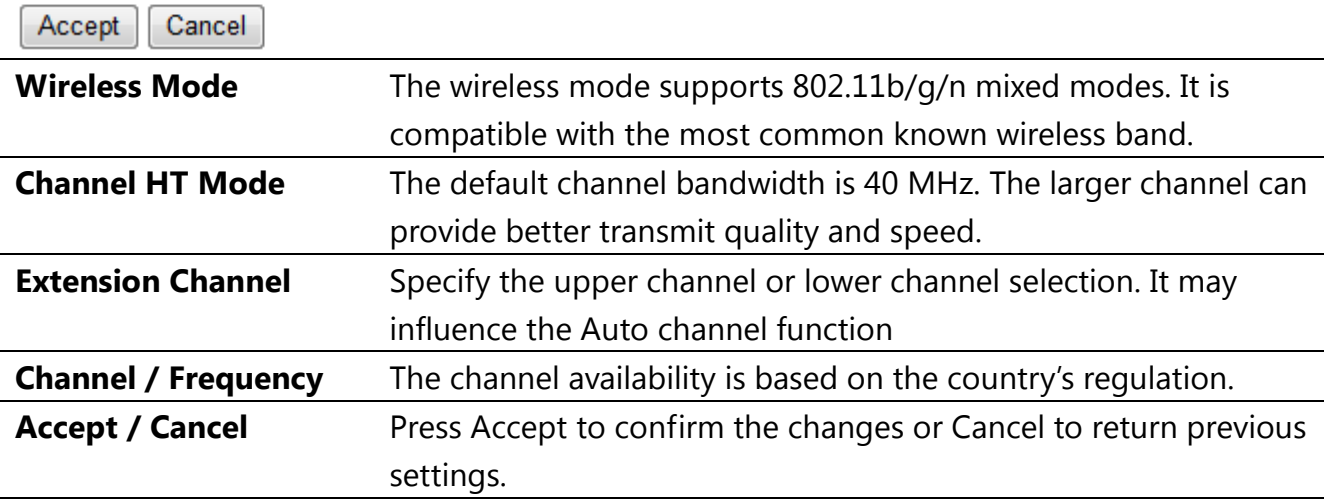

## **CAUTION**

Accept does not compile the changes, you must go to Status -> Save/Load to apply the new settings. Please refer to the chapter 4.1 for more detail.

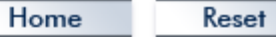

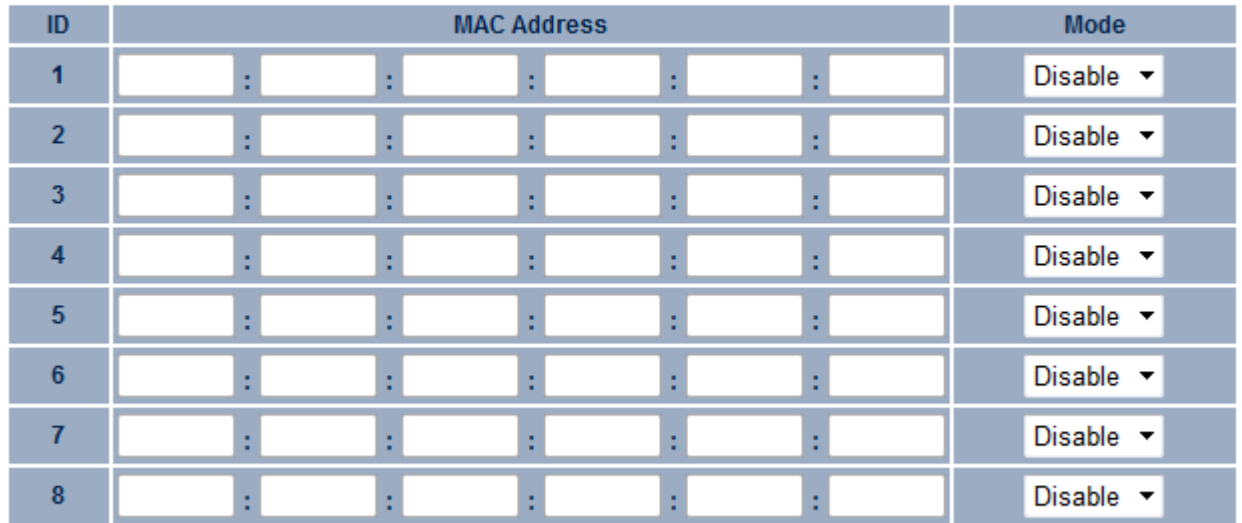

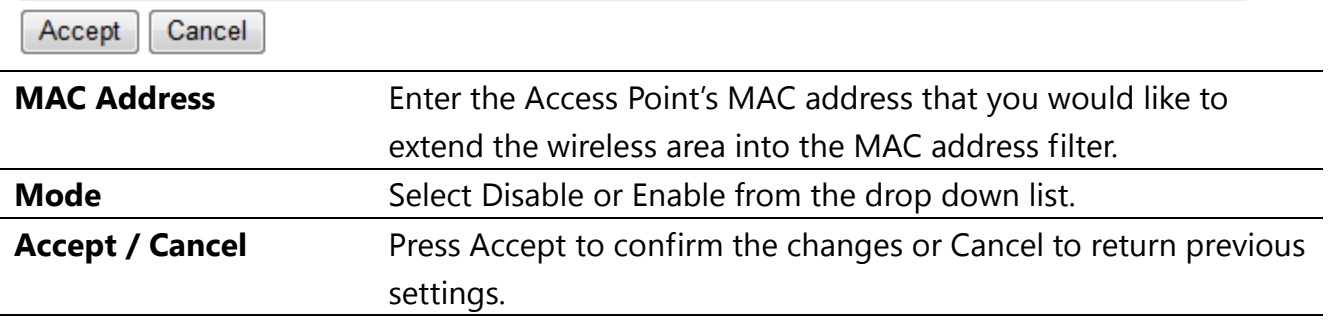

#### **CAUTION**

1. Accept does not compile the changes, you must go to Status -> Save/Load to apply the new settings. Please refer to the chapter 4.1 for more detail.

2. The Access Point that you would like to extend the wireless area must enter your Access Point's MAC address. Not all Access Point supports this feature.

### <span id="page-28-0"></span>**6.1.4 Client Router Mode**

#### **Wireless Network**

Home

Reset

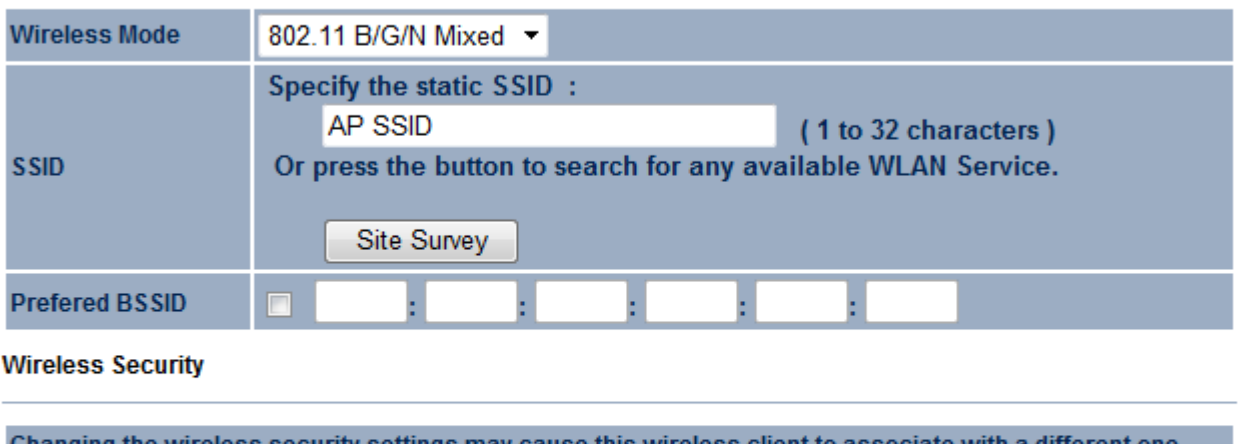

unanging the wireless security settings may almerent one. cause uns This may temporarily disrupt your configuration session. **Security Mode Disabled**  $\overline{\phantom{a}}$ 

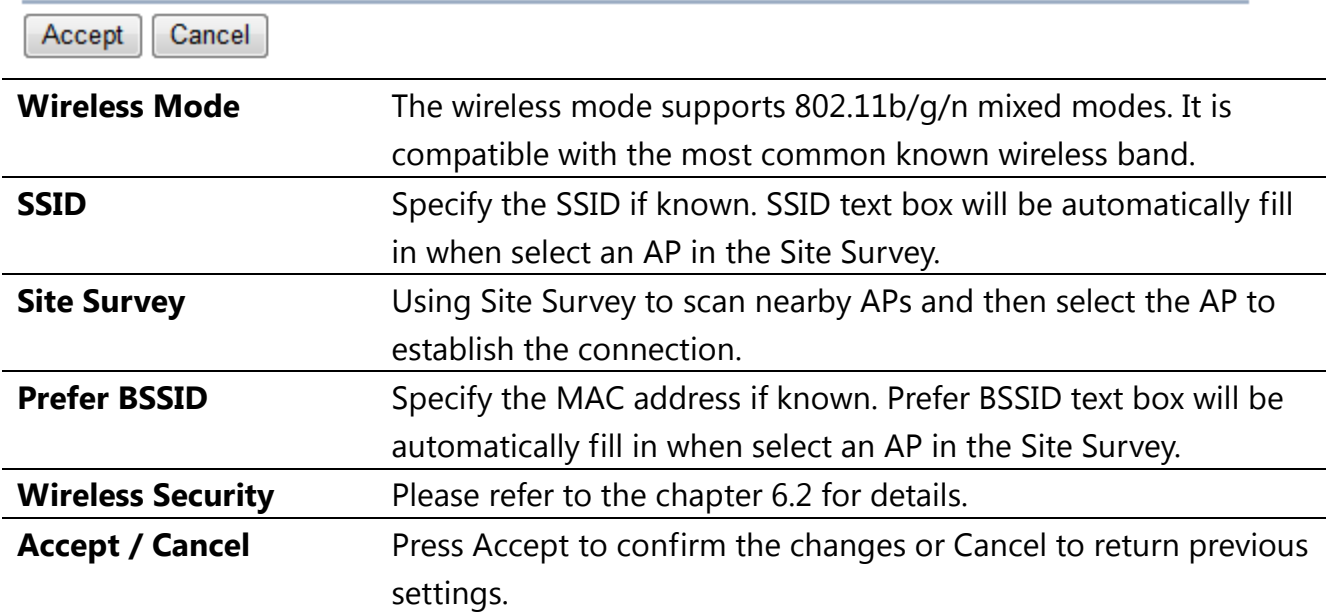

### **CAUTION**

Accept does not compile the changes, you must go to Status -> Save/Load to apply the new settings. Please refer to the chapter 4.1 for more detail.

## **Site Survey**

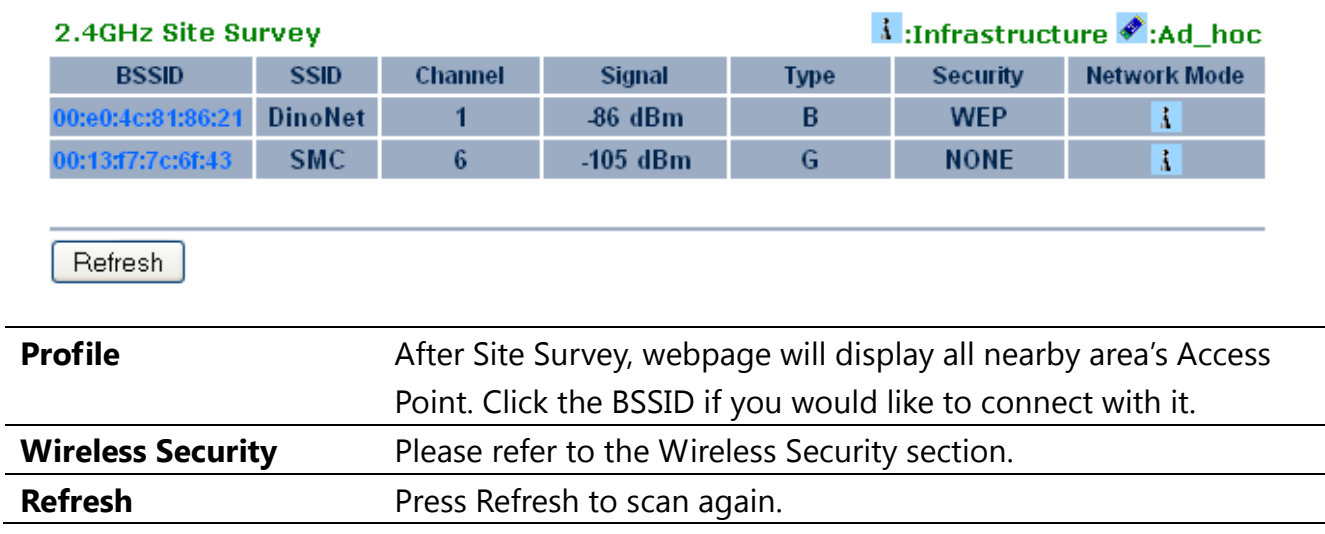

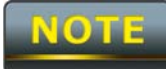

If the Access Point is suppressed its own SSID, SSID section will be blank, the SSID must be filled in manually.

### <span id="page-30-0"></span>**6.2 Wireless Security Settings**

Wireless Security Settings section will guide you to the entire Security modes configuration: WEP, WPA-PSK, WPA2-PSK, WPA-PSK Mixed, WPA, WPA2, and WPA Mixed. We strongly recommend that uses WPA2-PSK as your security settings.

#### <span id="page-30-1"></span>**6.2.1 WEP**

**Wireless Security** 

Save Cancel

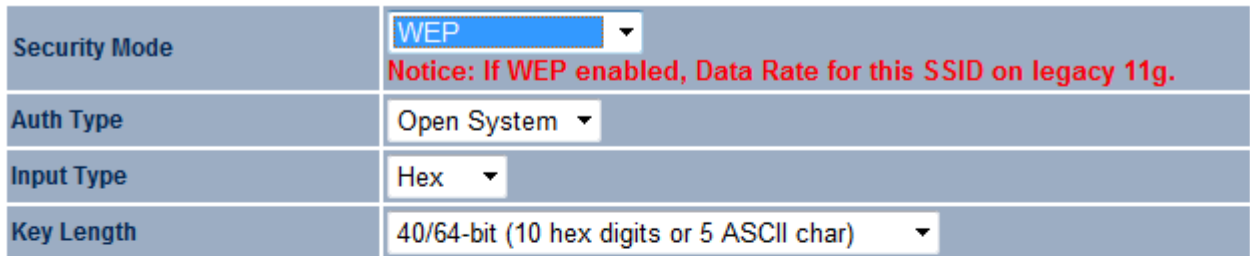

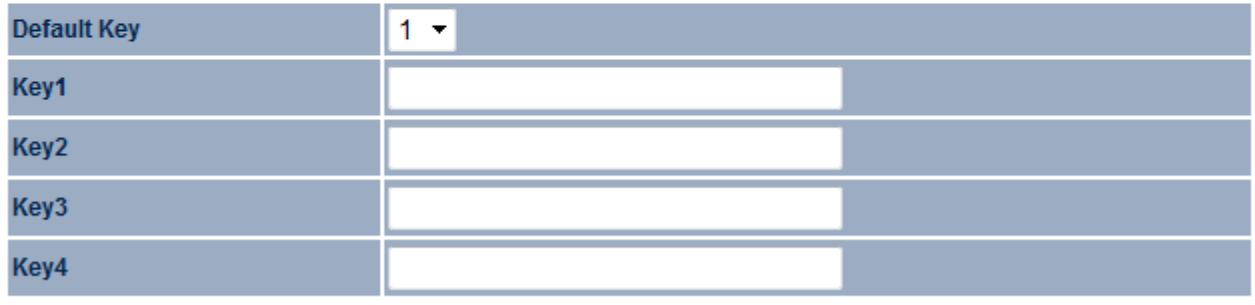

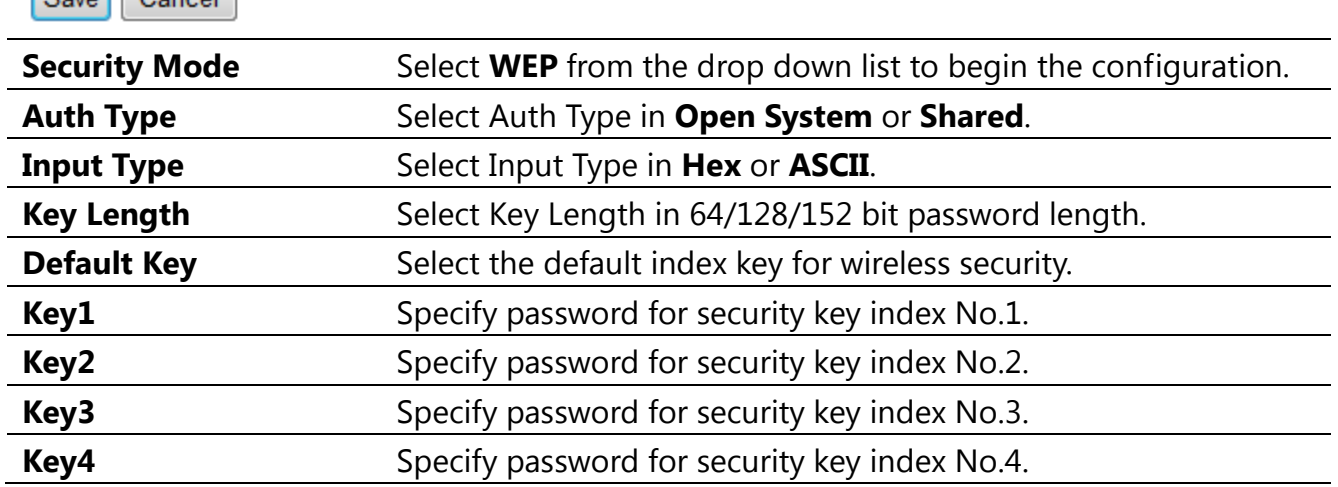

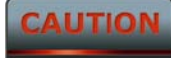

### <span id="page-31-0"></span>**6.2.2 WPA-PSK**

**Wireless Security** 

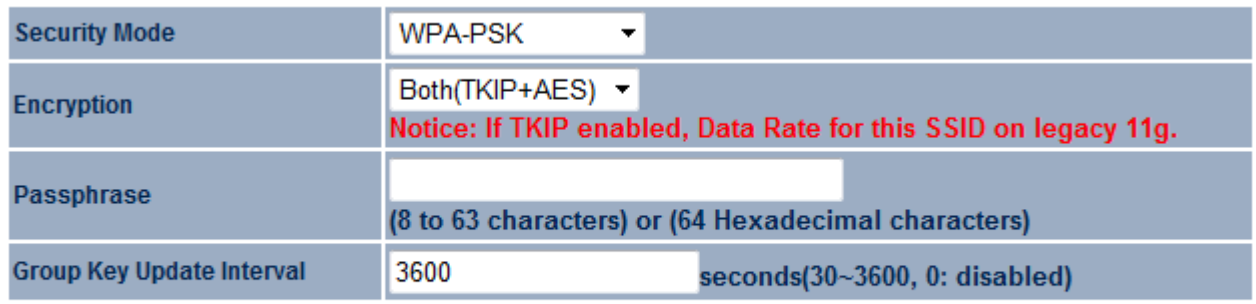

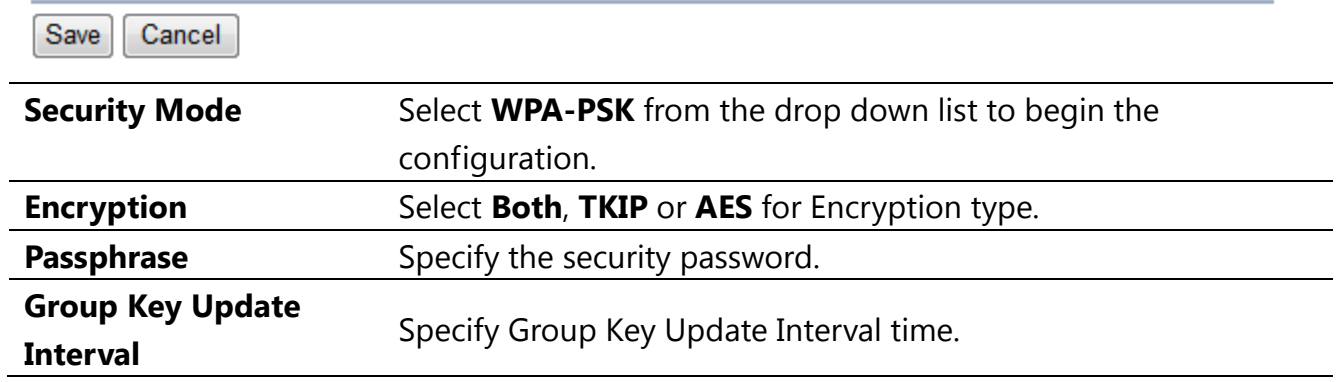

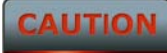

### <span id="page-32-0"></span>**6.2.3 WPA2-PSK**

**Wireless Security** 

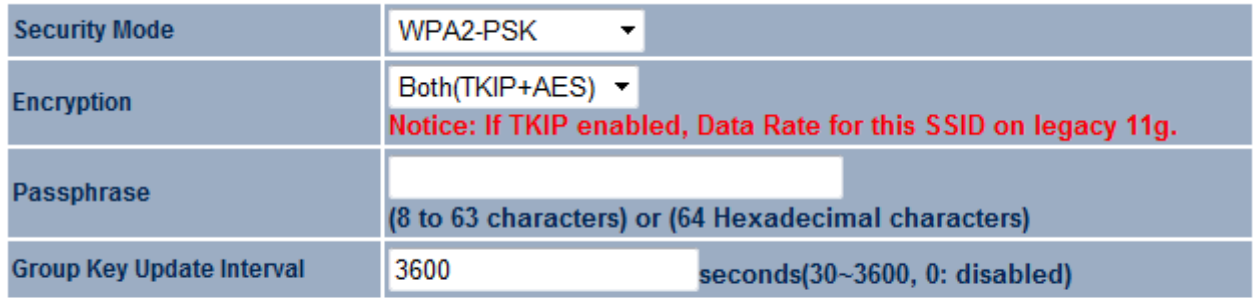

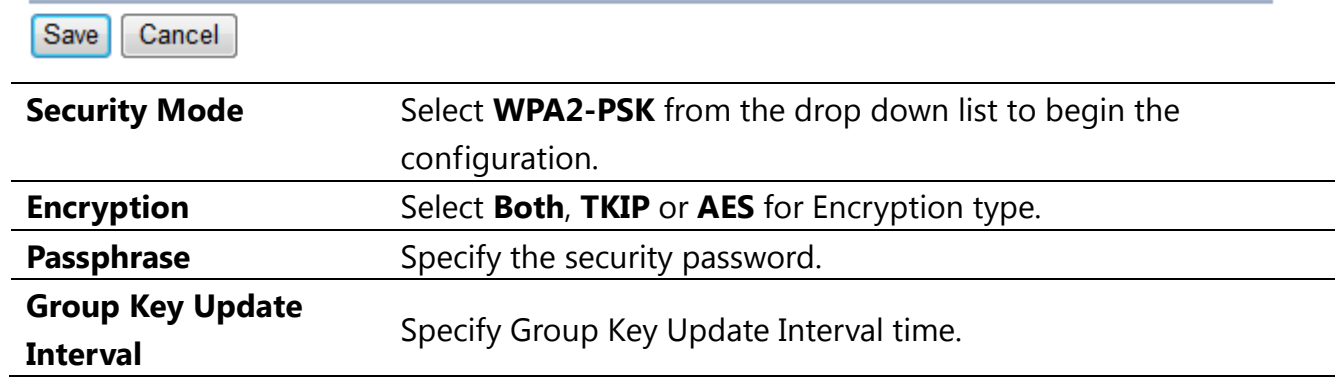

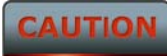

### <span id="page-33-0"></span>**6.2.4 WPA-PSK Mixed**

**Wireless Security** 

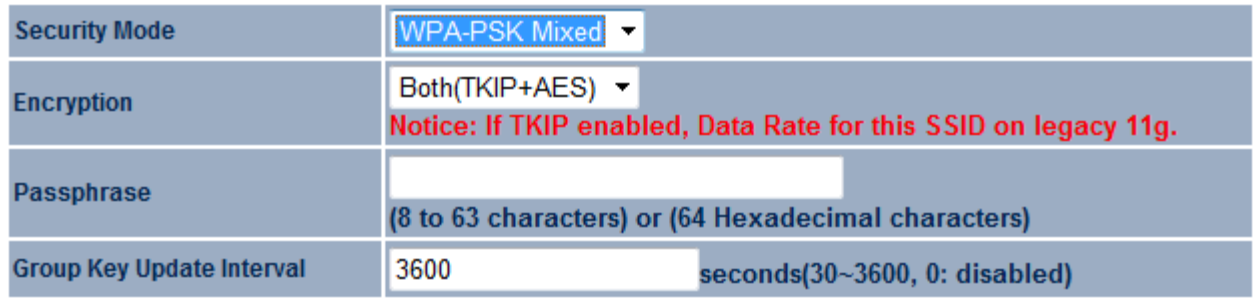

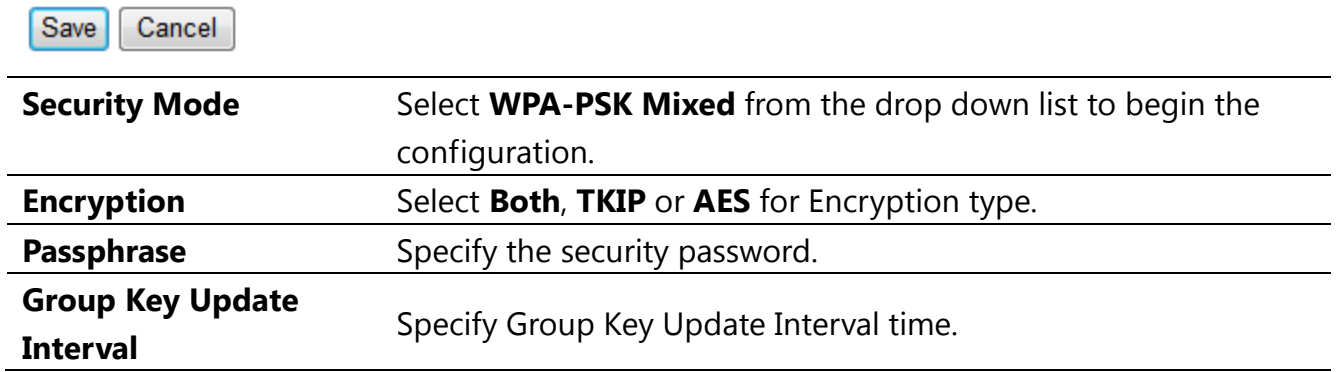

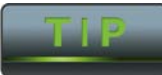

Uses WPA-PSK Mixed can allow multiple security modes at the same time.

**CAUTION** 

### <span id="page-34-0"></span>**6.2.5 WPA**

#### **Wireless Security**

Save Cancel

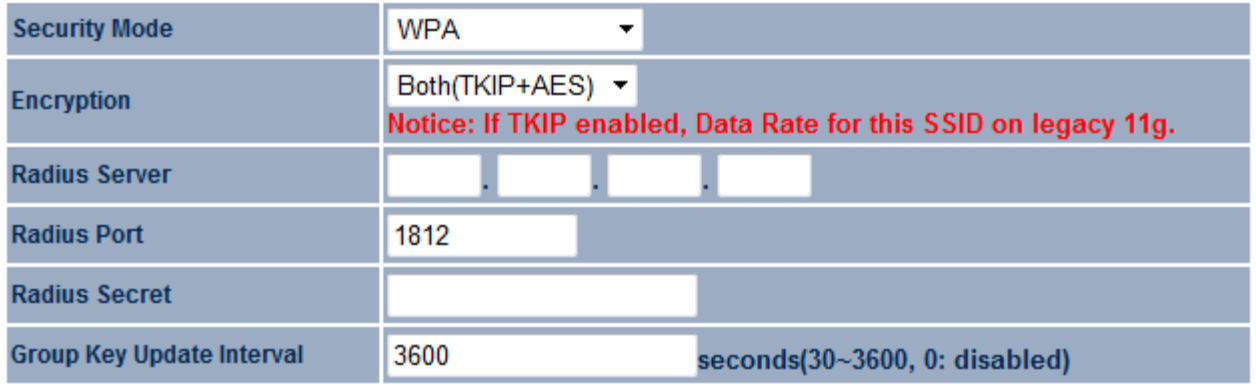

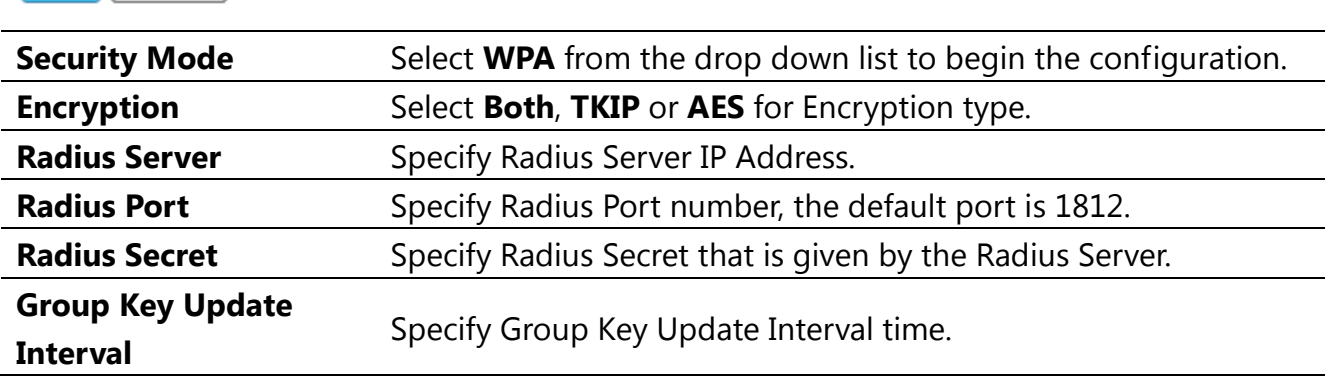

### **CAUTION**

### <span id="page-35-0"></span>**6.2.6 WPA2**

#### **Wireless Security**

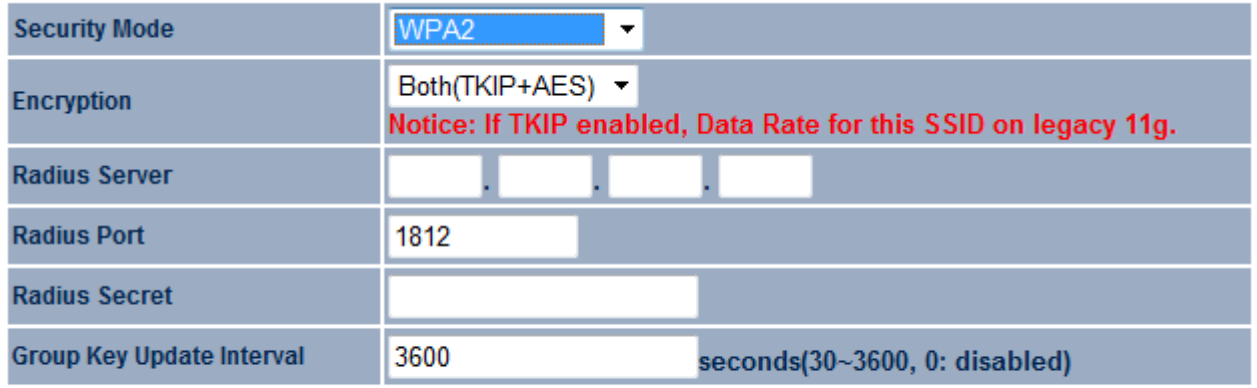

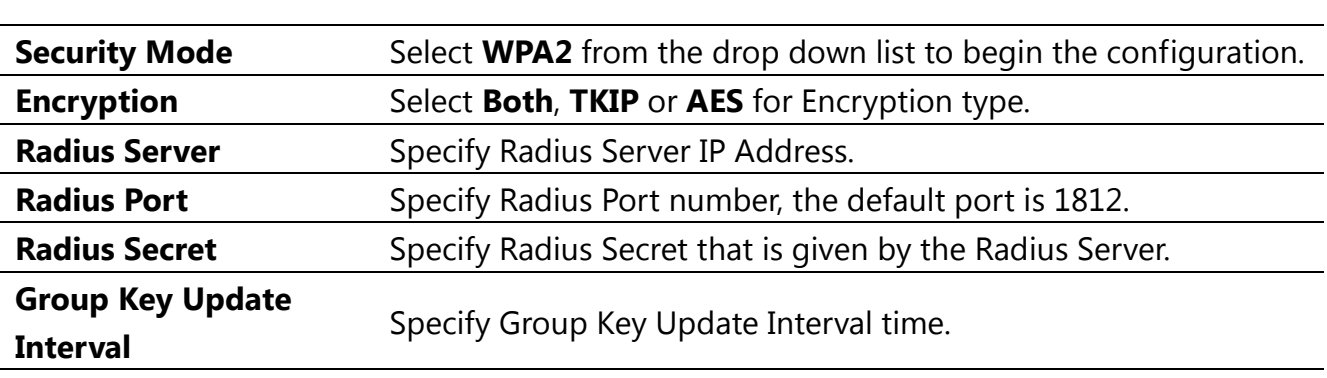

### **CAUTION**

Save

Cancel
#### **6.2.7 WPA Mixed**

**Wireless Security** 

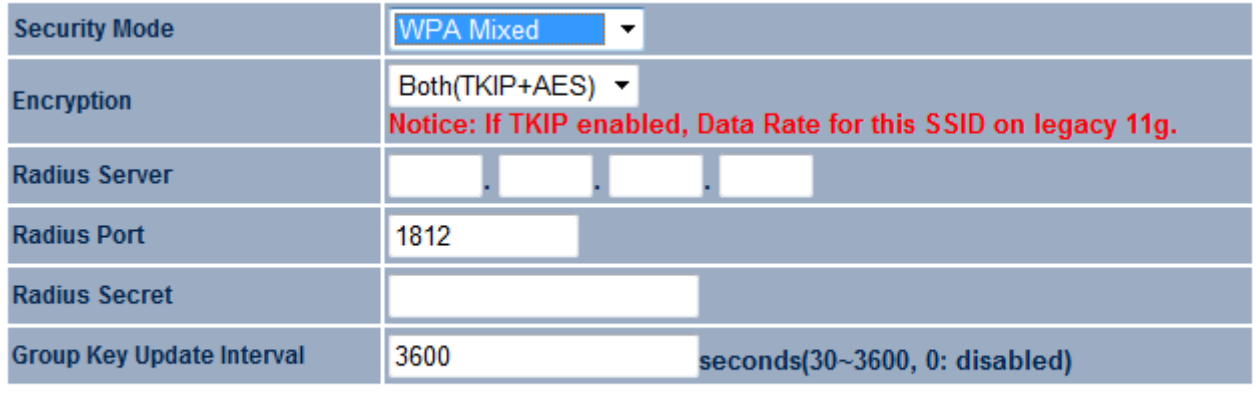

Cancel Save

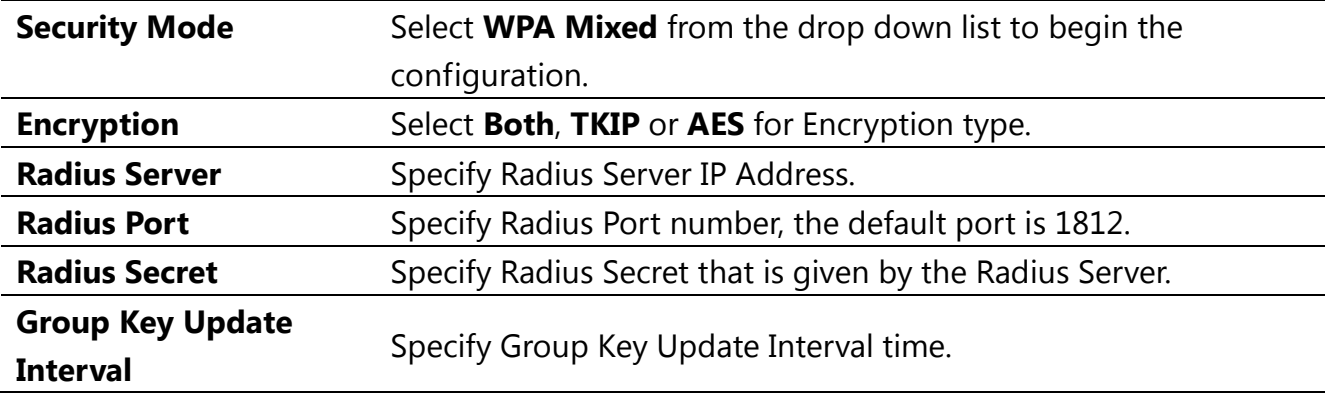

**CAUTION** 

802.11n does not allow WEP/WPA-PSK/WPA-PSK TKIP security mode. The date rate will drop from 802.11n to 802.11g.

## **6.3 Wireless Advanced Settings**

#### **Wireless Advanced Settings**

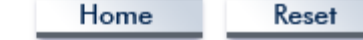

Data Rate Auto  $\overline{\phantom{a}}$ **Transmit Power** 11 dBm  $\sqrt{ }$ RTS/CTS Threshold (1 - 2346) 2346 bytes Distance (1-30km)  $\overline{3}$  $km$ **Short GI:** Enable v ● Enable ● Disable Aggregation: Frames 50000 32 **Bytes(Max)** 

#### **Wireless Traffic Shaping**

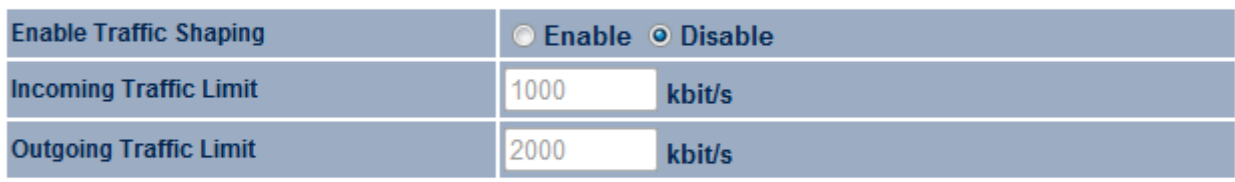

Accept Cancel

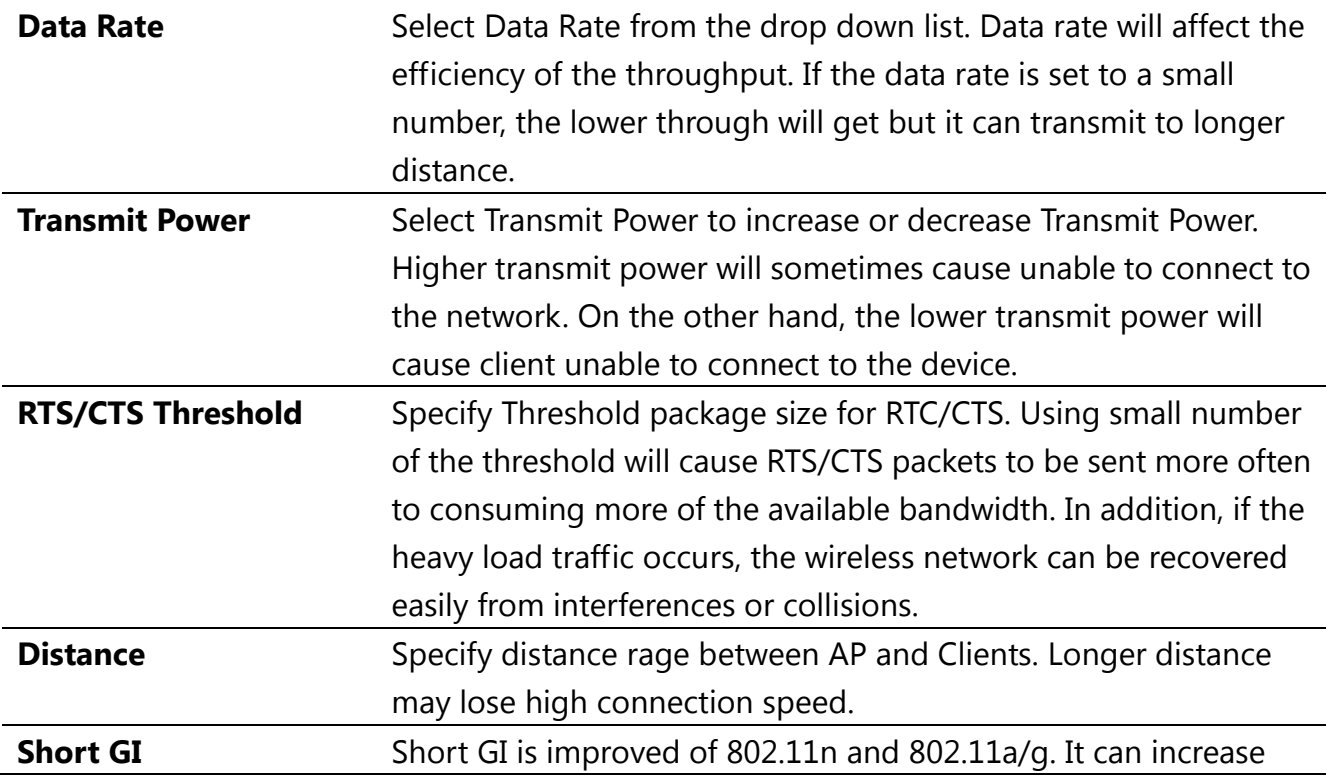

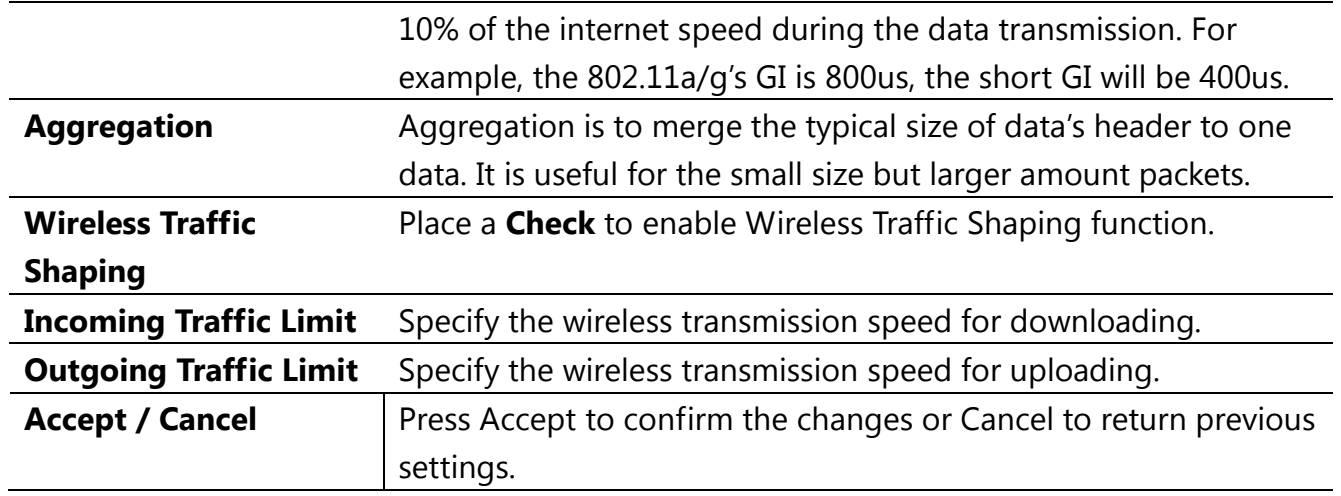

#### **CAUTION**

1. Changing Wireless Advanced Settings may cause insufficient wireless connection quality. Please remain all settings as default unless you have acknowledged all changing that you have made.

2. Accept does not compile the changes, you must go to Status -> Save/Load to apply the new settings. Please refer to the chapter 4.1 for more detail.

#### **6.4 Wireless MAC Filter**

Wireless MAC Filters is used to Allow or Deny wireless clients, by their MAC addresses, accessing the Network. You can manually add a MAC address to restrict the permission to access ENH202. The default setting is Disable Wireless MAC Filters.

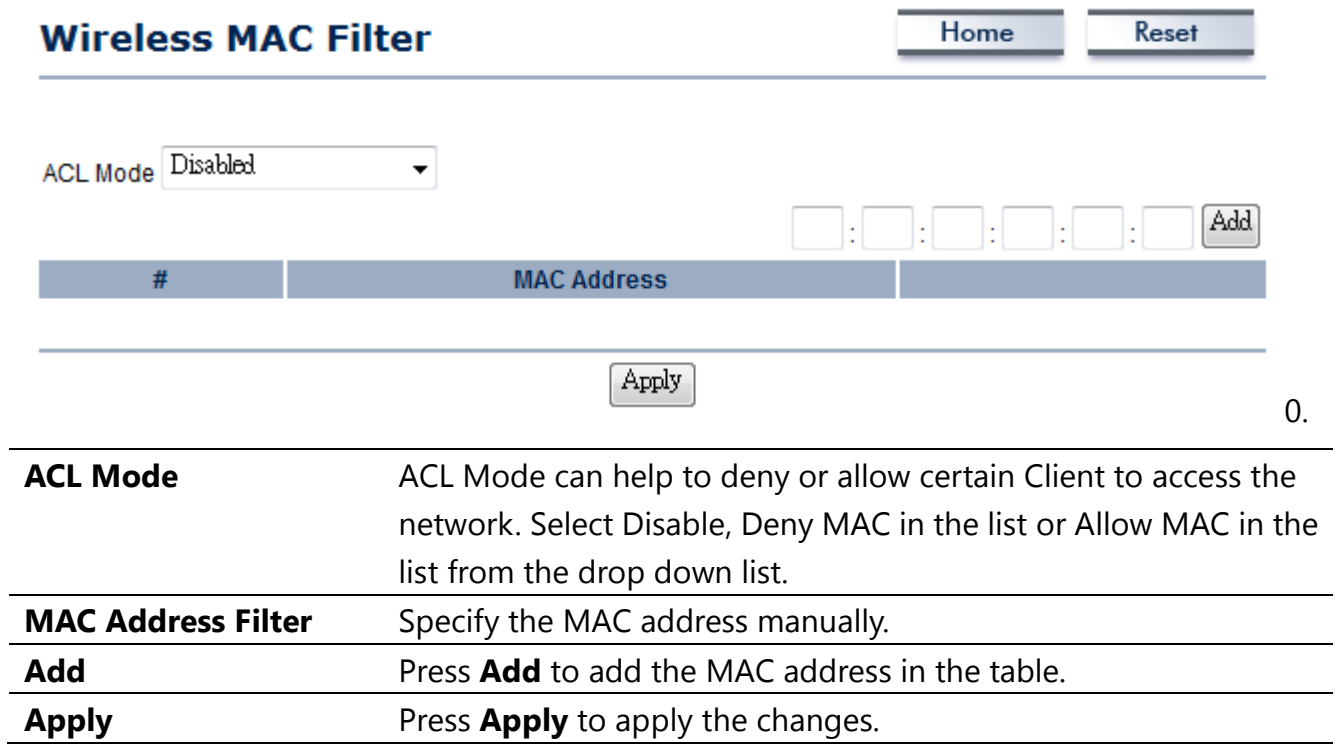

#### **6.5 WDS Link Settings**

WDS Link Settings is used to establish a connection between Access Points but the device is not losing Access Point function. AP has WDS function can extend the wireless coverage and allow LANs to communicate each other.

#### **WDS Link Settings**

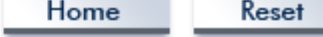

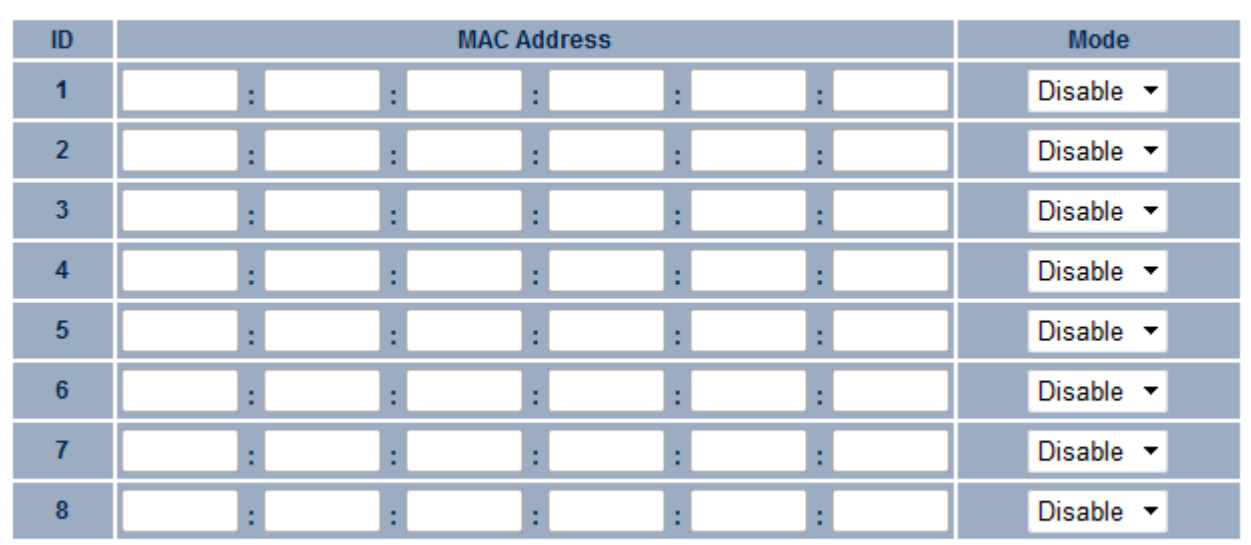

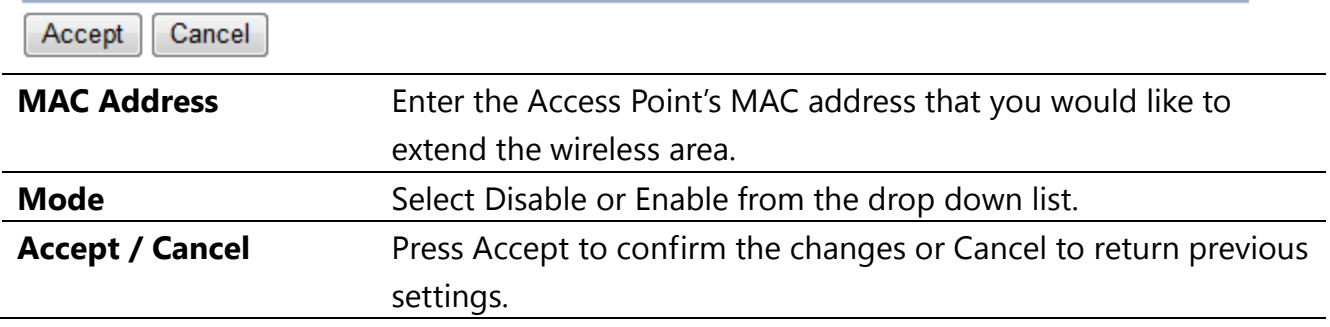

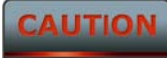

Accept does not compile the changes, you must go to Status -> Save/Load to apply the new settings. Please refer to the chapter 4.1 for more detail.

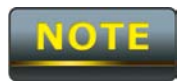

The Access Point that you would like to extend the wireless area must enter your Access Point's MAC address. Not all Access Point supports this feature.

# **7 LAN Setup**

This section will guide you to setup the Local Area Network (LAN) settings

#### **7.1 IP Settings**

This section is only available for **Non-Router Mode**. IP Settings allows you to LAN port IP address of the ENH202.

#### **IP Settings**

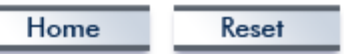

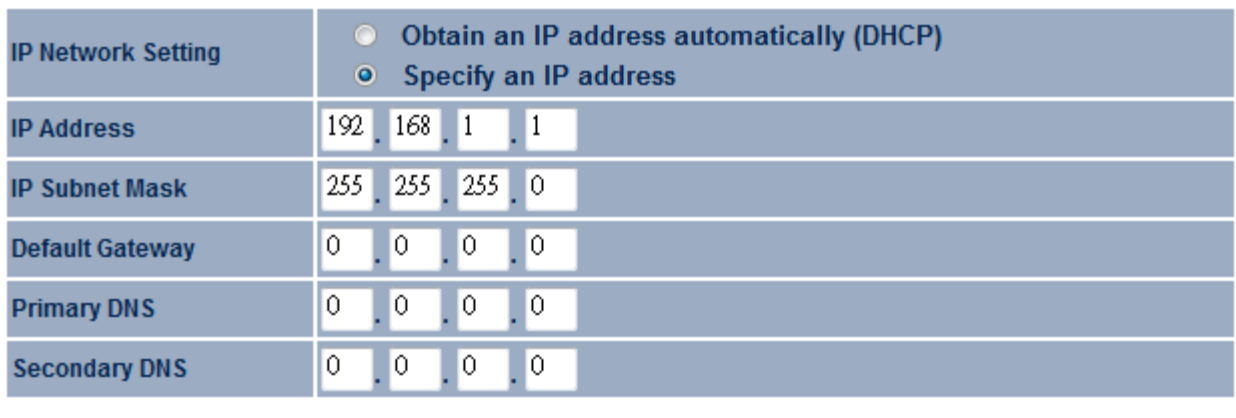

Apply Cancel

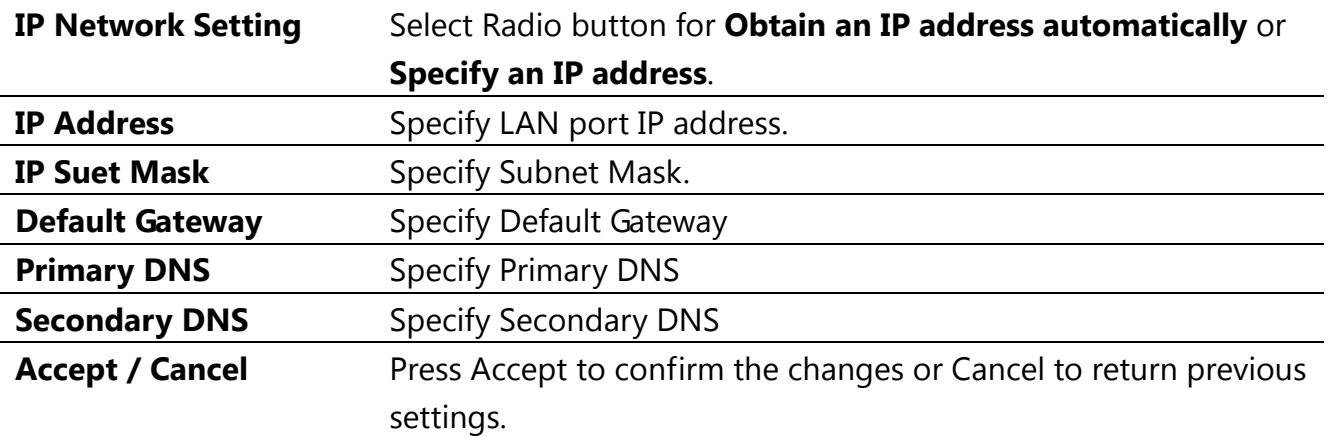

#### **CAUTION**

1. Obtain an IP address automatically is not a DHCP server. It means automatically get IP address when device connected to a device which has DHCP server.

2. Changing LAN IP Address will change LAN Interface IP address. Webpage will automatically redirect to the new IP address after Apply.

# **7.2 Spanning Tree Settings**

# **Spanning Tree Settings**

Home

Reset

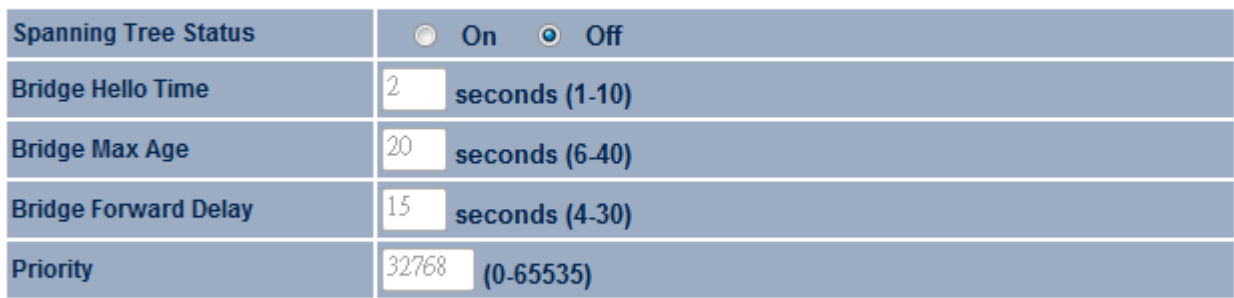

Apply Cancel

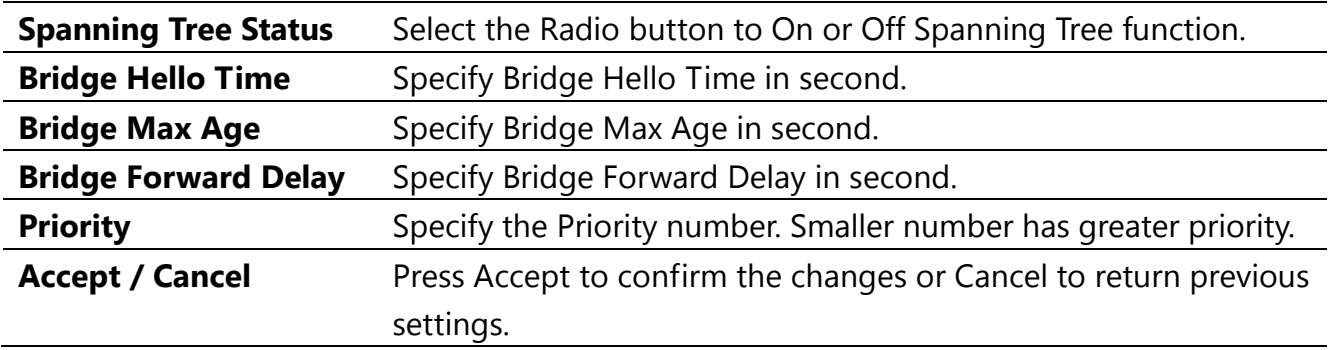

#### **CAUTION**

Accept does not compile the changes, you must go to Status -> Save/Load to apply the new settings. Please refer to the chapter 4.1 for more detail.

#### **8 Router Settings**

This section is only available for **AP Router Mode** and **Client Router Mode**.

#### **8.1 WAN Settings**

There are four different types of WAN connection: Static IP, DHCP, PPPoE and PPTP. Please contact your ISP to select the connection type.

#### **8.1.1 Static IP**

Select Static IP in WAN connection if your ISP gives all the information about IP address, Subnet Mask, Default Gateway, Primary DNS and Secondary DNS.

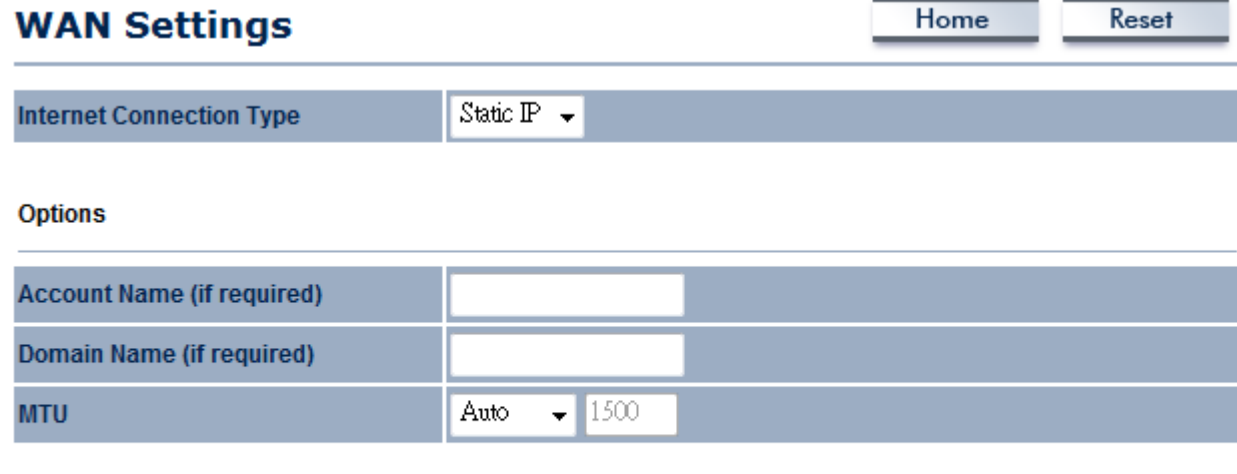

#### **Internet IP Address**

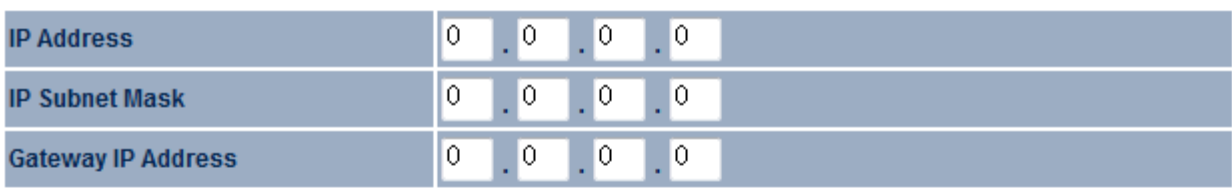

#### **Domain Name Server (DNS) Address**

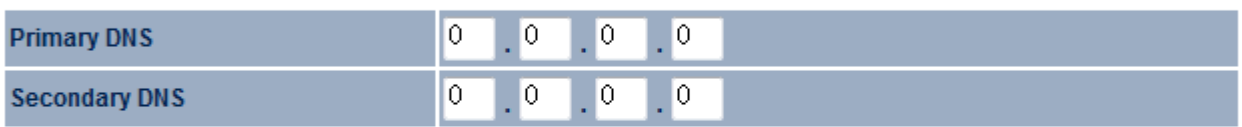

#### **WAN Ping**

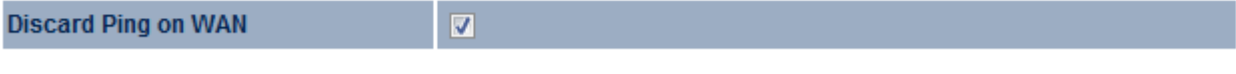

Apply Cancel

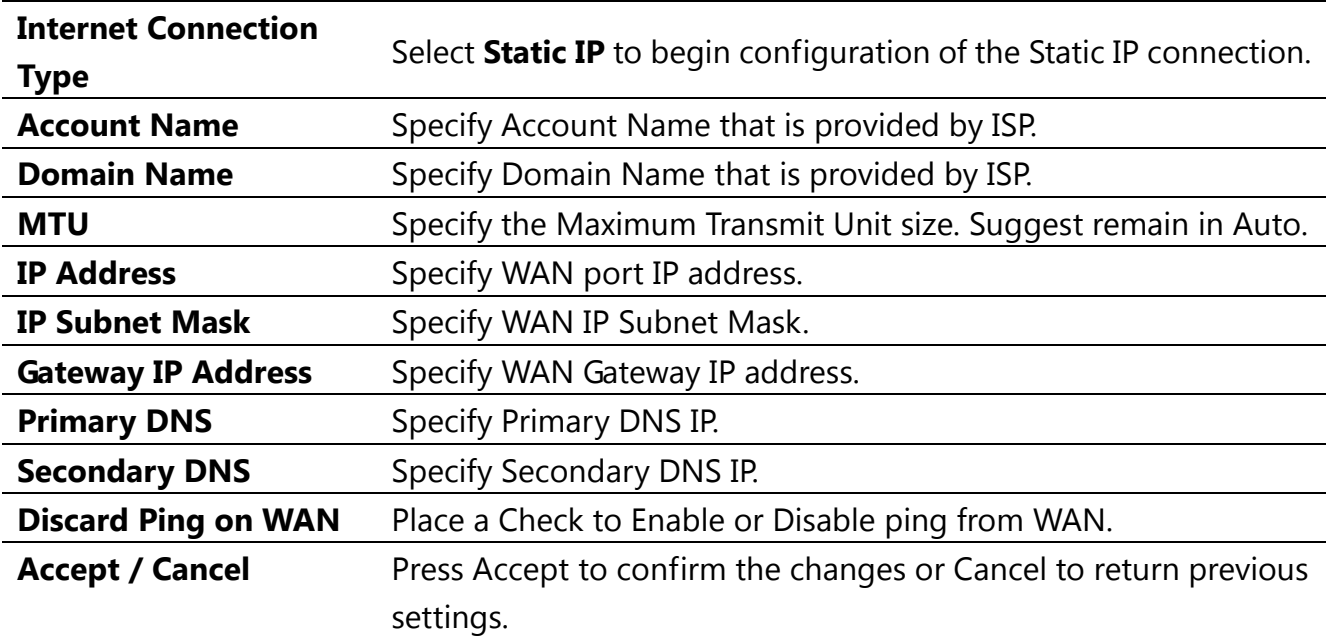

#### **CAUTION**

Accept does not compile the changes, you must go to Status -> Save/Load to apply the new settings. Please refer to the chapter 4.1 for more detail.

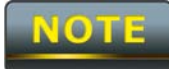

If the router's MTU is set too high, packets will be fragmented downstream. If the router's MTU is set too low, the router will fragment packets unnecessarily and in extreme cases may be unable to establish some connections. In either case, network performance can suffer.

## **8.1.2 DHCP (Dynamic IP)**

Select DHCP as your WAN connection type to obtain your IP address automatically. You will need to enter Account Name as your hostname and DNS (Optional).

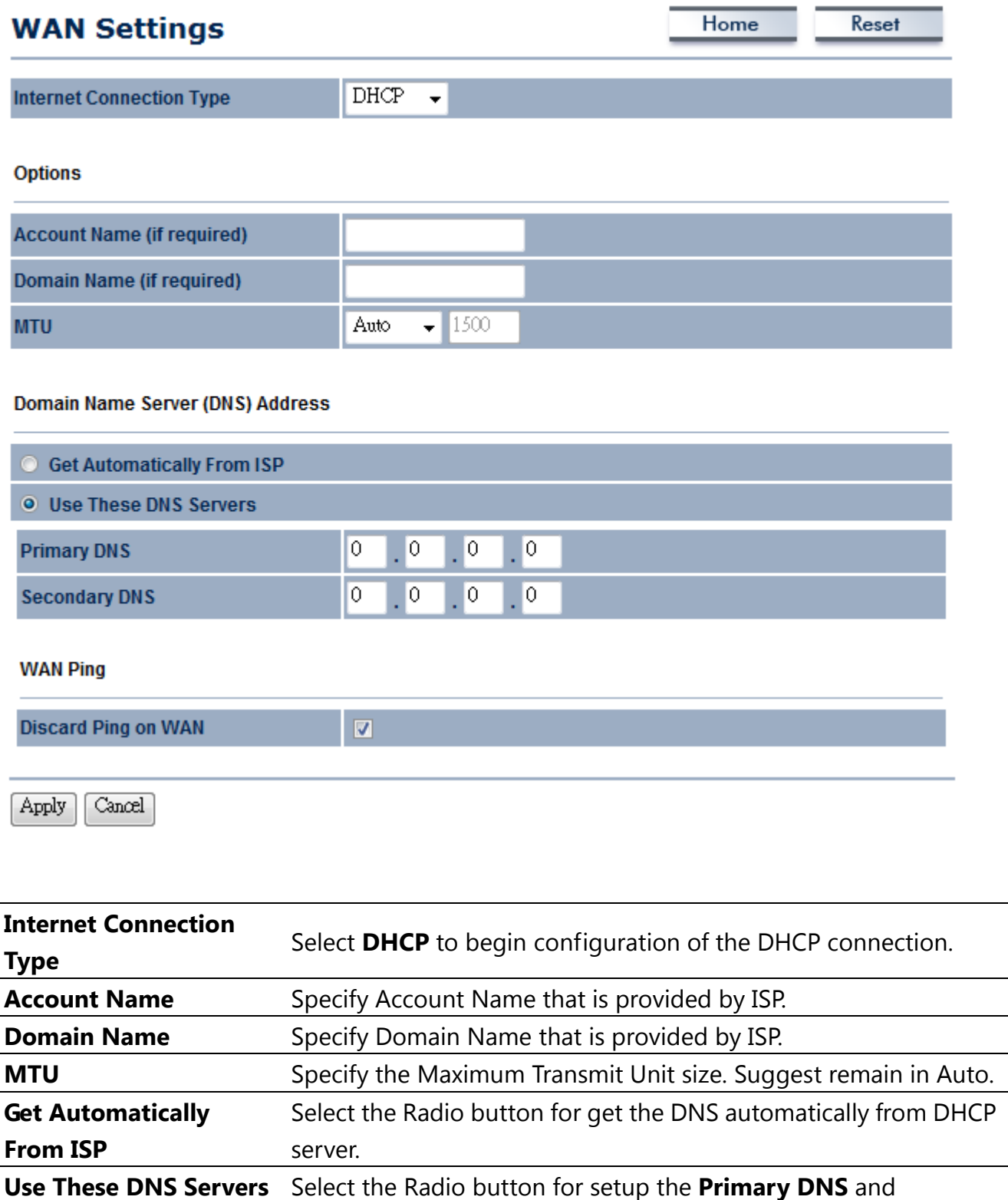

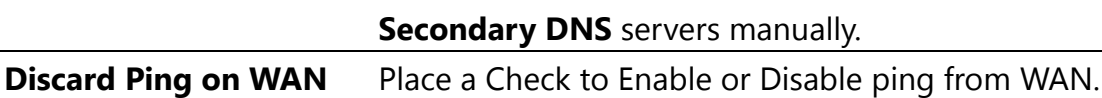

#### **Accept / Cancel** Press Accept to confirm the changes or Cancel to return previous settings.

# **CAUTION**

Accept does not compile the changes, you must go to Status -> Save/Load to apply the new settings. Please refer to the chapter 4.1 for more detail.

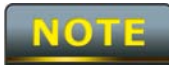

If the router's MTU is set too high, packets will be fragmented downstream. If the router's MTU is set too low, the router will fragment packets unnecessarily and in extreme cases may be unable to establish some connections. In either case, network performance can suffer.

# **8.1.3 PPPoE (Point-to-Point Protocol over Ethernet)**

Select PPPoE as your WAN connection type if your ISP provides Username and Password. PPPoE is a DSL service and please remove your PPPoE software from your computer, the software is not worked in ENH202.

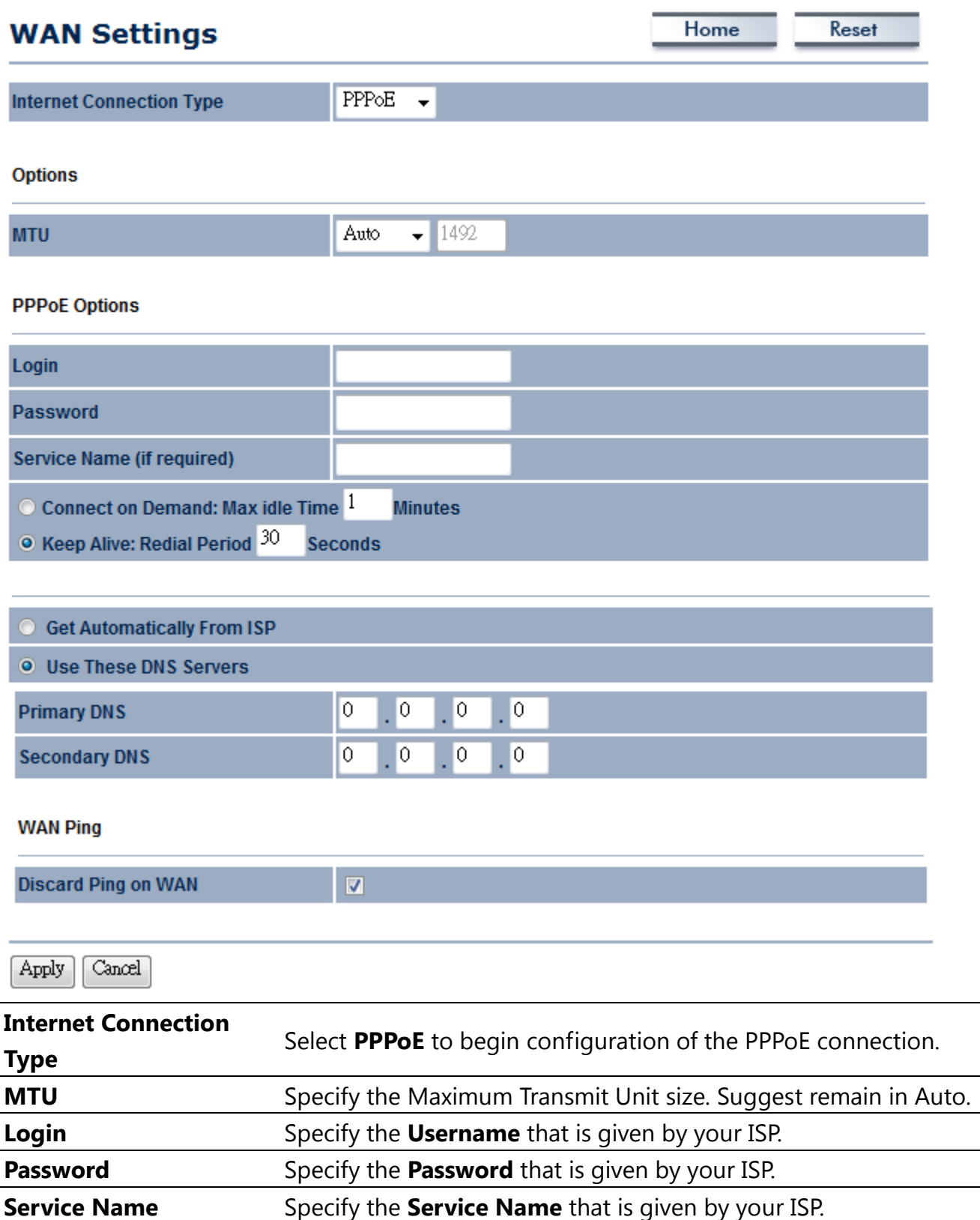

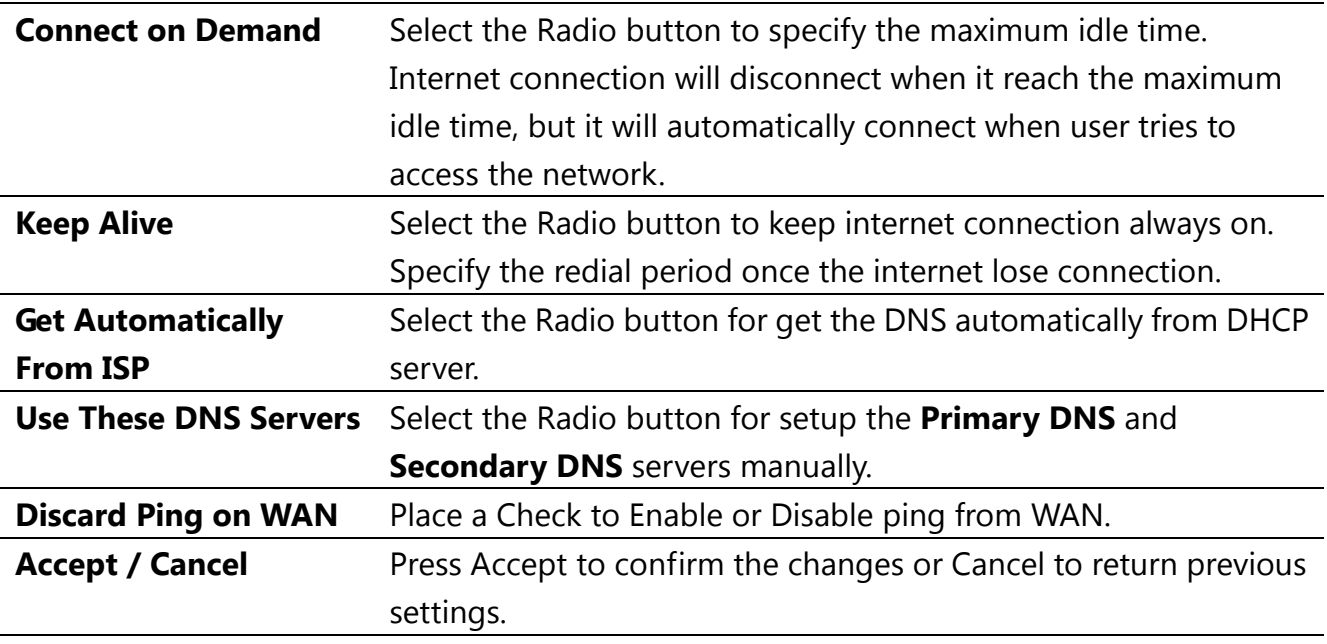

#### **CAUTION**

Accept does not compile the changes, you must go to Status -> Save/Load to apply the new settings. Please refer to the chapter 4.1 for more detail.

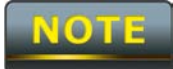

If the router's MTU is set too high, packets will be fragmented downstream. If the router's MTU is set too low, the router will fragment packets unnecessarily and in extreme cases may be unable to establish some connections. In either case, network performance can suffer.

# **8.1.4 PPTP (Point-to-Point Tunneling Protocol)**

Select PPTP as your WAN connection type if your ISP provides information about IP Address, Subnet Mask, Default Gateway (Optional), DNS (Optional), Server IP, Username, and Password.

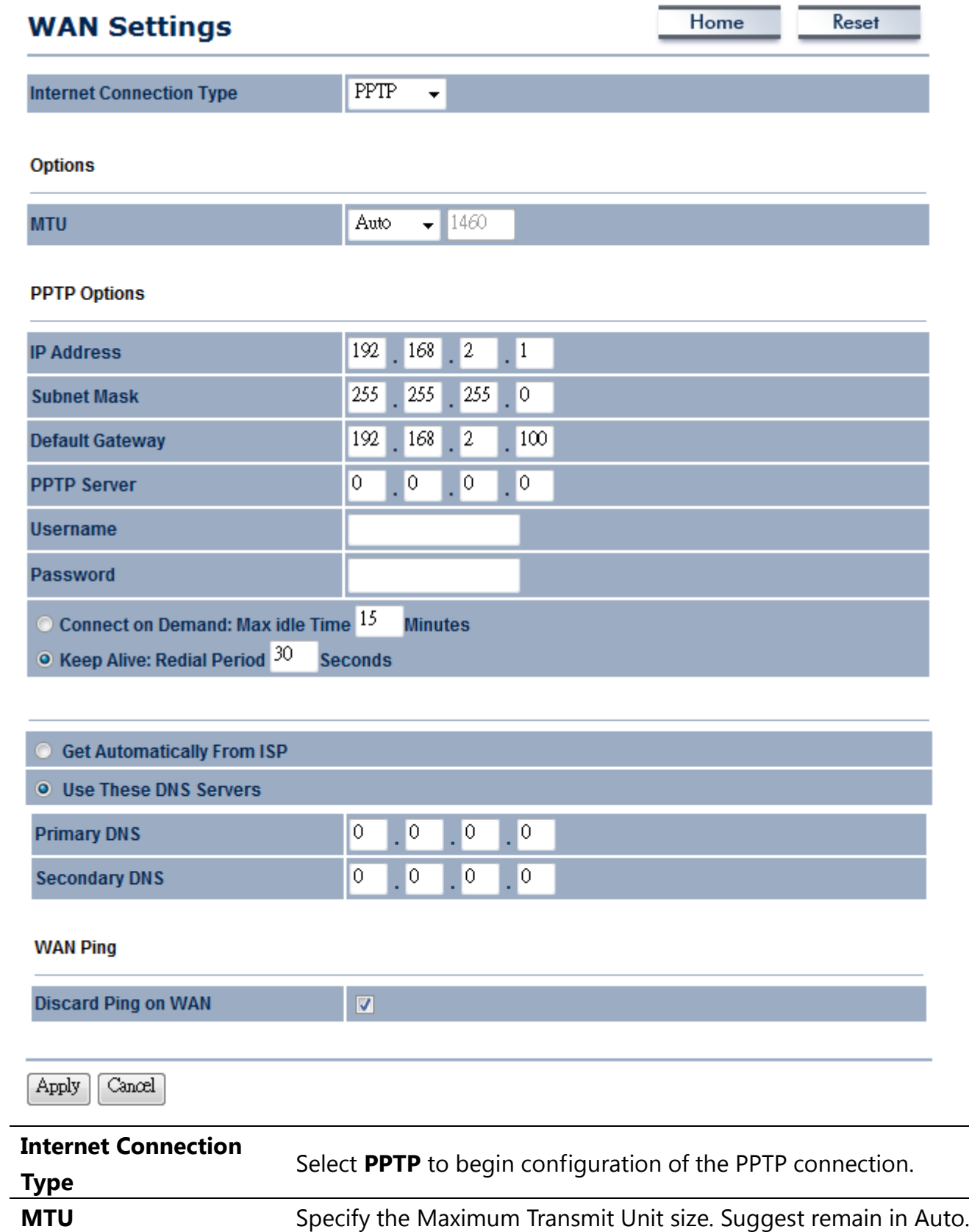

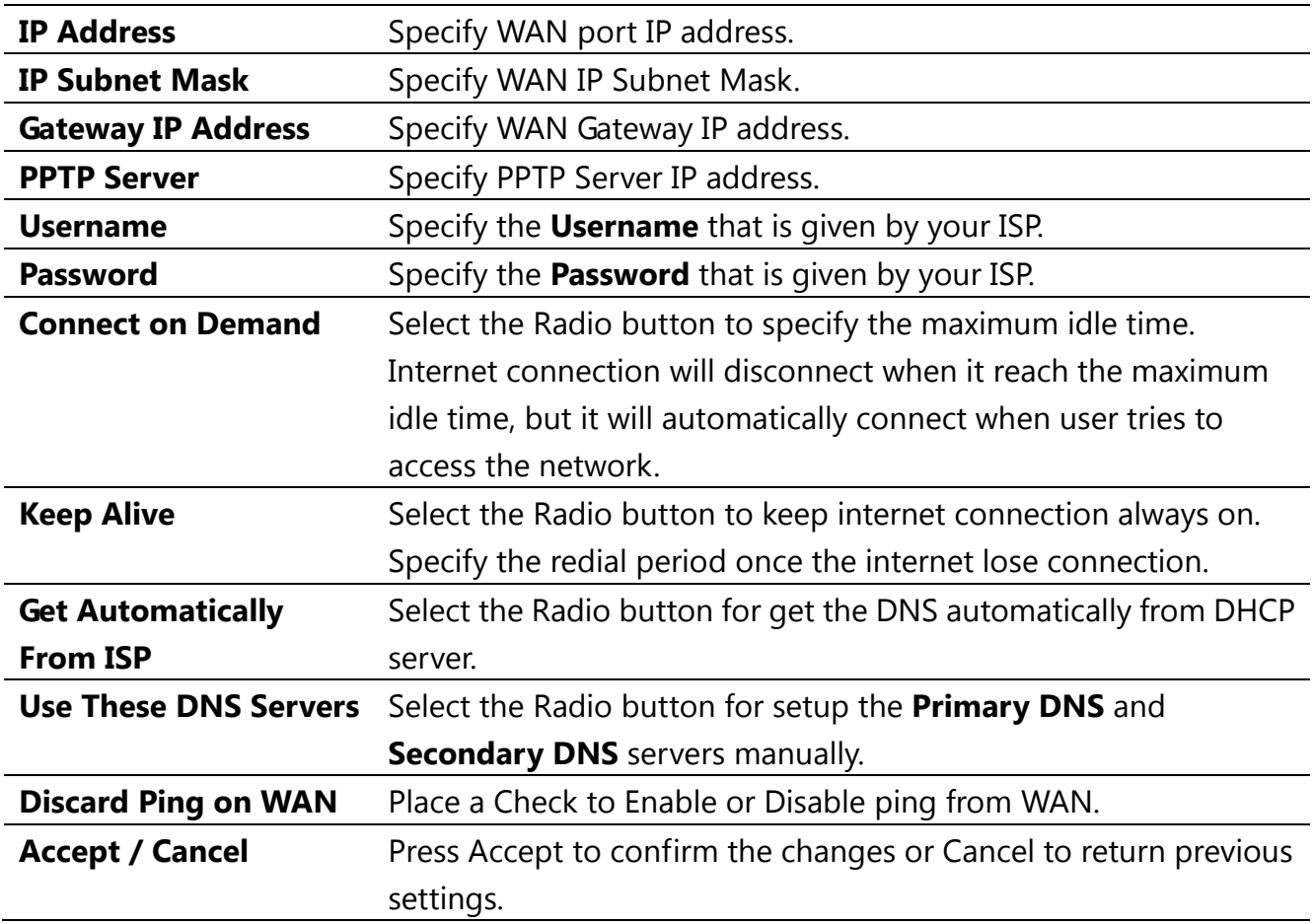

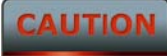

Accept does not compile the changes, you must go to Status -> Save/Load to apply the new settings. Please refer to the chapter 4.1 for more detail.

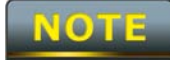

If the router's MTU is set too high, packets will be fragmented downstream. If the router's MTU is set too low, the router will fragment packets unnecessarily and in extreme cases may be unable to establish some connections. In either case, network performance can suffer.

## **8.2 LAN Settings (Router Mode)**

#### **LAN IP Setup**

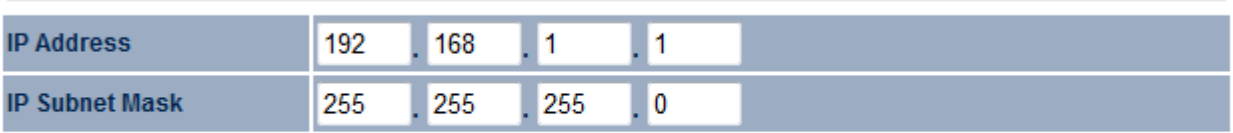

#### Use Router As DHCP Server

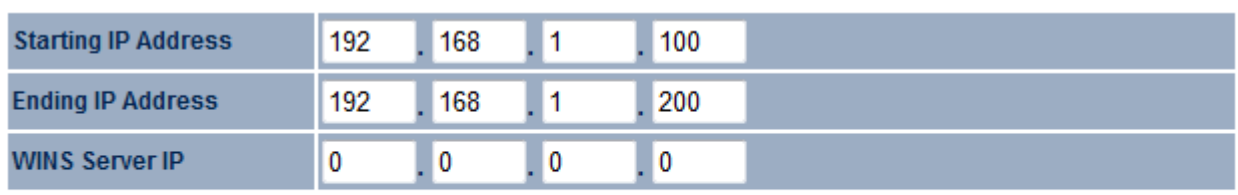

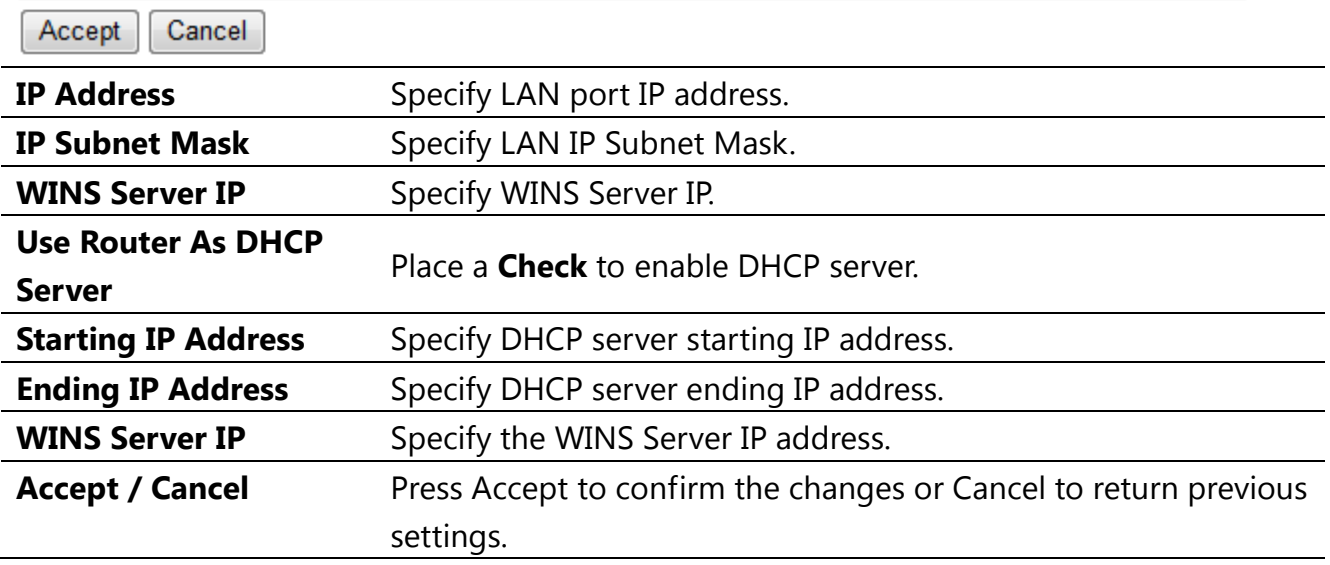

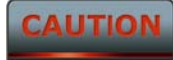

Accept does not compile the changes, you must go to Status -> Save/Load to apply the new settings. Please refer to the chapter 4.1 for more detail.

## **8.3 VPN Pass Through**

VPN Pass Through is used to allow certain protocol to be tunneled through an IP network such as PPTP and L2TP or implement secure exchange of packets at the IP Layer such as IPSec.

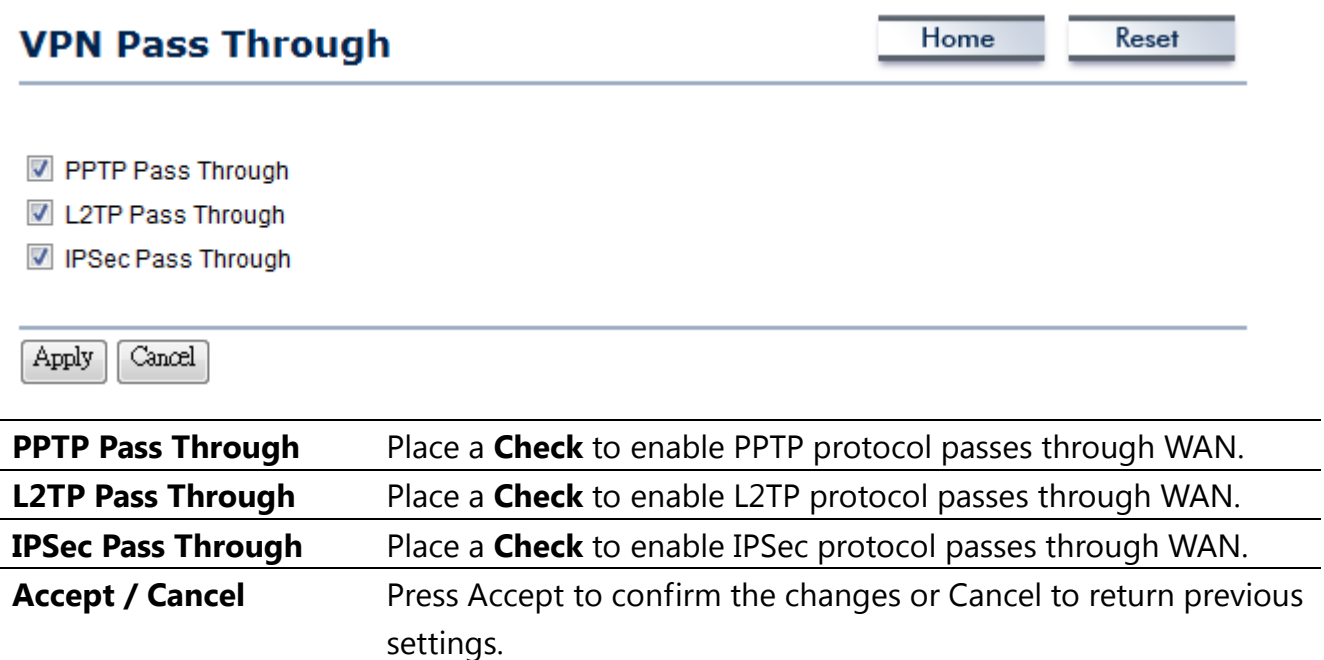

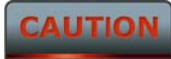

Accept does not compile the changes, you must go to Status -> Save/Load to apply the new settings. Please refer to the chapter 4.1 for more detail.

#### **8.4 Port Forwarding**

Port Forwarding is used to allow a public service such as Web Server, Mail Server, and FTP server to be set up. For example: Set up a Web Server on your computer with port number **8080**. Visitor on the internet can access your Web Server by entering **WAN Port IP** with port number **8080**. If your WAN Port IP is 192.168.5.1, then visitor must enter

**[http://192.168.5.1:](http://192.168.5.1:8080/)***8080*. To find out more the well known port numbers please search the internet.

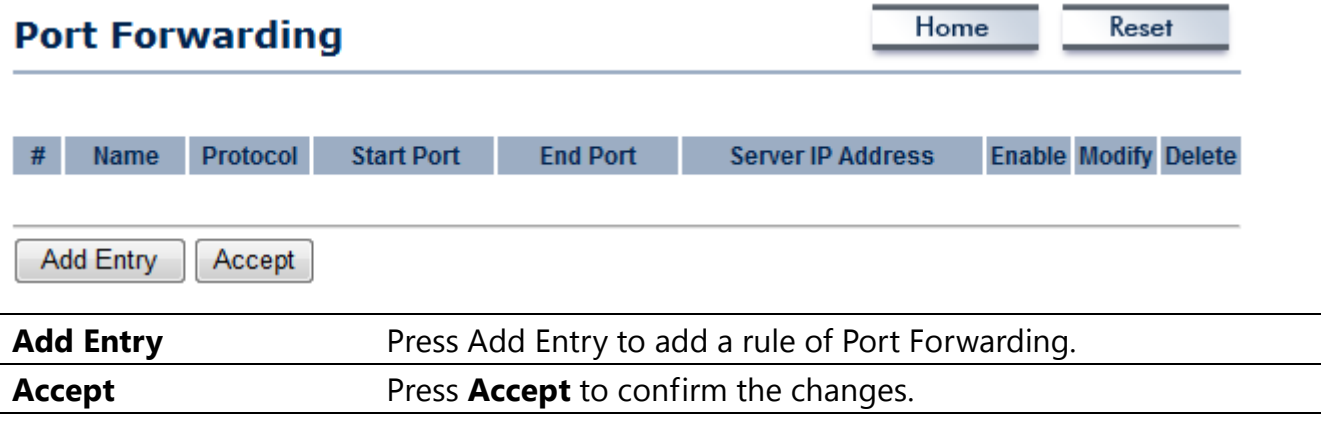

#### **CAUTION**

Accept does not compile the changes, you must go to Status -> Save/Load to apply the new settings. Please refer to the chapter 4.1 for more detail.

#### **Port Forwarding**

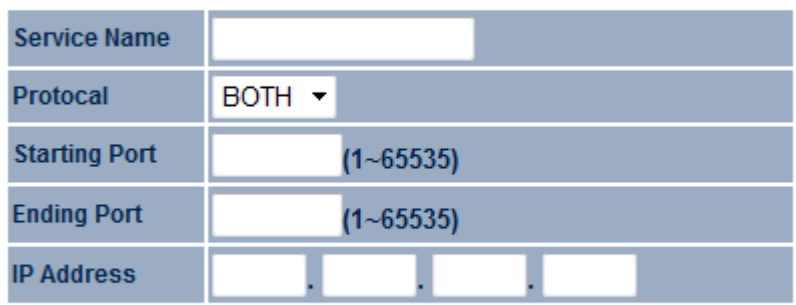

Save Cancel

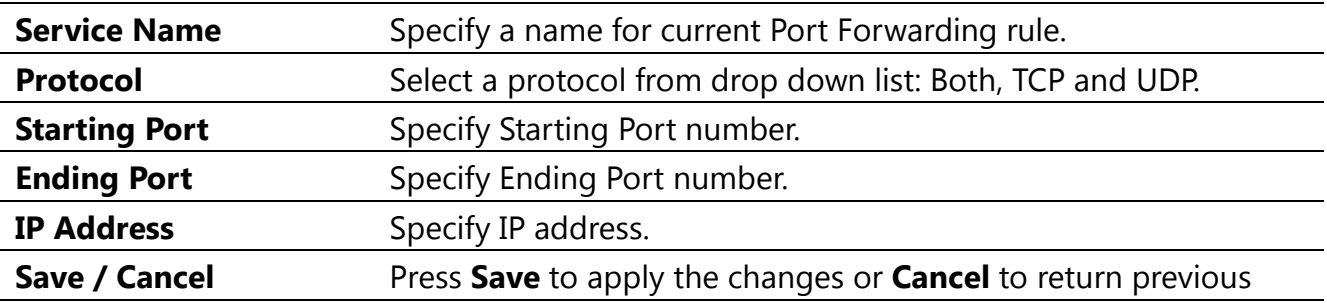

#### **8.5 DMZ**

Enable DMZ will expose your network computer to the internet. This feature may be used in some circumstance such as Internet Gaming or Video Conference. DMZ will forward all the ports to one PC at the same time. This PC would be easily to attack because DMZ opens all the ports to one certain PC.

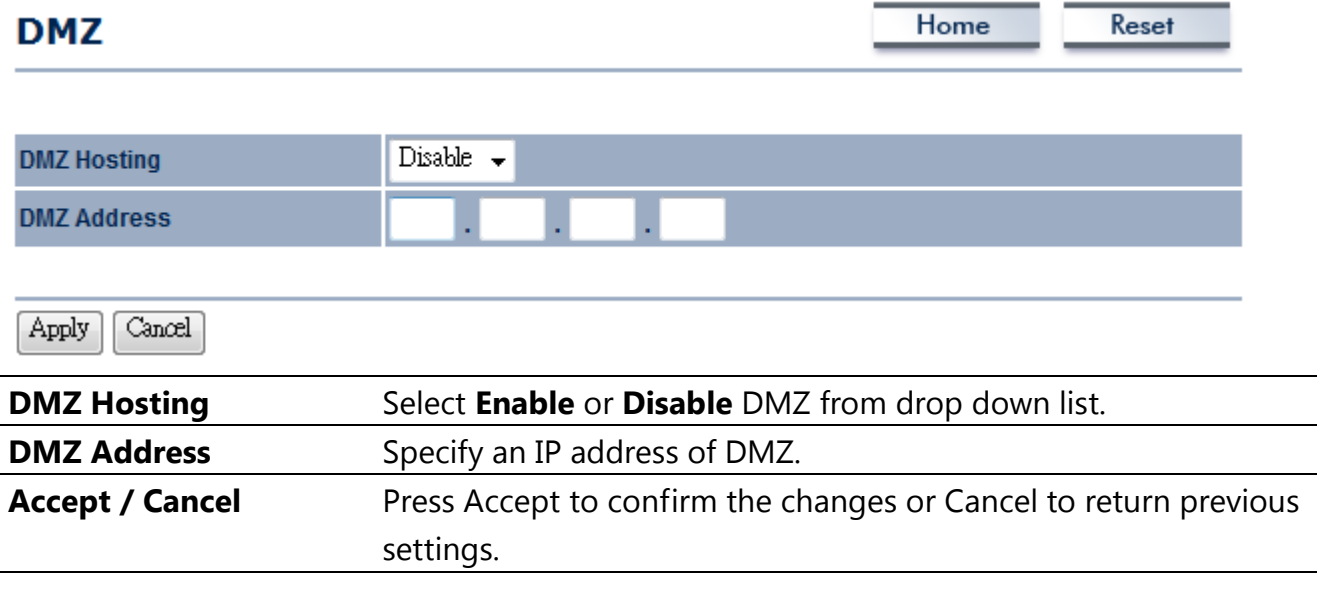

#### **CAUTION**

Accept does not compile the changes, you must go to Status -> Save/Load to apply the new settings. Please refer to the chapter 4.1 for more detail.

#### **9 Management Settings**

**Management** section is on the navigation drop-down menu. You will then see seven options: administration, management VLAN, SNMP settings, backup/restore settings, firmware upgrade, time settings, and log. Each option is described below.

#### **9.1 Administration**

Click on the **Administration** link under the **Management** menu. This option allows you to create a user name and password for the device. By default, this device is configured with a user name and password **admin**. For security reasons it is highly recommended that you create a new user name and password.

Home

Reset

#### **Administration**

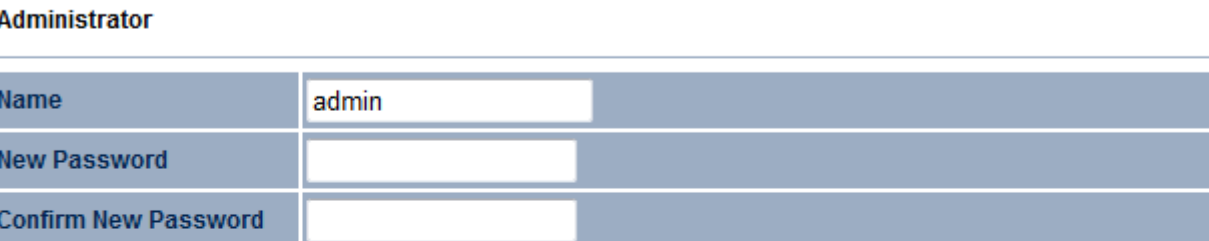

#### **Remote Access**

J.

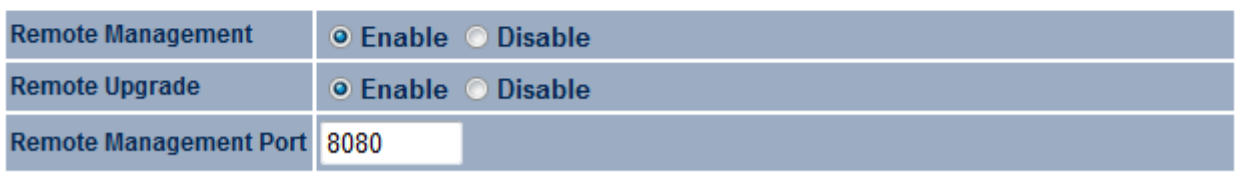

Save/Apply Cancel

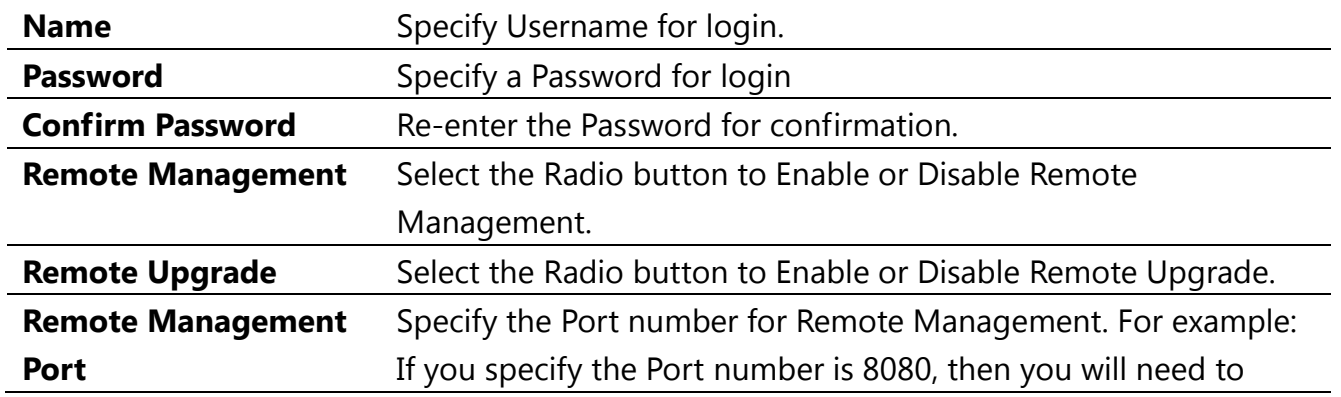

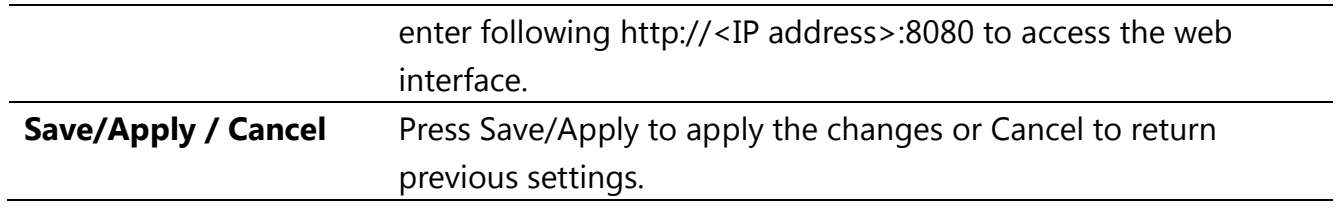

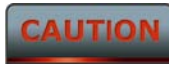

Press Save/Apply will change the setting immediately. It will not be able to undo the action.

#### **9.2 Management VLAN**

Click on the **Management VLAN** link under the **Management** menu. This option allows you to assign a VLAN tag to the packets. A VLAN is a group of computers on a network whose software has been configured so that they behave as if they were on a separate Local Area Network (LAN). Computers on VLAN do not have to be physically located next to one another on the LAN

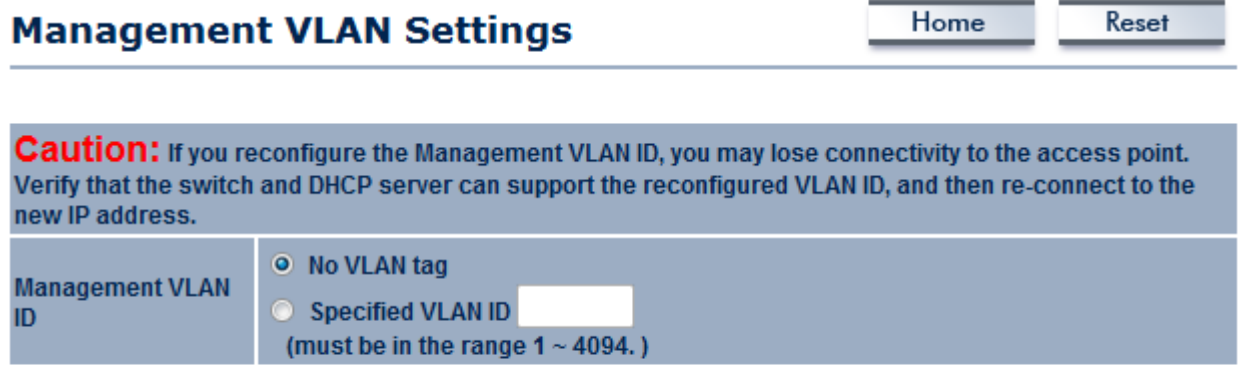

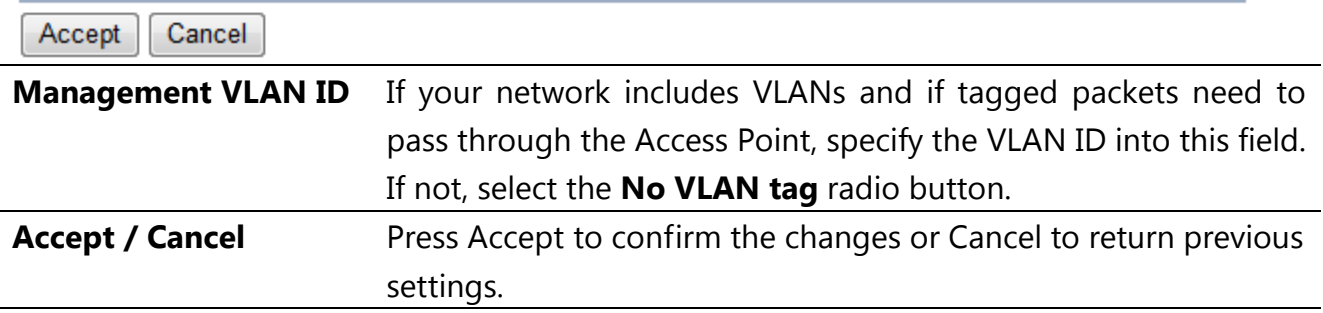

#### **CAUTION**

1. If you reconfigure the Management VLAN ID, you may lose connection to the ENH202. Verify DHCP server can support the reconfigured VLAN ID, and then re-connect to the new IP address.

2. Accept does not compile the changes, you must go to Status -> Save/Load to apply the new settings. Please refer to the chapter 4.1 for more detail.

#### **9.3 SNMP Settings**

Click on the **SNMP Settings** link under the **Management** menu. This is a networking management protocol used to monitor network-attached devices. SNMP allows messages (called protocol data units) to be sent to various parts of a network. Upon receiving these messages, SNMP-compatible devices (called agents) return data stored in their Management Information Bases.

#### **SNMP Settings**

Home Reset

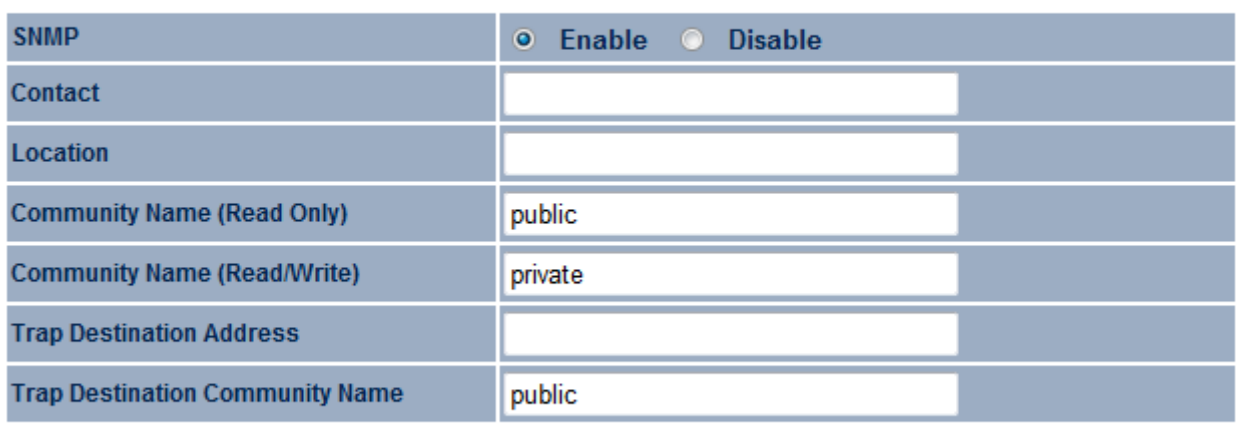

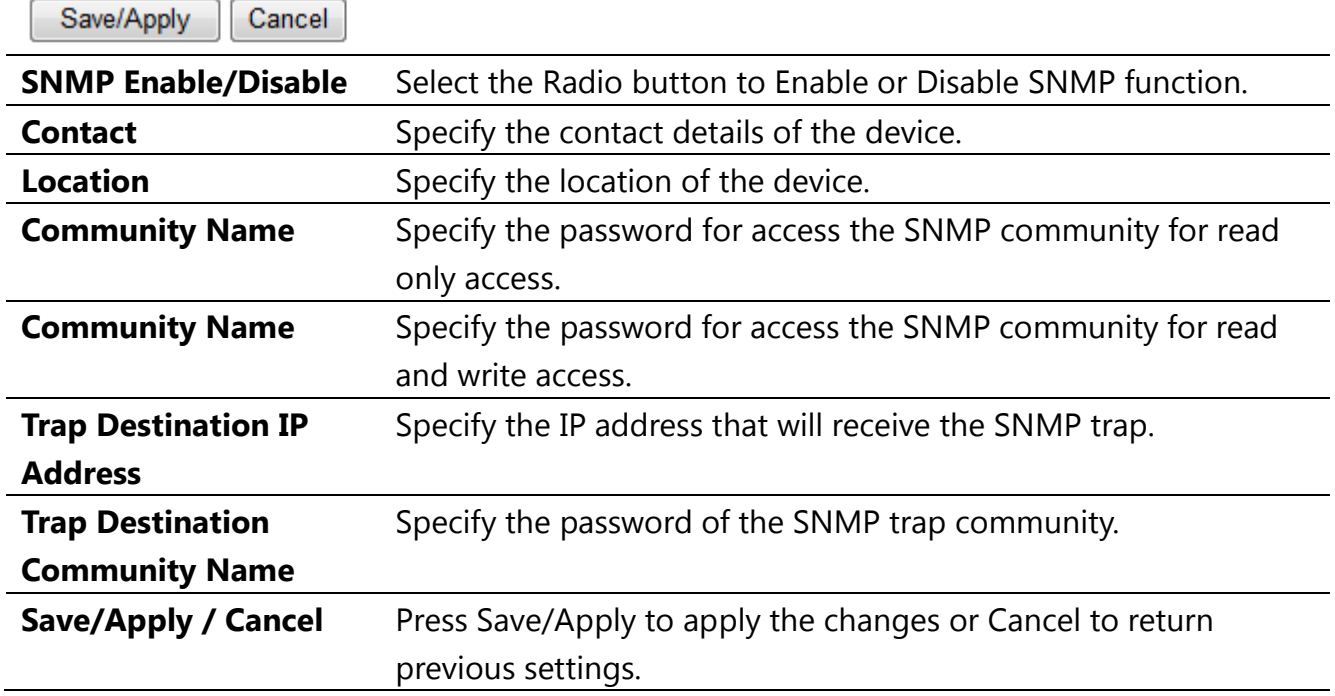

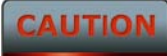

Press Save/Apply will change the setting immediately. It will not be able to undo the action.

## **9.4 Backup/Restore Settings**

Click on the **Backup/Restore Setting** link under the **Management** menu. This option is used to save the current settings of the device in a file on your local disk or load settings on to the device from a local disk. This feature is very handy for administrators who have several devices that need to be configured with the same settings.

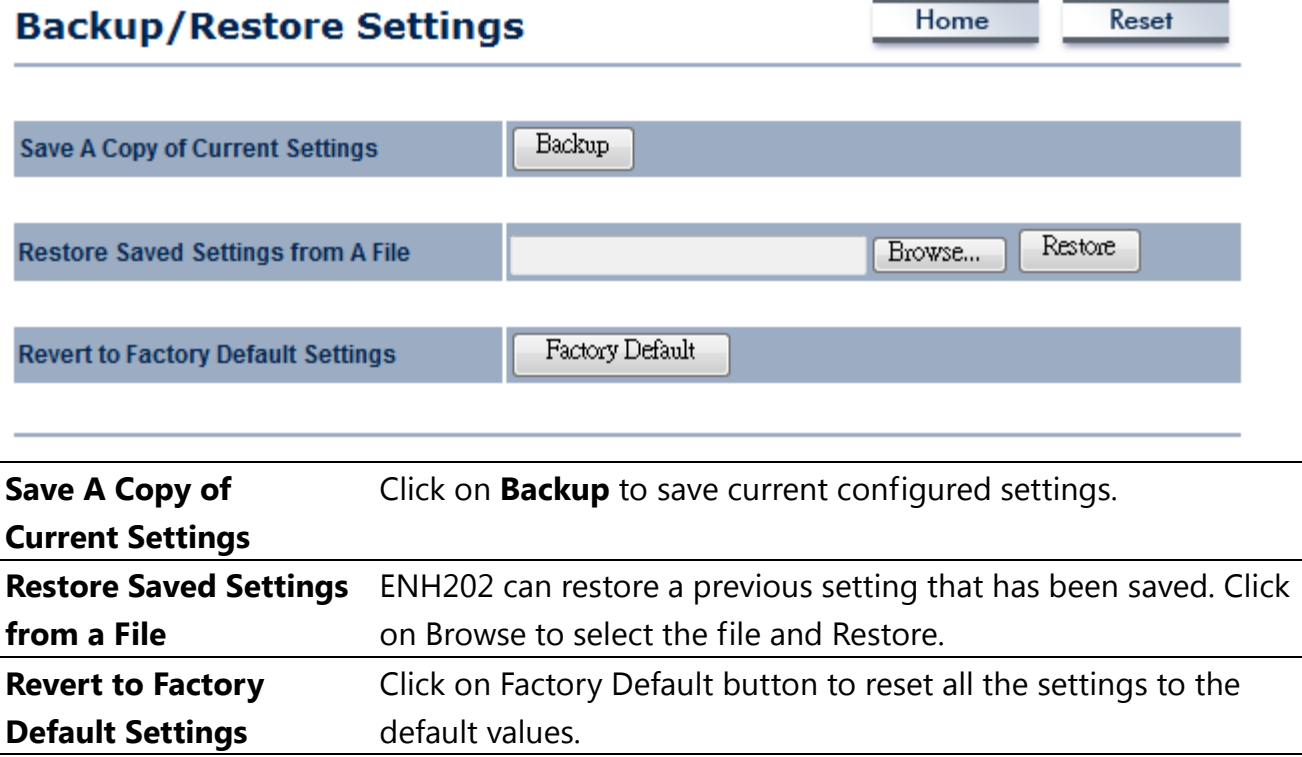

## **9.5 Firmware Upgrade**

Click on the **Firmware Upgrade** link under the **Management** menu. This page is used to upgrade the firmware of the device. Make sure that downloaded the appropriate firmware from your vendor.

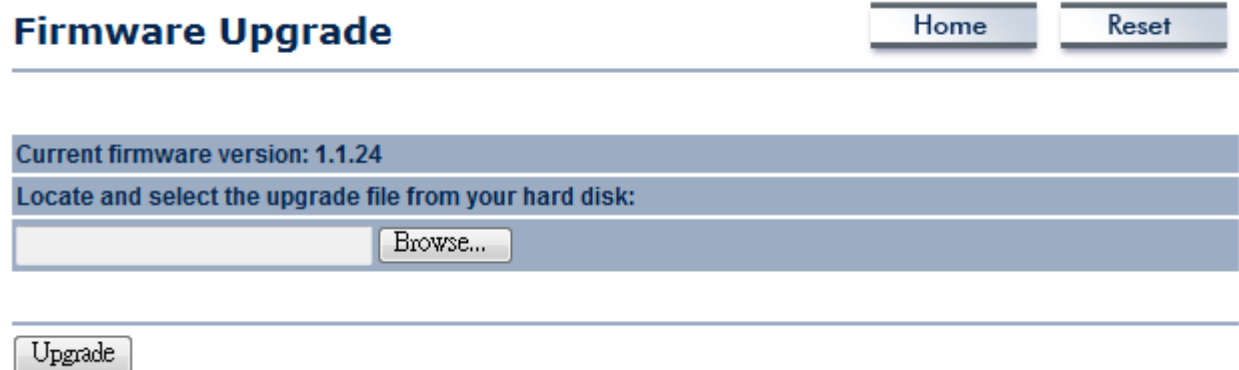

#### **CAUTION**

Upgrade process may take few minutes, please do not power off the device and it may cause the device crashed or unusable. ENH202 will restart automatically once the upgrade is completed.

## **9.6 Time Settings**

Click on the **Time Settings** link under the **Management** menu. This page allows you to configure the time on the device. You may do this manually or by connecting to a NTP server.

# **Time Settings**

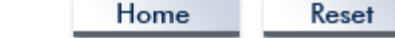

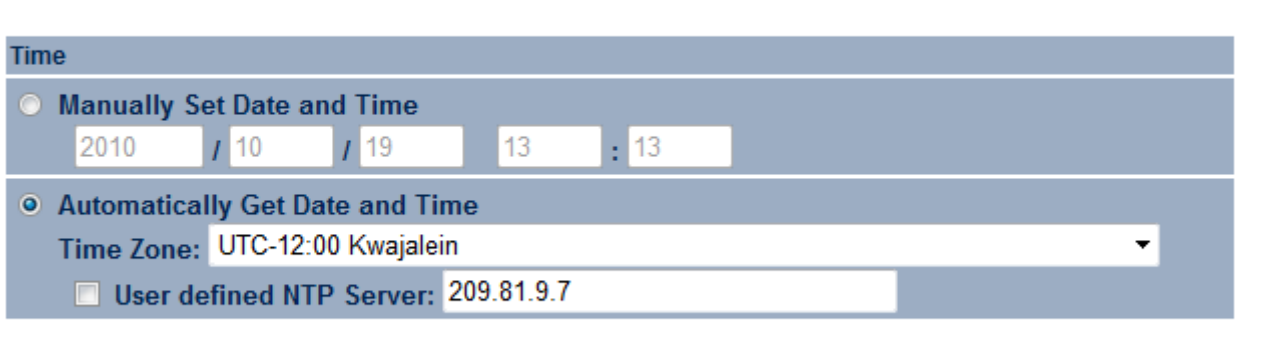

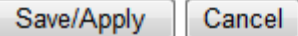

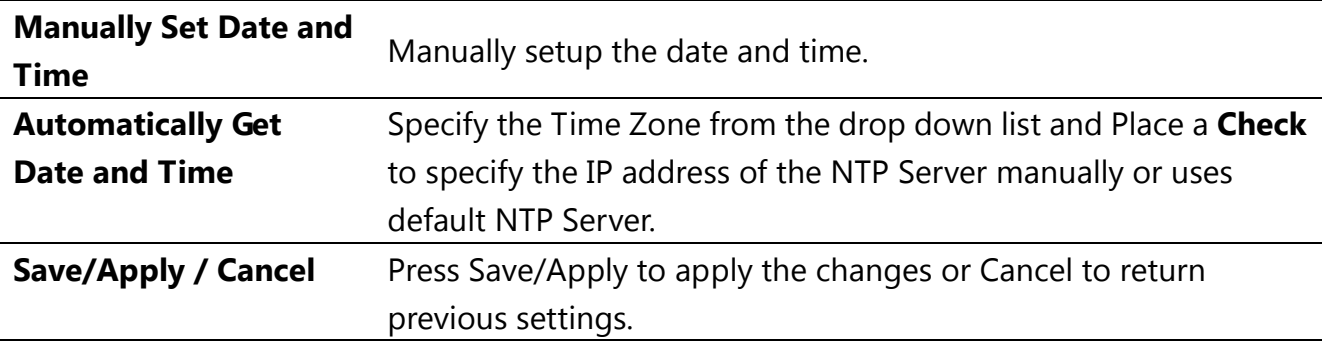

#### **CAUTIO**

Press Save/Apply will change the setting immediately. It will not be able to undo the action.

# **9.7 Log**

Click on the **Log** link under the **Management** menu. The **Log** page displays a list of events that are triggered on the Ethernet and Wireless interface. This log can be referred when an unknown error occurs on the system or when a report needs to be sent to the technical support department for debugging purposes.

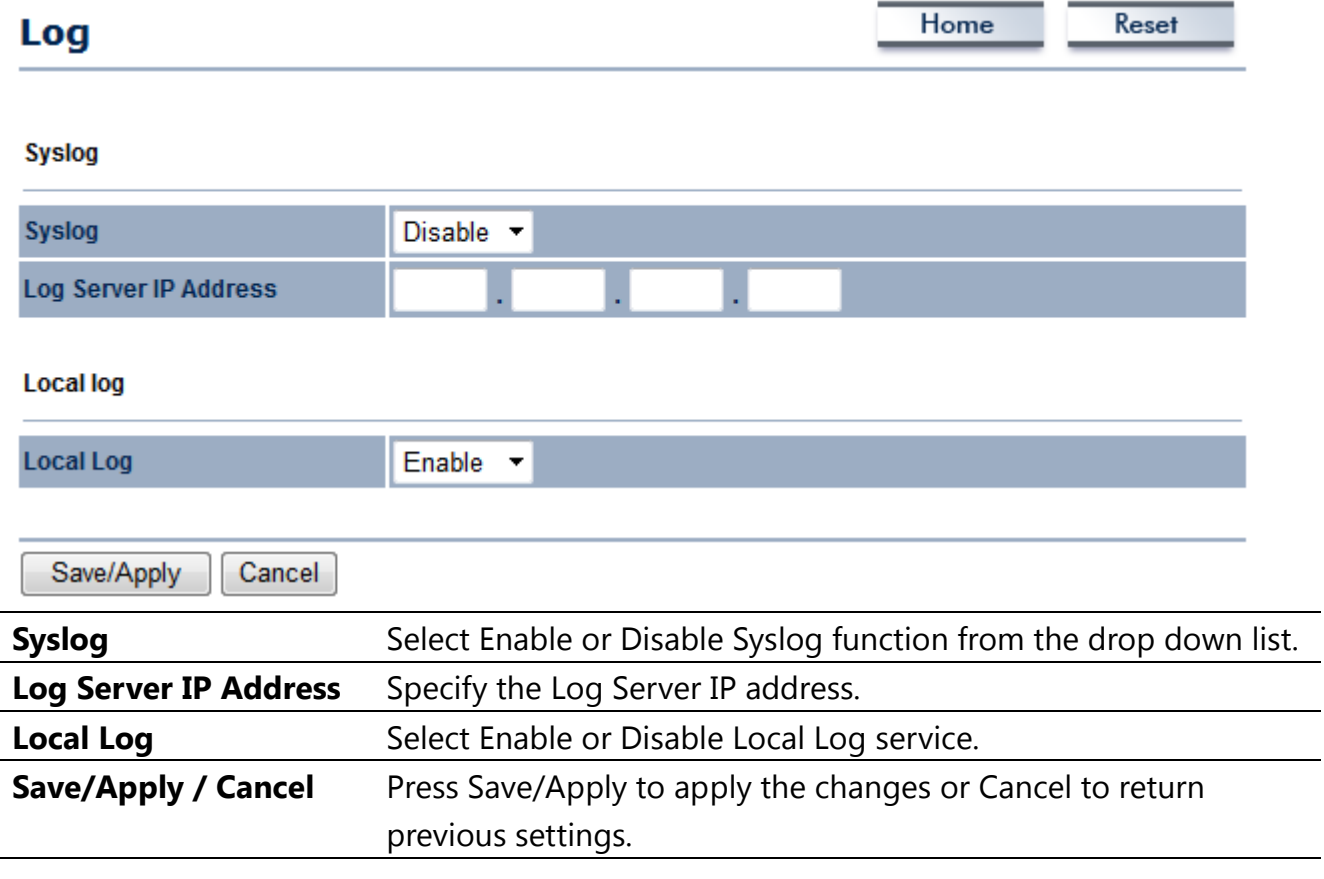

#### **CAUTION**

Press Save/Apply will change the setting immediately. It will not be able to undo the action.

# **9.8 Diagnostics**

Click on the **Diagnostics** link under the **Management** menu. This function allows you to detect connection quality and trace the routing table to the target.

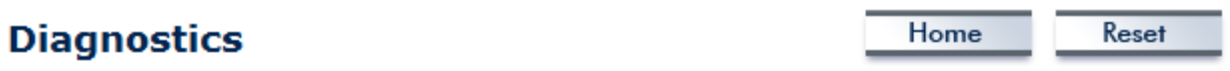

#### **Ping Test Parameters**

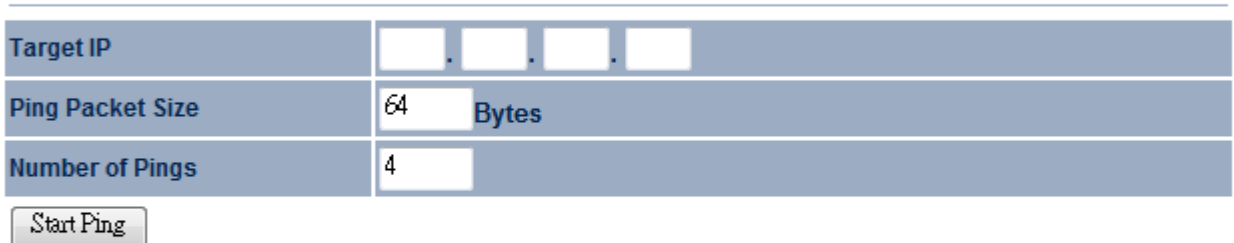

#### **Traceroute Test Parameters**

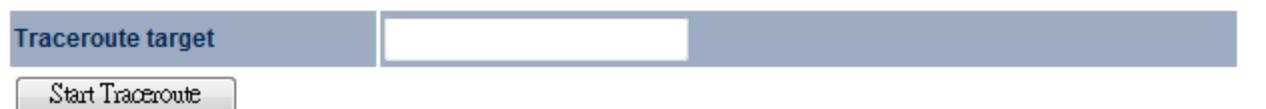

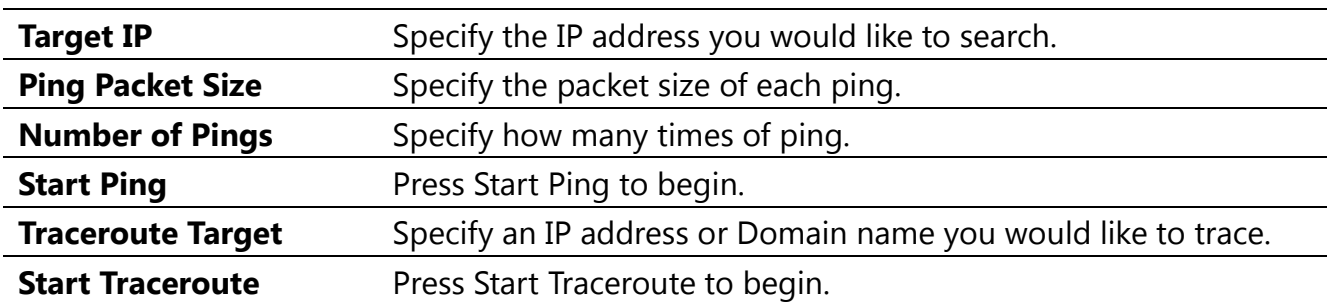

## **10 Network Configuration Example**

This chapter describes the role of the ENH202 with 4+1 modes. The Access Point mode's default configuration is a central unit of the wireless network or as a root device of the wired environment. Repeater mode and Mesh network mode need future configuration.

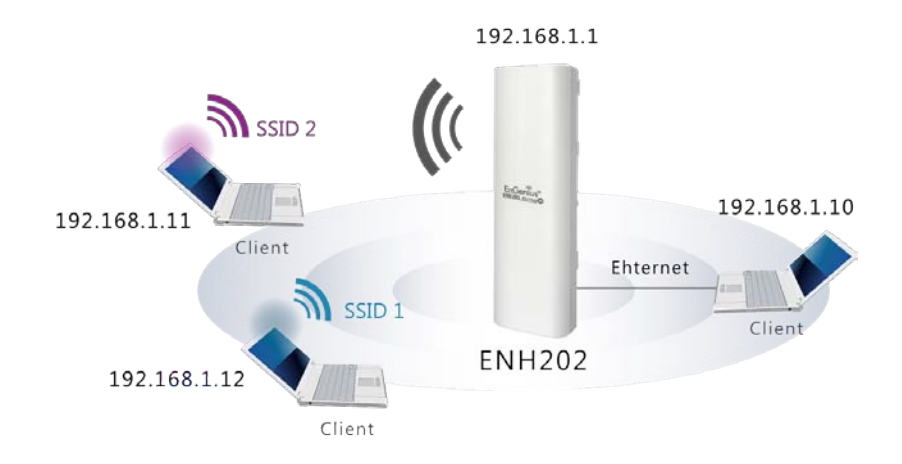

#### **10.1 Access Point**

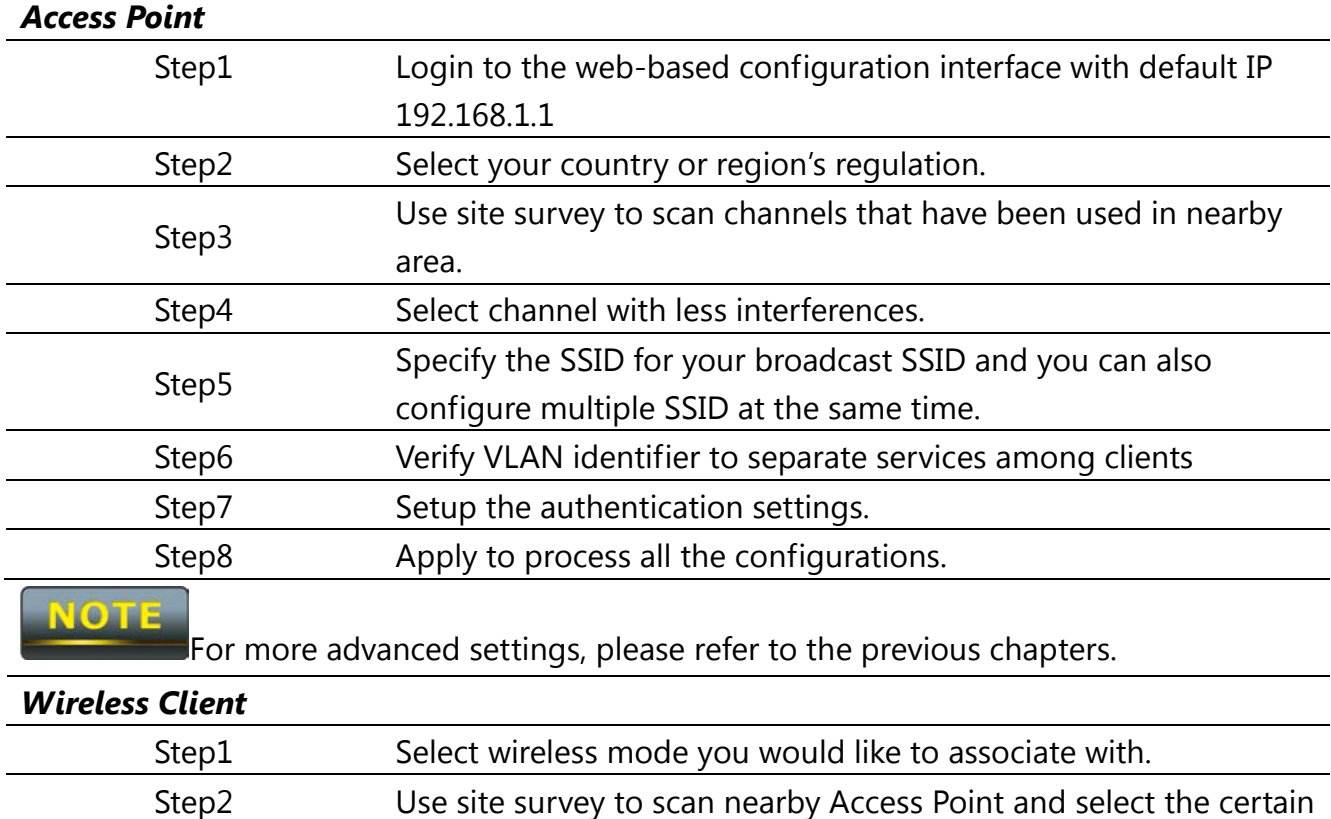

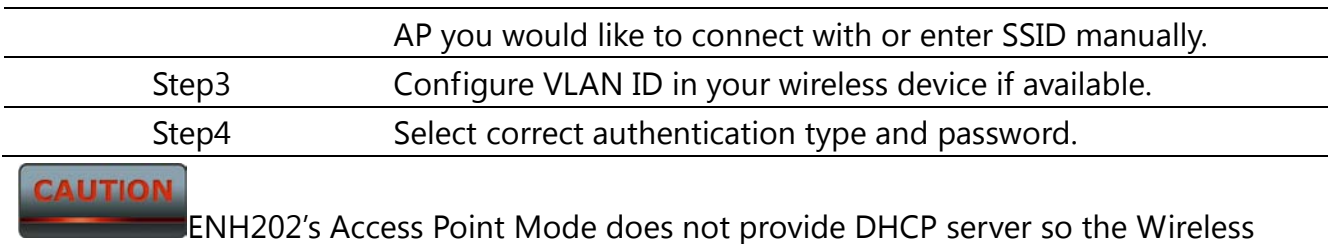

Client IP address must configure manually at the same subnet in Local Area Network.

# **10.2 Client Bridge Mode**

Client Bridge Mode functions like a wireless dongle. It must connect to an Access Point/AP Router to join the network.

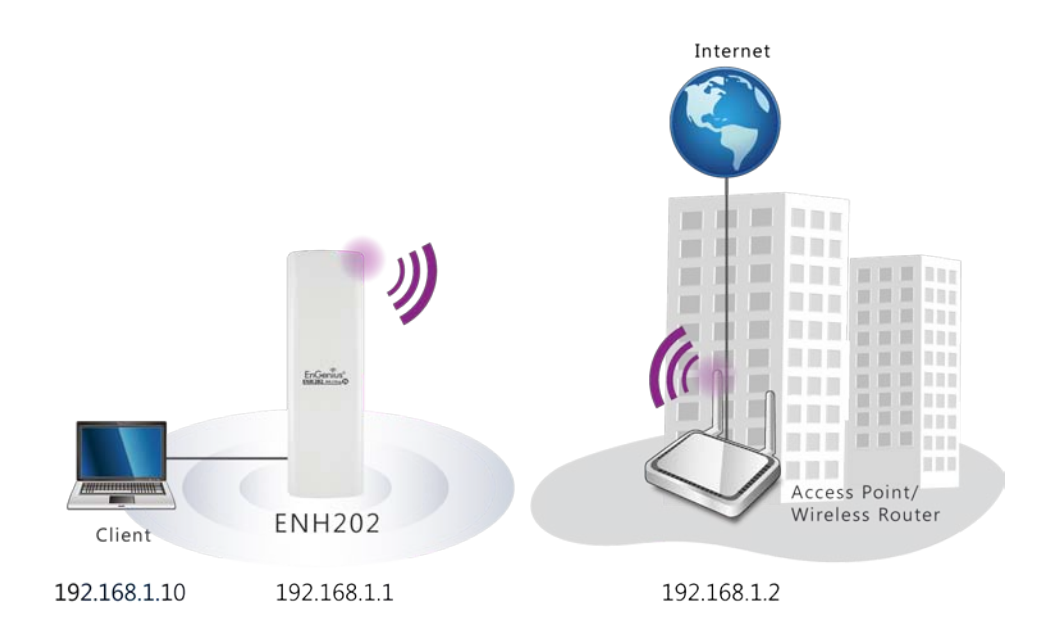

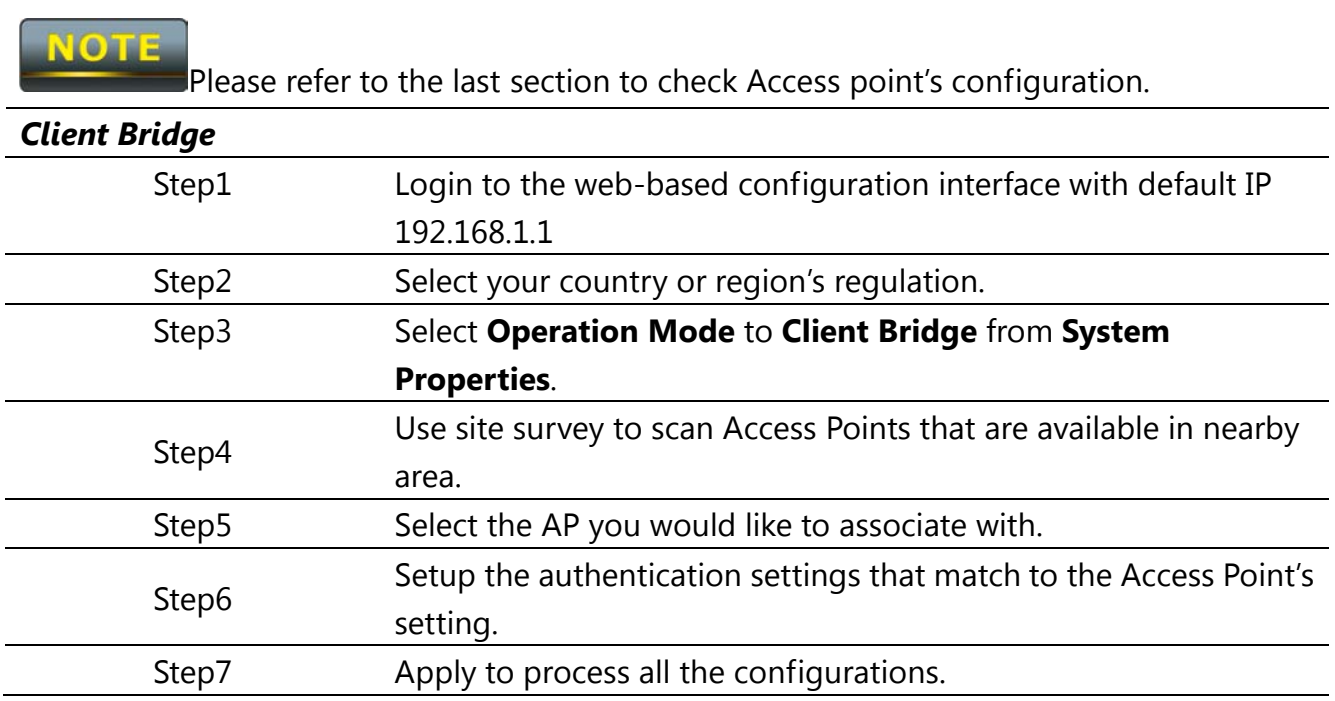

Client Bridge's IP setting must match to the Access Point's subnet.

#### **10.3 WDS Bridge Mode**

Use this feature to link multiple APs in a network. All clients associated with any APs can communicate each other like an ad-hoc mode.

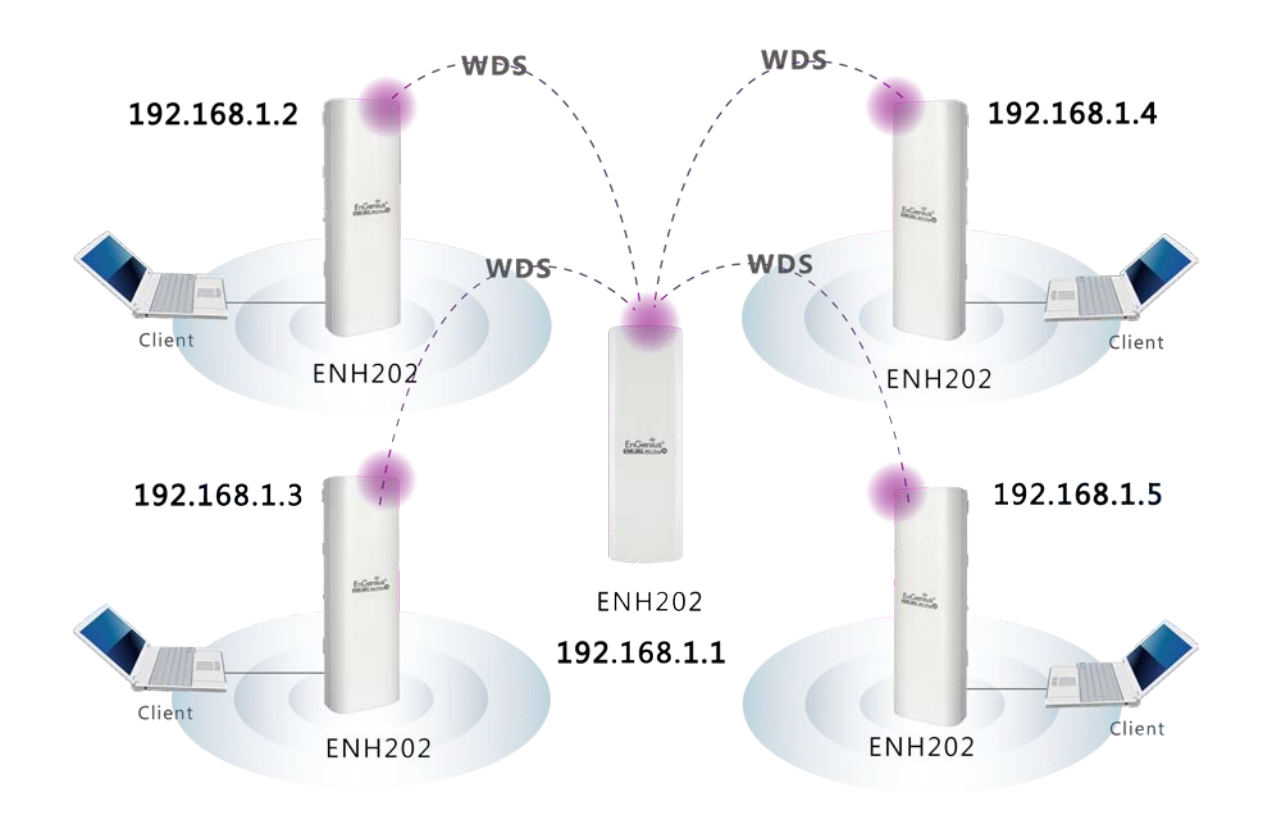

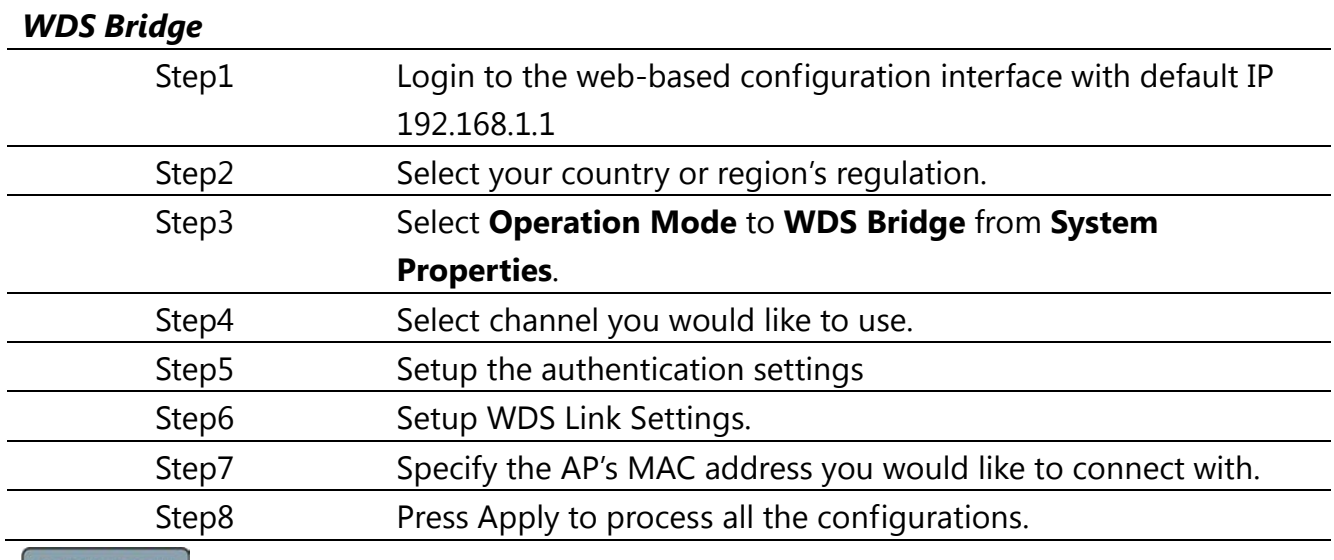

Each WDS bridge's device must use the same **Subnet**, **Wireless Mode**, **Wireless** 

#### **Channel**, and **Security Setting**.

**AUTION** 

#### **10.4 Client Router**

In the Client Router Mode, the ENH202 has DHCP Server build inside that allows many LANs automatically generate an IP address to share the same Internet. Connect an AP/WISP Wirelessly and connect to LANs via wired. Client Router Mode is act completely opposite to the AP Router Mode.

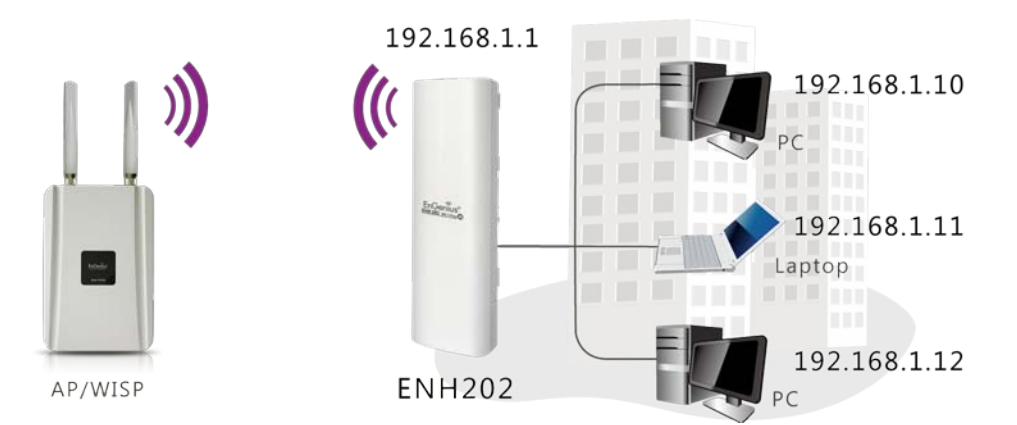

VOTE

Please refer to the last section to check Access point's configuration.

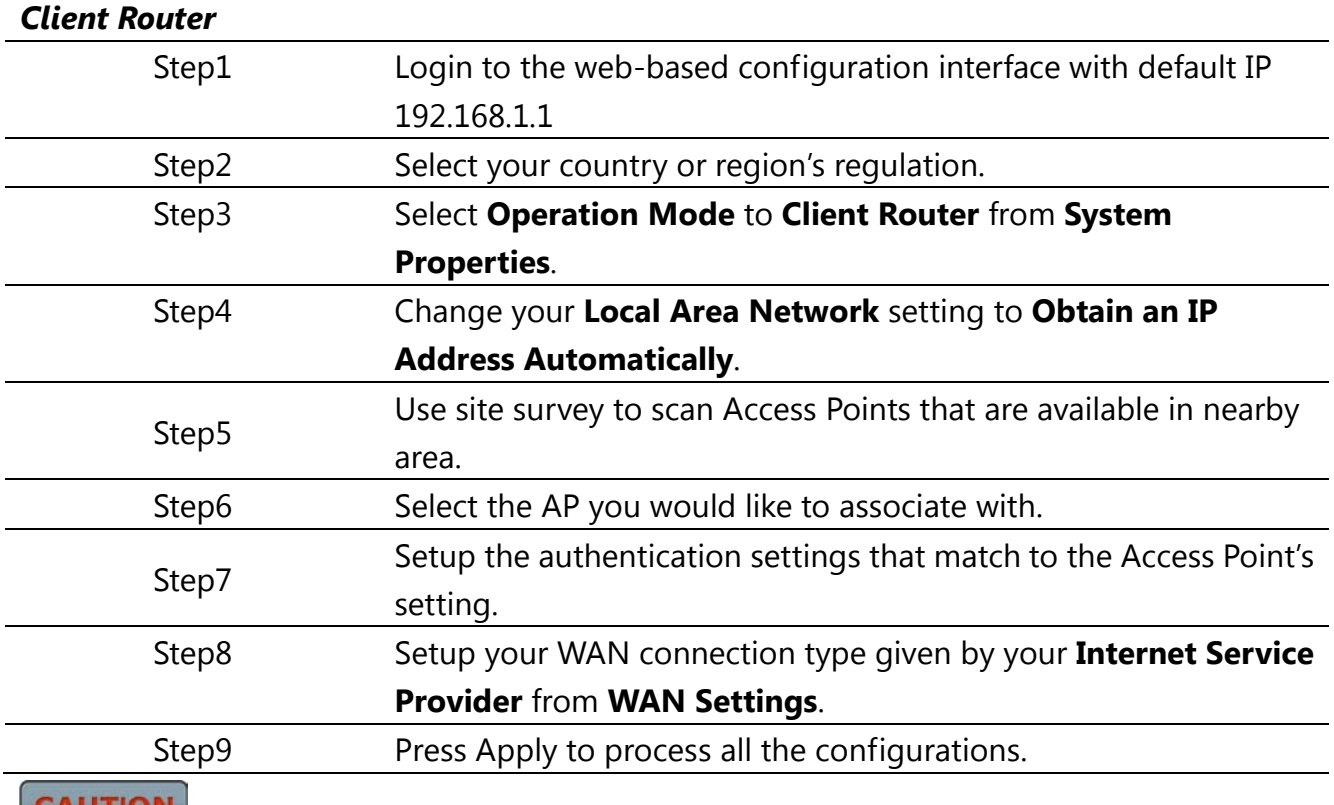

Client Router's IP setting must match to the Access Point's subnet.

#### **Federal Communication Commission Interference Statement**

This equipment has been tested and found to comply with the limits for a Class B digital device, pursuant to Part 15 of the FCC Rules. These limits are designed to provide reasonable protection against harmful interference in a residential installation. This equipment generates, uses and can radiate radio frequency energy and, if not installed and used in accordance with the instructions, may cause harmful interference to radio communications. However, there is no guarantee that interference will not occur in a particular installation. If this equipment does cause harmful interference to radio or television reception, which can be determined by turning the equipment off and on, the user is encouraged to try to correct the interference by one of the following measures:

- Reorient or relocate the receiving antenna.
- Increase the separation between the equipment and receiver.
- Connect the equipment into an outlet on a circuit different from that

to which the receiver is connected.

Consult the dealer or an experienced radio/TV technician for help.

FCC Caution: Any changes or modifications not expressly approved by the party responsible for compliance could void the user's authority to operate this equipment.

This device complies with Part 15 of the FCC Rules. Operation is subject to the following two conditions: (1) This device may not cause harmful interference, and (2) this device must accept any interference received, including interference that may cause undesired operation.

#### **IMPORTANT NOTE:**

#### **Radiation Exposure Statement:**

This equipment complies with FCC radiation exposure limits set forth for an uncontrolled environment. This equipment should be installed and operated with minimum distance 20cm between the radiator & your body.

This transmitter must not be co-located or operating in conjunction with any other antenna or transmitter.

**Note: Country selection is not available in the US model.**

# **Industry Canada statement:**

This device complies with RSS-210 of the Industry Canada Rules. Operation is subject to the following two conditions: (1) This device may not cause harmful interference, and (2) this device must accept any interference received, including interference that may cause undesired operation.

Ce dispositif est conforme à la norme CNR-210 d'Industrie Canada applicable aux appareils radio exempts de licence. Son fonctionnement est sujet aux deux conditions suivantes: (1) le dispositif ne doit pas produire de brouillage préjudiciable, et (2) ce dispositif doit accepter tout brouillage reçu, y compris un brouillage susceptible de provoquer un fonctionnement indésirable.

#### **IMPORTANT NOTE:**

#### **Radiation Exposure Statement:**

This equipment complies with IC radiation exposure limits set forth for an uncontrolled environment. This equipment should be installed and operated with minimum distance 20cm between the radiator & your body.

NOTE IMPORTANTE: (Pour l'utilisation de dispositifs mobiles)

Déclaration d'exposition aux radiations:

Cet équipement est conforme aux limites d'exposition aux rayonnements IC établies pour un environnement non contrôlé. Cet équipement doit être installé et utilisé avec un minimum de 20 cm de distance entre la source de rayonnement et votre corps.

# **Europe – EU Declaration of Conformity**

This device complies with the essential requirements of the R&TTE Directive 1999/5/EC. The following test methods have been applied in order to prove presumption of conformity with the essential requirements of the R&TTE Directive 1999/5/EC:

- EN60950-1:2006 A11:2009 Safety of Information Technology Equipment
- EN50385 : 2002

-

- Generic standard to demonstrate the compliance of electronic and electrical apparatus with the basic restrictions related to human exposure to electromagnetic fields (0 Hz - 300 GHz)
- EN 300 328 V1.7.1: 2006-10
- Electromagnetic compatibility and Radio spectrum Matters (ERM); Wideband Transmission systems; Data transmission equipment operating in the 2,4 GHz ISM band and using spread spectrum modulation techniques; Harmonized EN covering essential requirements under article 3.2 of the R&TTE Directive
	- EN 301 489-1 V1.8.1: 2008-04

Electromagnetic compatibility and Radio Spectrum Matters (ERM); ElectroMagnetic Compatibility (EMC) standard for radio equipment and services; Part 1: Common technical requirements

- EN 301 489-17 V2.1.1 2009-05
- Electromagnetic compatibility and Radio spectrum Matters (ERM); ElectroMagnetic Compatibility (EMC) standard for radio equipment and services; Part 17: Specific conditions for 2,4 GHz wideband transmission systems and 5 GHz high performance RLAN equipment

This device is a 2.4 GHz wideband transmission system (transceiver), intended for use in all EU member states and EFTA countries, except in France and Italy where restrictive use applies.

In Italy the end-user should apply for a license at the national spectrum authorities in order to obtain authorization to use the device for setting up outdoor radio links and/or for supplying public access to telecommunications and/or network services.

This device may not be used for setting up outdoor radio links in France and in some areas the RF output power may be limited to 10 mW EIRP in the frequency range of 2454 – 2483.5 MHz. For detailed information the end-user should contact the national spectrum authority in France.

# CE0560<sup>O</sup>

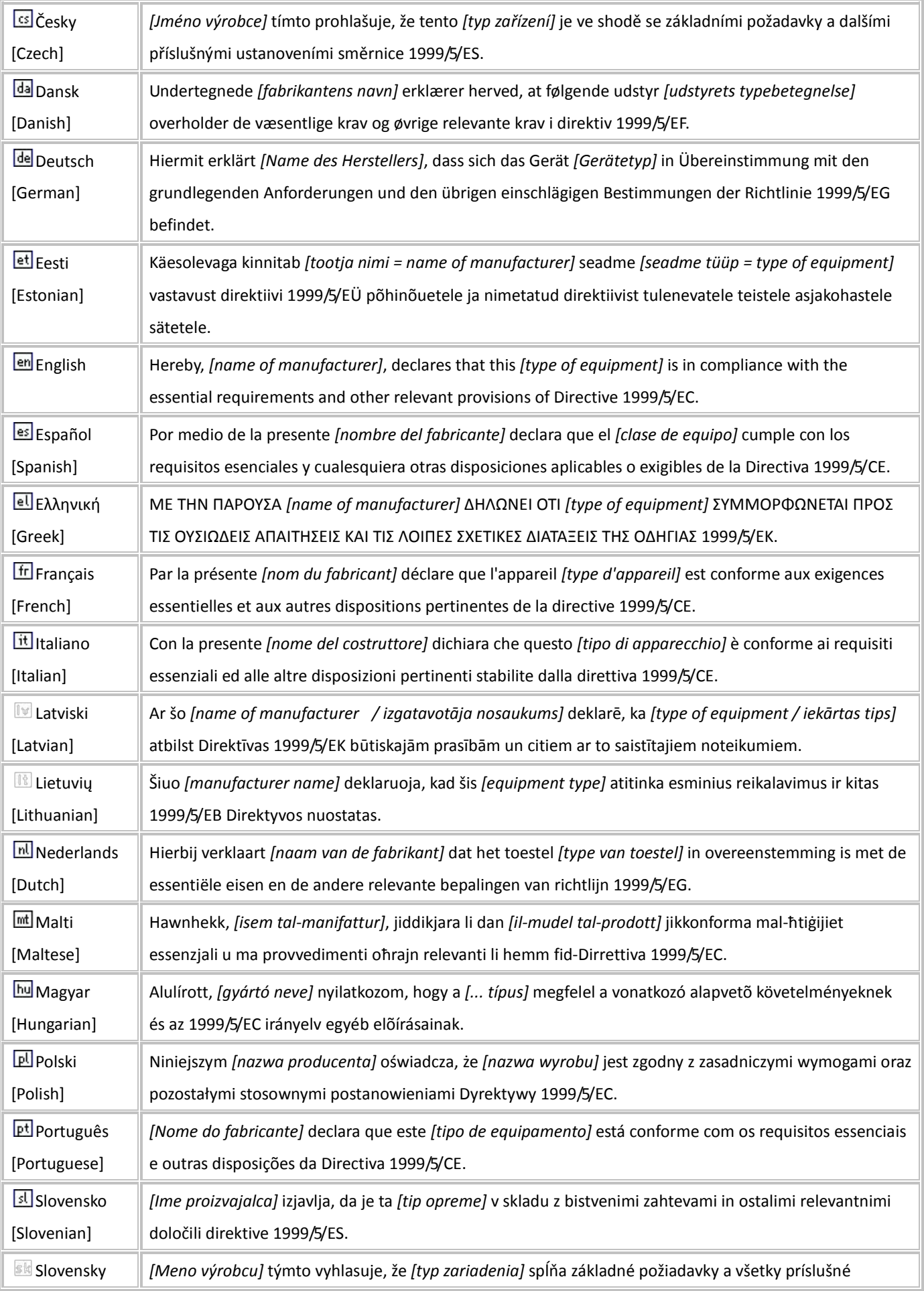
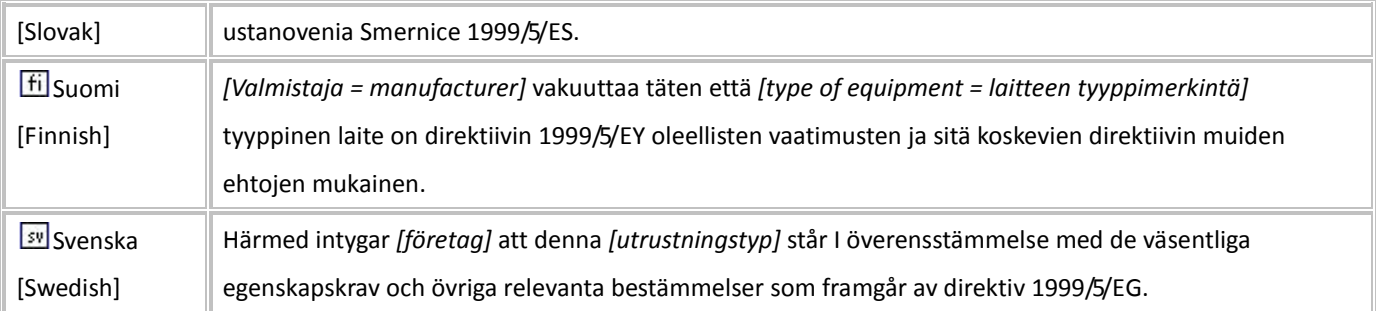